# **CyberLink** PowerDirector 4 Manuel de l'utilisateur

# **Copyright et limites de responsabilité**

Tous droits réservés. Toute reproduction, stockage dans un système de recherche ou transmission de tout ou partie de cette publication, par quelque procédé que ce soit, électronique, mécanique, par photocopie, enregistrement ou autres est interdite sans l'accord écrit préalable de CyberLink Corporation.

Dans la mesure permise par le droit, POWERDIRECTOR EST FOURNI "EN L'ÉTAT". TOUTE GARANTIE, QU'ELLE SOIT EXPRESSE OU IMPLICITE, EST EXCLUE, Y COMPRIS, MAIS NON DE FAÇON LIMITATIVE, TOUTE GARANTIE RELATIVE À L'INFORMATION, AUX SERVICES OU AUX PRODUITS FOURNIS PAR L'INTERMÉDIAIRE DE OU EN RELATION AVEC POWERDIRECTOR, AINSI QUE TOUTE GARANTIE IMPLICITE DE QUALITÉ, D'ADÉQUATION À UN USAGE PARTICULIER, DE NON ATTEINTE À LA VIE PRIVÉE OU D'ABSENCE DE CONTREFACON.

EN UTILISANT CE LOGICIEL, VOUS MANIFESTEZ VOTRE ACCEPTATION DU FAIT QUE CYBERLINK NE POURRA ÊTRE TENUE RESPONSABLE DE TOUTE PERTE DIRECTE, INDIRECTE, OU ACCESSOIRE CONSÉCUTIVE À L'UTILISATION DE CE LOGICIEL OU DES DOCUMENTS CONTENUS DANS CE PROGICIEL.

Les modalités des présentes conditions seront régies et interprétées conformément aux lois de Taiwan, République de Chine (ROC).

PowerDirector est une marque déposée, de même que d'autres noms de sociétés et de produits apparaissant dans cette publication. Ceux-ci ne sont utilisés qu'à des fins d'identification et demeurent la propriété exclusive de leurs sociétés respectives. Dolby, Pro Logic, MLP Lossless, Surround EX, ainsi que le symbole en double-D sont des marques déposées de Dolby Laboratories.

**CyberLink Siège central international**: CyberLink Corporation, 15F, No.100, Min-Chiuan Road, Hsin-Tian City, Taipei Hsien, Taiwan, République de Chine.

Assistance Web : [support.gocyberlink.com](http://support.gocyberlink.com)

Téléphone #: 886-2-8667-1298

Télécopie #: 886-2-8667-1300

Copyright © 2005 CyberLink Corporation

# Sommaire

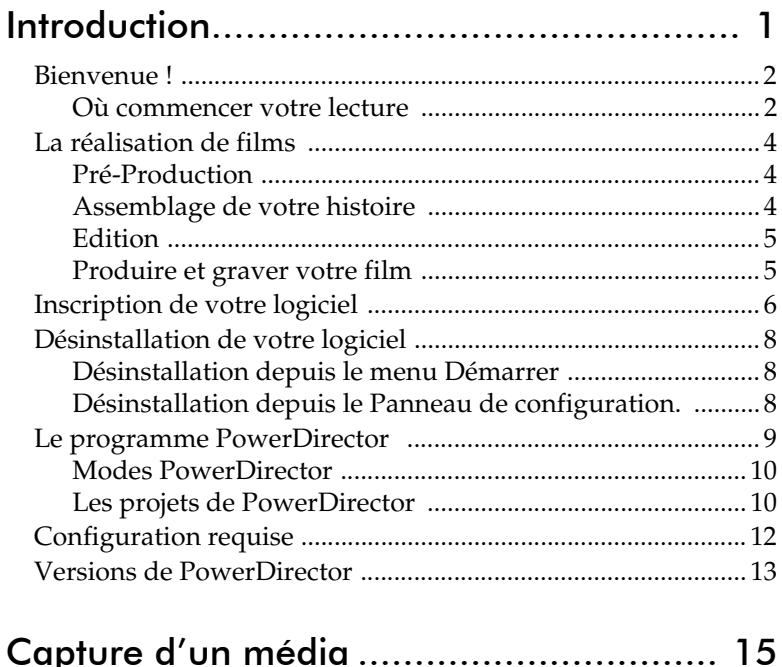

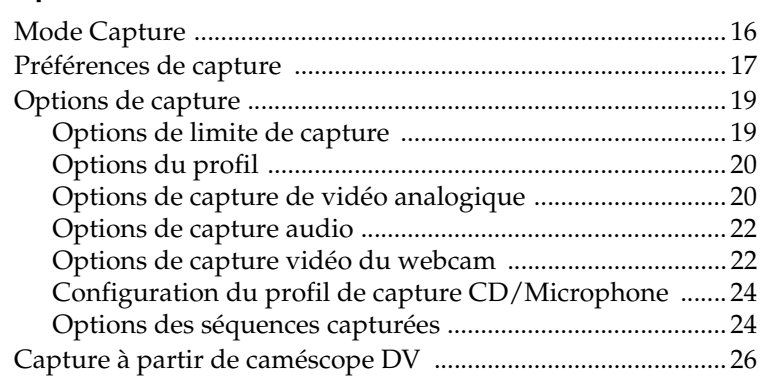

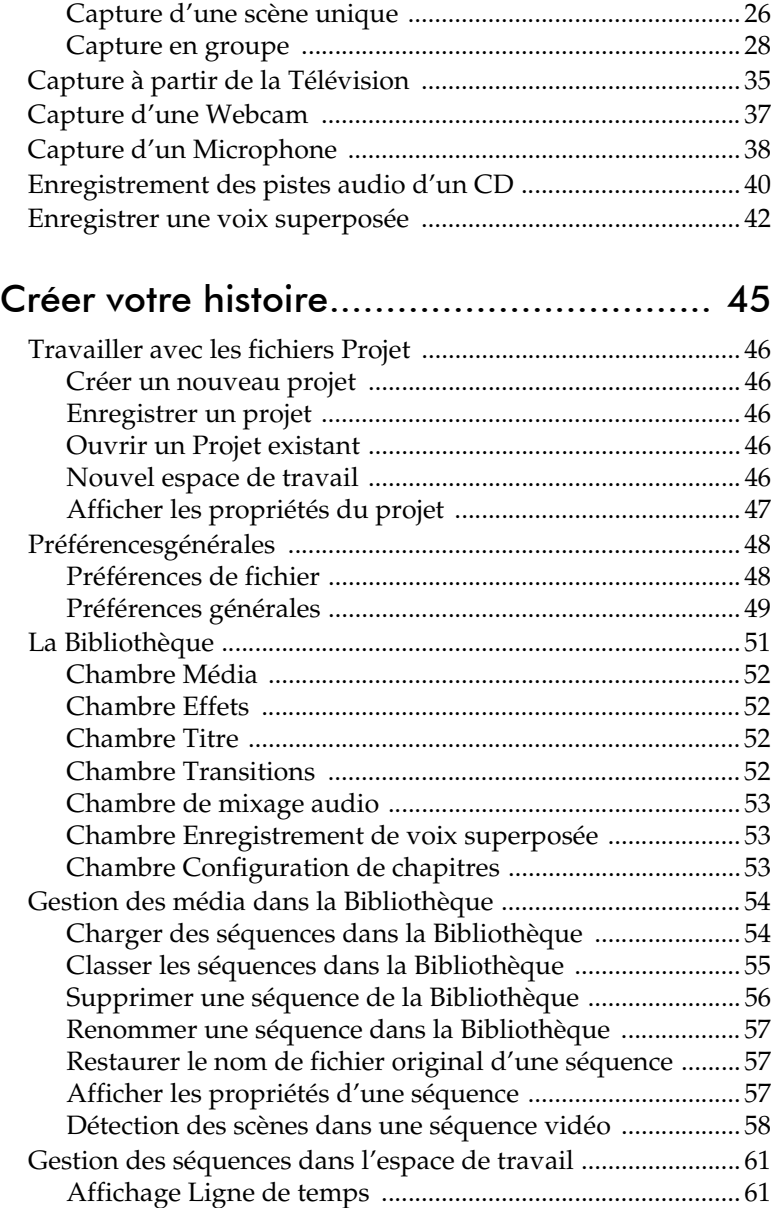

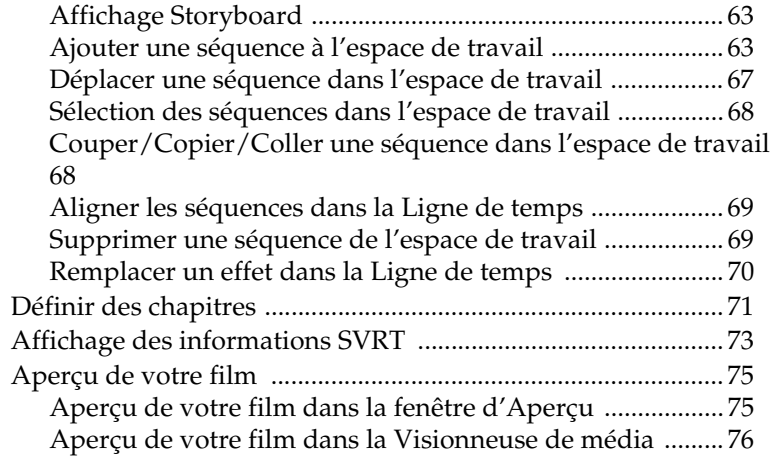

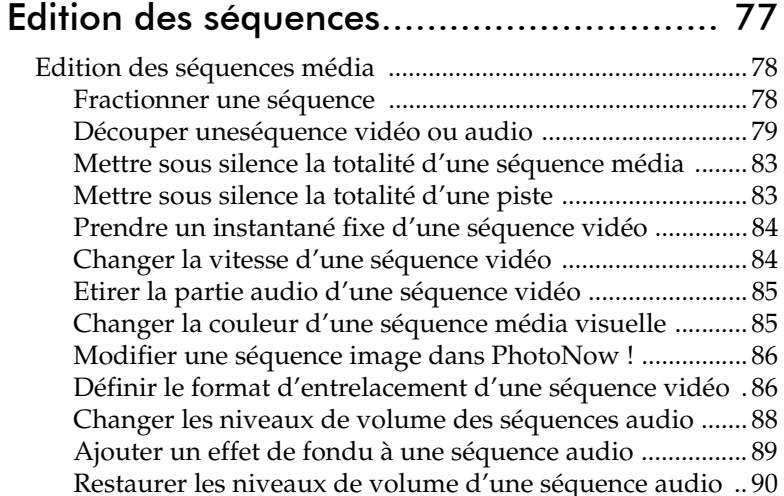

[Utilisation des outils Magic ......................................................... 91](#page-98-0) [Magic Clean .............................................................................. 91](#page-98-1) [Magic Motion ........................................................................... 94](#page-101-0) [Magic Cut ................................................................................. 95](#page-102-0) [Magic Music ............................................................................. 97](#page-104-0) [Modification des effets ................................................................. 98](#page-105-0)

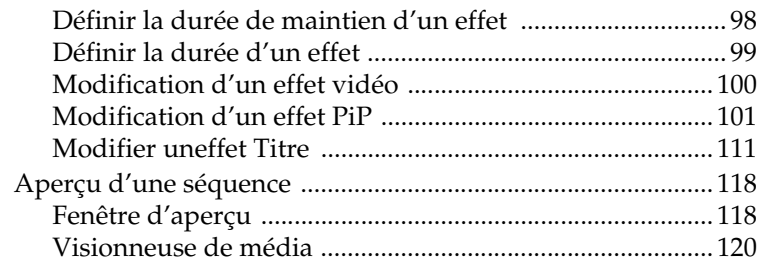

# [Production de votre film......................... 123](#page-130-0)

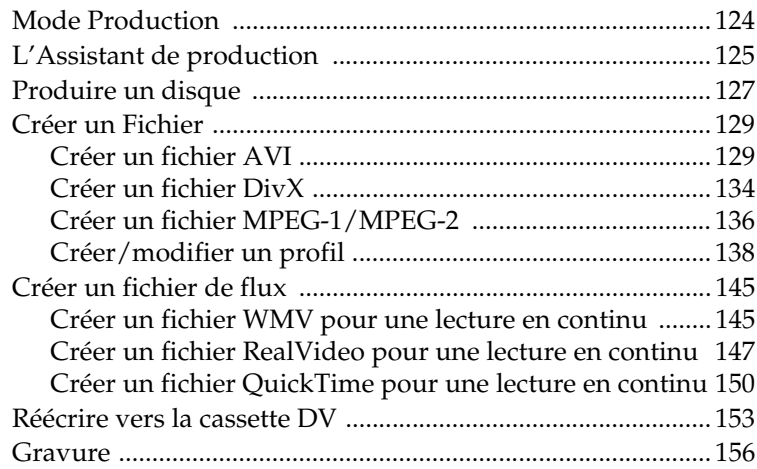

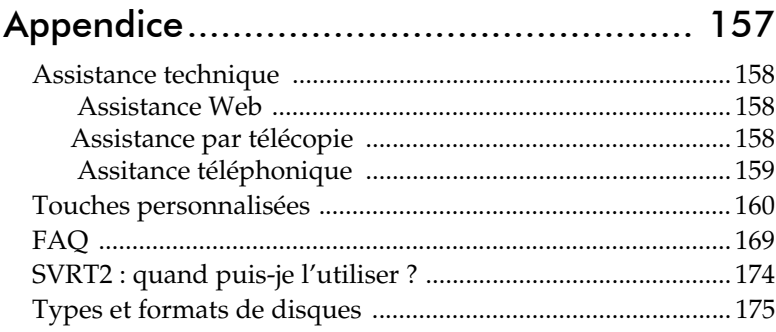

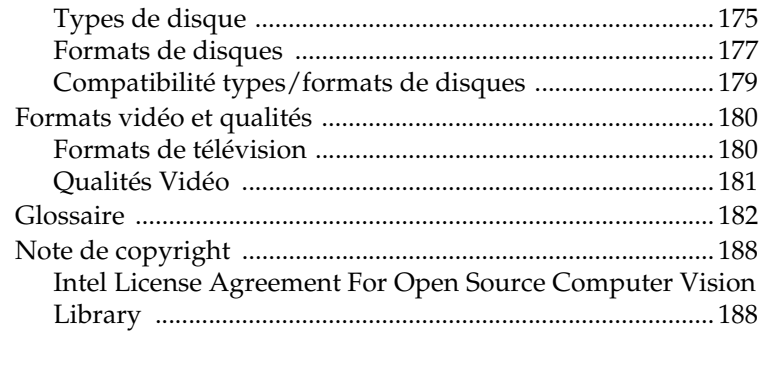

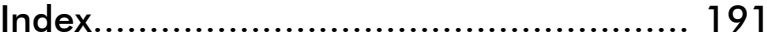

*CyberLink PowerDirector*

### **Chapitre 1:**

# <span id="page-8-0"></span>Introduction

Ce chapitre vous présente PowerDirector de CyberLink et le processus d'édition vidéo numérique. Il vous propose une discussion sur les différentes technologies que vous serez amenés à utiliser dans la réalisation d'un film numérique, ainsi que de la configuration système requise pour un travail aisée avec PowerDirector de CyberLink.

Ce chapitre contient les sections suivantes :

- [Bienvenue ! à la p.2](#page-9-0)
- [La réalisation de films à la p.4](#page-11-0)
- [Inscription de votre logiciel à la p.6](#page-13-0)
- [Désinstallation de votre logiciel à la p.8](#page-15-0)
- [Le programme PowerDirector à la p.9](#page-16-0)
- [Configuration requise à la p.12](#page-19-0)
- [Versions de PowerDirector à la p.13](#page-20-0)

# <span id="page-9-0"></span>**Bienvenue !**

Bienvenue dans la famille des outils pour la vidéo numérique CyberLink ! PowerDirector est un programme d'édition de vidéo numérique qui peut vous aider à créer des films vidéo très professionnels, avec de la musique, des effets spéciaux, et des effets de transition.

Si vous n'avez aucune expérience dans la réalisation de film, ne vous inquiétez pas. PowerDirector de CyberLink fournit aux utilisateurs individuels un outil simple pour les aider à réaliser des vidéos personnelles un peu plus créatives. Vous n'avez pas besoin d'être un professionnel de la vidéo ou d'espérer faire le plus grand nombre d'entrées en salle pour utiliser PowerDirector.

## <span id="page-9-1"></span>Où commencer votre lecture

Bien sûr, nous vous recommandons de lire la totalité du Manuel d'utilisation pour obtenir toutes les informations nécessaires pour travailler avec PowerDirector de CyberLink. Cependant, certaines personnes aiment travailler directement sur des projets spécifiques. Si vous en faîtes partie, veuillez vous reporter à la liste donnée cidessous pour les numéros de page des informations que vous recherchez.

- Si vous avez des questions concernant le programme, ou la réalisation de films numériques, commencer par lire [Introduction à la p.1,](#page-8-0) puis consultez les informations dans [Appendice à la p.157](#page-164-1) (plus particulièrement la [FAQ à la](#page-176-1)  [p.169\)](#page-176-1).
- Si vous souhaitez capturer un média, lisez [Capture d'un](#page-22-1)  [média à la p.15](#page-22-1)
- Si vous recherchez des informations sur les fichiers projet et comment assembler vos séquences média en une histoire, commencer par lire [Créer votre histoire à la p.45.](#page-52-1)
- Si vous souhaitez modifier vos séquences média, lisez [Edition des séquences média à la p.78.](#page-85-2)

• Si vous souhaitez créer un disque, lisez [Produire un disque à](#page-134-1)  [la p.127](#page-134-1).

# <span id="page-11-0"></span>**La réalisation de films**

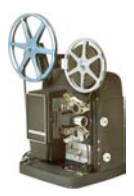

Le processus de production d'un film numérique comprend une combinaison d'art et de technologie, débute avec une vidéo brute et se termine par la production d'un film. PowerDirector de CyberLink vous offre la manière la plus simple pour produire un film et le publier vers le médium de votre choix.

# <span id="page-11-1"></span>Pré-Production

Avant d'éditer votre film avec CyberLink PowerDirector, vous devez d'abord rassembler les composants : séquences vidéo, photos, musique et voix superposée.

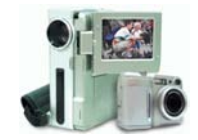

Si vous rassemblez le film vous même depuis une caméra ou un autre périphérique d'enregistrement, vous pouvez capturer ce contenu à l'aide du mode Capture de PowerDirector. PowerDirector dispose de fonctions permettant de capturer des vidéo depuis une caméra DV, une TV, une webcam, un micro ou un CD audio. Si vous voulez utiliser des fichiers se trouvant sur votre ordinateur, il suffit de les importer dans la Bibliothèque. Quelle que soit la manière dont vous procédez, vous devez posséder toutes les pièces de votre film sous la main de manière à ce que le processus d'édition vidéo se passe le mieux possible.

## <span id="page-11-2"></span>Assemblage de votre histoire

Lorsque vous avez votre vidéo brute, importez-la dans l'espace de travail du mode édition de PowerDirector. L'espace de travail dispose de vues storyboard et ligne du temps pour correspondre à votre méthode de travail. Ajoutez et réarrangez les séquences dans l'espace de travail, vous pouvez même verrouiller des pistes pour éviter les erreurs de manipulation.

# <span id="page-12-0"></span>**Edition**

Le mode Edition de CyberLink PowerDirector offre de nombreuses options d'édition des fichiers audio, vidéo et photos ; mais aussi des transitions, effets vidéo et effets PiP. Les functions du mode Edition de PowerDirector vous permettent de réaliser les tâches suivantes :

- **1.** Raccourcir une longue séquence vidéo à une durée choisie à l'aide de Magic Cut.
- **2.** Nettoyer des fichiers audio, vidéo et image à l'aide de Magic Clean.
- **3.** Ajouter un effet spécial à la séquence.
- **4.** Ajouter un fond musical à l'aide de Magic Music.
- **5.** Ajuster la netteté, le contraste, et la couleur de la séquence vidéo.
- **6.** Mixer vos pistes de fond musical et de voix superposée.
- **7.** Ajouter des effets de transition entre les séquences vidéo.
- **8.** Ajouter un effet panoramique ou de zoom aux image à l'aide de Magic Motion.
- **9.** Ajouter un titre et des effets d'image dans l'image (PiP).
- **10.** Avoir un aperçu de votre production.

### <span id="page-12-1"></span>Produire et graver votre film

Lorsque vous avez modifié le contenu et créé le film, il est temps de produire le projet. Vous pouvez choisir de créer un disque (puis le graver à l'aide de CyberLink PowerProducer), créer un fichier film pour le lire sur votre ordinateur, créer un fichier diffusable sur Internet ou copier le film sur une cassette DV.

# <span id="page-13-0"></span>**Inscription de votre logiciel**

Lorsque vous avez installé le programme, une fenêtre d'inscription apparaît et vous demande d'inscrire votre produit. L'inscription est une étape importante qui vous permettra d'obtenir accès à l'assistance technique et d'autres informations de CyberLink.

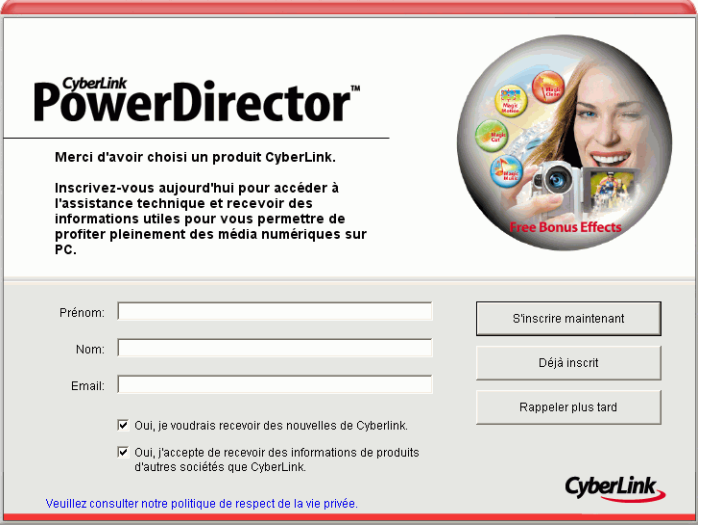

Pour inscrire votre logiciel, procédez comme suit :

- **1.** Saisissez les informations correspondantes dans les zones **Prénom**, **Nom** et **E-Mail**.
	- Cochez ou non les deux options vous permettant de recevoir des informations de CyberLink.
- **2.** Cliquez sur **S'inscrire maintenant**.
	- Si vous avez déjà inscrit votre produit, cliquez sur **Déjà inscrit**. La fenêtre d'inscription n'apparaîtra plus lorsque vous exécutez le programme.
	- Si vous voulez inscrire votre logiciel plus tard, cliquez sur **Rappeler plus tard**. La fenêtre d'inscription apparaît chaque

fois que vous exécutez le programme jusqu'à ce que vous vous inscriviez.

# <span id="page-15-0"></span>**Désinstallation de votre logiciel**

Si vous devez désinstaller votre logiciel CyberLink pour quelque raison que ce soit, vous pouvez le faire depuis le menu Démarrer ou le Panneau de Configuration.

## <span id="page-15-1"></span>Désinstallation depuis le menu Démarrer

Pour désinstaller votre logiciel CyberLink depuis le menu Démarrer, procédez comme suit :

- **1.** Cliquez sur **Démarrer** > **Programmes** > [**nom du logiciel CyberLink**] > **Désintaller** [**nom du produit**]. L'assistant de désinstallation apparaît.
- **2.** Suivez les instructions de l'assistant pour supprimer le programme.

## <span id="page-15-2"></span>Désinstallation depuis le Panneau de configuration.

Pour désinstaller votre logiciel CyberLink depuis le menu Panneau de Configuration, procédez comme suit :

- **1.** Cliquez sur **Démarrer** > **Paramètres** > **Panneau de configuration**.
- **2.** Cliquez deux fois sur **Ajout/Suppression de programmes**.
- **3.** Sélectionnez le nom du programme et cliquez sur **Modifier/ Supprimer**.
- **4.** Suivez les instructions de l'assistant pour supprimer le programme.

# <span id="page-16-0"></span>**Le programme PowerDirector**

Lorsque vous ouvrez PowerDirector pour la première fois, le programme apparaît comme il est illustré ici :

**Bibliothèque** Contient les séquences média, les effets et les diverses « chambres » média Les boutons de la fonction Editer Ouvrez les chambres d'édition dédiées à des tâches spécifiques

> Boutons de Mode Cliquez pour passer d'un mode de travail à l'autre.

Fenêtre d'aperçu Fournit des contrôles de lecture pour l'aperçu des séquences et des films

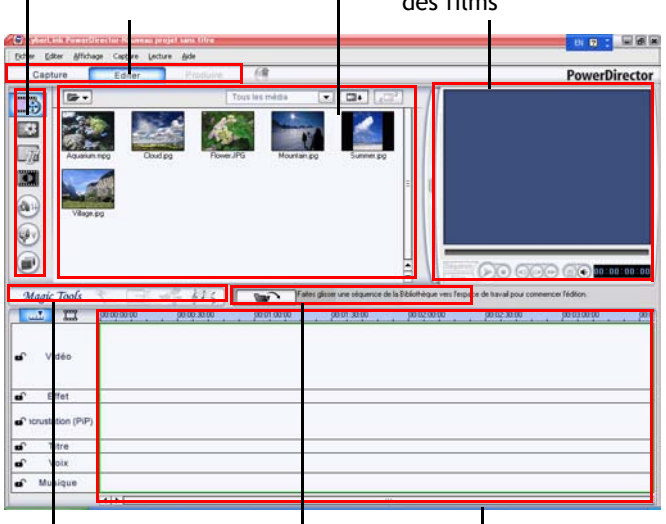

Outils Magic Permettent de travailler facilement avec les séquences média

Pistes de média Insérez les séquences de média ici

Boutons de fonctions Offrent des raccourcis vers les fonctions communes

## <span id="page-17-0"></span>Modes PowerDirector

PowerDirector dispose de différents modes qui vous permettent de réaliser diverses tâches : Capture, Edition et Production.

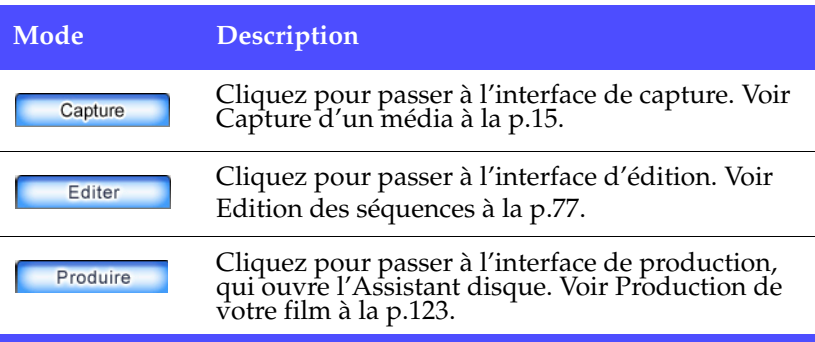

Par défaut, le programme s'ouvre en mode Edition. Cependant, PowerDirector change d'apparence selon le mode. De plus, certaines parties du programme peuvent changer dans un mode particulier. Par exemple, la Bibliothèque change d'apparence lorsque vous cliquez sur un bouton de fonction d'édition, et l'espace de travail peut passer de l'affichage Ligne de temps à Storyboard. Les différents modes et les apparences qu'ils offrent au programme PowerDirector sont tous décrits dans les sections suivantes.

## <span id="page-17-1"></span>Les projets de PowerDirector

Les modifications apportées aux séquences vidéo, aux fichiers audio, aux photos, dans CyberLink PowerDirector **n'affectent pas** les média originaux. Comme vos paramètres sont enregistrés dans un fichier projet, vous pouvez découper, éditer, ou supprimer des séquences dans PowerDirector, tout en conservant vos fichiers originaux intacts sur votre disque dur. Alors laissez votre créativité s'exprimer ! Si vous modifiez tout de manière exagérée, vous pouvez toujours recommencer.

Vous pouvez ouvrir et enregistrer un fichier projet PowerDirector tout comme les autres fichiers Windows. Vous pouvez aussi créer un nouveau fichier ou enregistrer le fichier courant sous un nom différent.

# <span id="page-19-0"></span>**Configuration requise**

La configuration requise listée ci-dessous constitue la configuration minimum recommandée pour un travail de production vidéo numérique général.

#### **Résolution de l'écran :**

• 1024 x 768, 16-bit couleur ou supérieur

**OS :**

• Windows XP/2000

#### **Mémoire :**

• 128 Mo requis (256+ Mo DDR recommandés)

#### **Processeur :**

- **Capture/Production d'AVI** : Pentium 2-450 MHz ou AMD Athlon 500 MHz
- **Capture/production de qualité VCD (MPEG-1)** : Pentium 3- 600 MHz ou AMD Athlon 700 MHz
- **Capture/production de qualité DVD (MPEG-2)** : Pentium 4- 2.0 GHz ou AMD Athlon XP 2000+
- **Capture/production de MPEG-4 haute qualité et lecture continue (WMV, QuickTime, RealVideo, DivX)** : Pentium 4 2.4 GHz ou AMD Athlon XP 2400+
- PowerDirector 4 a été optimisé pour les processeurs dotés de MMX/SSE/SSE2/3DNow!/3DNow! Extension/technologie HyperThreading

#### **Périphérique de capture vidéo :**

- Un périphérique de capture PCI ou USB1.0/2.0 compatible avec le standard WDM (par exemple, une caméra d'ordinateur, et un tuner de télévision avec un pilote WDM)
- Les caméscopes DV connectés par une interface IEEE1394 compatible OHCI
- Caméscopes Sony MicroMV
- Caméscope JVC Everio (GZ-MC100, GZ-MC200)

#### **Espace disque dur :**

- 800 Mo minimum (400 Mo pour Magic Music)
- 2 Go (4 Go recommandés) pour la production de VCD/SVCD
- 10 Go (15 Go recommandés) pour la production de DVD

#### **Périphérique de gravure de CD/DVD :**

• Un graveur CD/DVD (CD-R/RW, DVD+-R/+-RW) est nécessaire pour la gravure des titres VCD/DVD/SVCD

#### **Microphone :**

• Un microphone est nécessaire pour l'enregistrement des commentaires.

# <span id="page-20-0"></span>**Versions de PowerDirector**

PowerDirector est disponible en différentes versions OEM et en version commercialisée complète. La prise en charge des formats de fichier, les fonctionnalités d'édition, les fonctions de réalisation des disques, et les autres fonctionnalités dépendent de la version que vous possédez. Pour plus de renseignement sur la disponibilité de fonctions spécifiques dans la version de PowerDirector que vous utilisez, veuillez lire le fichier Lisez-moi de PowerDirector.

*CyberLink PowerDirector*

#### <span id="page-22-1"></span>**Chapitre 2:**

# <span id="page-22-0"></span>Capture d'un média

Ce chapitre explique comment acquérir un média à utiliser dans PowerDirector de CyberLink. Vous pouvez acquérir de la vidéo et de l'audio à partir d'une grande variété de sources, y compris d'une webcam, d'un caméscope, d'une télévision, d'un magnétoscope, d'un microphone et d'un CD audio.

Ce chapitre contient les sections suivantes :

- [Préférences de capture à la p.17](#page-24-0)
- [Options de capture à la p.19](#page-26-0)
- [Capture à partir de caméscope DV à la p.26](#page-33-0)
- [Capture à partir de la Télévision à la p.35](#page-42-0)
- [Capture d'une Webcam à la p.37](#page-44-0)
- [Capture d'un Microphone à la p.38](#page-45-0)
- [Enregistrement des pistes audio d'un CD à la p.40](#page-47-0)
- [Enregistrer une voix superposée à la p.42](#page-49-0)

# <span id="page-23-0"></span>**Mode Capture**

Lorsque vous cliquez sur le bouton **Leapture** , PowerDirector entre en mode Capture, dans lequel vous pouvez capturer des média de différents périphériques de capture. En mode Capture, le programme apparaît comme il est illustré ici :

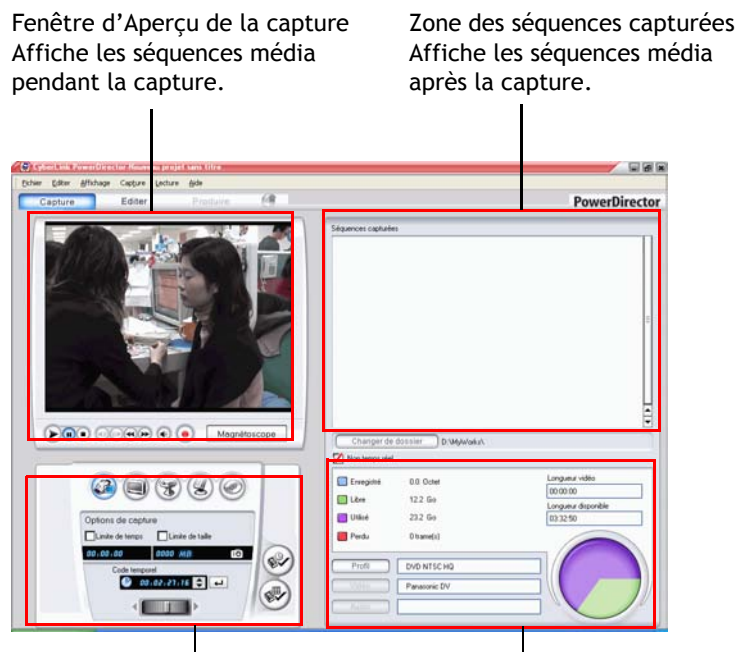

Zone de sélection des périphériques Zone d'afficahge des informations Affiche des informations sur la taille du fichier capturé et l'espace disque dur disponible de capture Vous permet de passer entre les différents périphériques de capture et de définir les limites de la capture

# <span id="page-24-0"></span>**Préférences de capture**

Avant de commencer la capture, assurez-vous que votre environnement de capture est bien défini selon vos méthodes de travail préférées.

Pour définir vos préférences de capture, cliquez sur**Editer** > **Préférences**. La boîte de dialogue des Préférences s'ouvre. Les options disponibles sont les suivantes :

- **Ajouter les fichiers capturés à la bibliothèque** : Cochez cette option pour importer les fichiers capturés à la bibliothèque.
- **Ajouter les fichiers capturés à l'espace de travail** : Cochez cette option pour importer les fichiers capturés dans l'espace de travail.
- **Utiliser la superposition vidéo pour la capture** : Laissez cette option cochée à moins que vous ne disposiez d'une ancienne carte VGA qui ne reconnaît pas la superposition vidéo. (En désélectionnant cette option dans le cas cité, vous permet d'éviter l'affichage du message d'erreur de non prise en charge de la superposition vidéo.)
- **Activer le remplacement automatique des fichiers pendant l'ajout de la voix superposée** : Cochez cette option pour écraser l'audio existante si la voix superposée dépasse lors de l'enregistrement.
- **Ne pas détecter les scènes pendant la capture** : Cochez cette option si vous ne voulez pas activer la détection de scènes lors de la capture.
- **Après la capture, détecter les scènes au changement de trames vidéo** : Cochez cette option pour effectuer la détection de scènes lors de la capture. Pendant la détection des scènes, PowerDirector compare les trames capturées pour décider si il y a un changement de scène. Chaque scène est enregistrée en un fichier alors que l'enregistrement continue.
- **Pendant la capture, détecter les scènes selon le code temporel, et enregistrer chaque scène en un fichier séparé (Mode DV-VCR seulement)** : Cochez cette option pour détecter les signaux de coupure de scène et enregistrer les scènes dans des fichiers séparés. (Les caméscopes DV génére un signal de séparation de scène sur la cassette lorsque

l'utilisateur utilise le bouton ENR.) Cette fonctionnalité n'est disponible que pour la capture des cassettes DV.

• Bouton **Paramétrage DV** : Cliquez sur ce bouton pour définir les paramètres du tampon pour votre caméscope DV. En définissant un temps de tampon vous vous assurez que votre caméscope DV et votre capture en groupe ou votre périphérique d'enregistrement DV commencent bien au même moment. Sans tampon, la capture en groupe ou l'écriture sur cassette peuvent commencer avant que le caméscope ne soit enclenché.

# <span id="page-26-0"></span>**Options de capture**

La plupart des options de capture sont partagées par les différents mode de capture. Ces options sont listées ci-dessous. Toutes les options décrites dans cette section ne sont pas disponbiles pour tous les modes de capture. La description des options spécifiques à un unique mode de capture peut être trouvée dans la section décrivant ce mode.

**Remarque :** Les fonctions de capture de PowerDirector varient, selon la version. Pour plus de renseignements sur la disponibilité d'une fonctionnalité particulière dans la version de PowerDirector que vous utilisez, veuillez lire le fichier Lisez-moi.

## <span id="page-26-1"></span>Options de limite de capture

Vous pouvez définir des limites sur la taille ou la durée de la vidéo que PowerDirector capture. Lorsque la limite définie est atteinte, la capture s'arrête automatiquement.

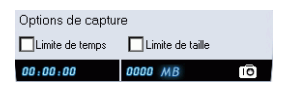

Pour définir une longueur maximum de capture, sélectionnez **Limite de temps**, puis entrez un temps dans le champ du code temporel.

Pour définir une taille maximum pour le fichier capturé, sélectionnez **Limite de taille**, puis entrez la limite de taille (en Mo).

# <span id="page-27-0"></span>Options du profil

Cliquez sur **Profil**. La boîte de dialogue Configuration du profil s'ouvre.

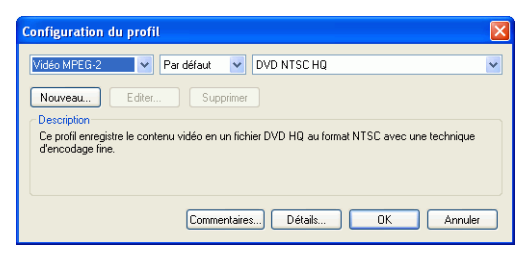

**Remarque :** Pour plus de renseignements sur la sélection d'un profil, voir [Créer/modifier un profil à la p.138](#page-145-1).

• Cliquez sur les boutons **Commentaires** et **Détails** pour plus de renseignements sur le profil.

## <span id="page-27-1"></span>Options de capture de vidéo analogique

Cliquez sur **Vidéo**. La boîte de dialogue Paramètres de la vidéo analogique s'ouvre, affichant l'onget de Configuration vidéo. Vous pouvez sélectionner votre source de capture ici.

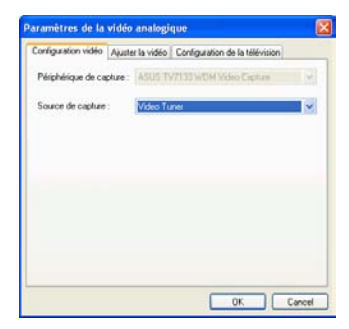

Cliquez sur l'onglet Ajustement vidéo et définissez les options vidéo, si nécessaire.

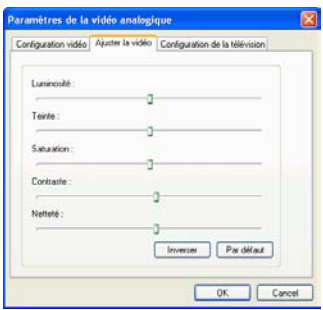

Cliquez sur l'onglet Configuration de la télévision et définissez les options de télévision, si nécessaire.

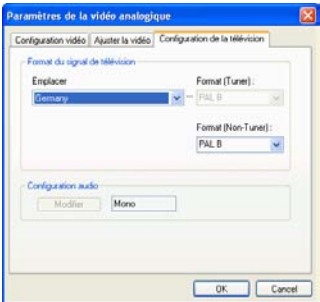

## <span id="page-29-0"></span>Options de capture audio

Avant de capturer d'un microphone, il y a plusieurs options que vous pouvez définir.

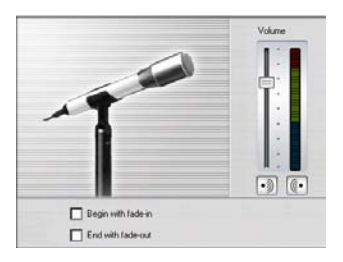

Faites glisser la languette du niveau de volume pour définir le niveau du volume entrant.

Sélectionnez **Commencer avecun fondu avant** pour commencer la capture audio avec un fondu avant à partir d'un silence.

Sélectionnez **Finir avec un fondu arrière** pour terminer une capture audio avec un fondu arrière vers un silence.

Cliquez sur **Audio**. La boîte de dialogue de Configuration audio s'ouvre. Vous pouvez y sélectionner votre périphérique d'entrée audio, votre source d'entrée audio, et le niveau du volume entrant.

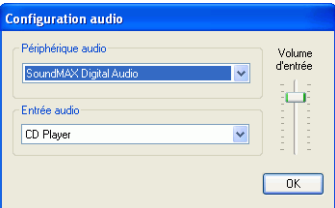

## <span id="page-29-1"></span>Options de capture vidéo du webcam

Lors de la capture à partir d'un webcam, cliquez sur **Vidéo** pour configurer votre profil de capture webcam. Sous l'onglet

Configuration vidéo, vous pouvez sélectionner la source de capture. Cliquez sur **Paramètres avancés** pour d'autres options.

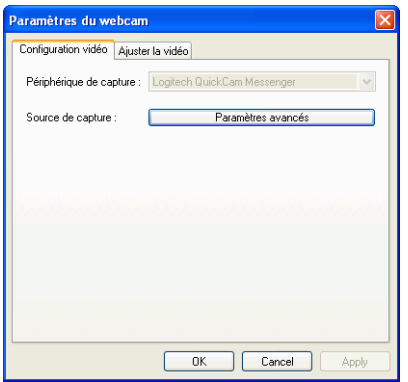

Cliquez sur l'onglet Ajustement vidéo et faites glisser les languettes pour augmenter ou diminuer l'intensité des attributs vidéo.

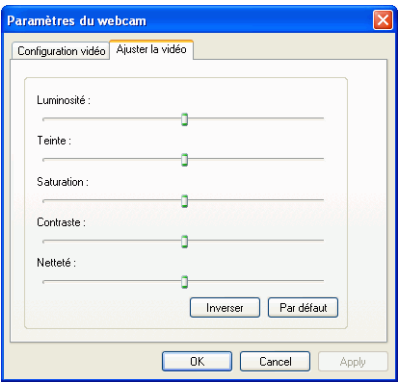

- Cliquez sur **Inverser** pour effacer les modifications effectuées.
- Cliquez sur **Par défaut** pour réinitialiser les attributs à leurs niveaux originaux.

# <span id="page-31-0"></span>Configuration du profil de capture CD/ Microphone

Lorsque vous enregistrez d'un CD ou d'un microphone, cliquez sur **Profil** pour configurer votre profil d'enregistrement CD ou microphone. Vous pouvez sélectionner une qualité audio ici.

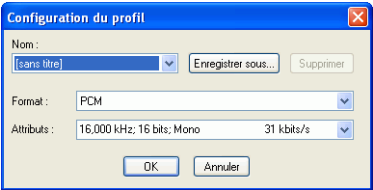

• Vous pouvez enregistrer votre profil en utilisant un nom unique en cliquant sur le bouton**Enregistrer sous...** Cliquez sur **Supprimer** pour supprimer les nouveaux profils créés.

## <span id="page-31-1"></span>Options des séquences capturées

Après avoir capturé des séquences, plusieurs options sont disponibles pour leur gestion. Certaines de ces options apparaissent dans la boîte de dialogue qui s'ouvre immédiatement après la capture, alors que d'autres sont disponibles dans la zone des Séquences capturées de la fenêtre de Capture.

Cliquez sur **Changer de dossier** pour définir un dossier de destination différent pour les séquences capturées.

**Remarque :** Définissez cette option **avant** la capture des séquences.

#### Options Post-Capture

Pour supprimer un fichier capturé, cliquez sur **Supprimer** dans la boîte de dialogue qui apparaît après l'enregistrement.

Pour nommer un fichier capturé, entrez un nom dans la boîte de dialogue qui apparaît après l'enregistrement. Pour utiliser des noms par défaut pour les fichiers capturés, sélectionnez l'option **Ne plus** 

**demander de renommer les fichiers** dans la boîte de dialogue qui apparaît après l'enregistrement.

#### Options de la zone des Séquences capturées

Les séquences capturées apparaissent dans la zone de Séquences capturées. En cliquant-droit sur les séquences de cette zone vous affichez un menu vous offrant différentes options :

- **Supprimer du disque** : Sélectionnez cette option pour supprimer la séquence de la zone des Scènes détectées et supprimer le fichier source de votre disque dur.
- **Supprimer Elément** : Sélectionnez cette option pour supprimer la séquence de la zone des Scènes détectées.
- **Lire dans la Visionneuse de média** : Sélectionnez cette option pour afficher la séquence dans la Visionneuse de média. Voir [Aperçu d'une séquence dans laVisionneuse de](#page-128-0)  [média à la p.121.](#page-128-0)
- **Détecter les scènes** : Sélectionnez cette option pour détecter les scènes contenues dans la séquence vidéo. Voir [Gravure à](#page-163-1)  [la p.156](#page-163-1).

# <span id="page-33-0"></span>**Capture à partir de caméscope DV**

Les caméscopes DV sont de plus en plus populaires chez les amateurs de vidéo, puisqu'ils permettent un enregistrement au format numérique qui ne nécessite aucune conversion pour être utilisé sur un ordinateur, et qui de plus fournissent plusieurs options avancées d'enregistrement. Vous pouvez capturer une unique scène ou plusieurs scènes en groupe à partir de votre caméscope. Les procédures à effectuer pour les deux méthodes sont décrites cidessous.

## <span id="page-33-1"></span>Capture d'une scène unique

Vous pouvez capturer un unique segment de vidéo de votre caméscope. Cette fonction est particulièrement utile, par exemple, si vous souhaitez acquérir un segment d'une longue vidéo dans sa totalité sans passer aucune partie.

Pour capturer une scène unique d'un caméscope DV, suivez les instructions données ici :

**Remarque :** Assurez-vous que votre caméscope est bien en mode magnétoscope avant la capture.

**1.** Cliquez sur **capture** pour ouvrir le mode Capture.

**2.** Cliquez sur **pour ouvrir la fonction de capture du** caméscope DV. (Vous devrez attendre quelques instants lorsque PowerDirector bascule entre les périphériques.)

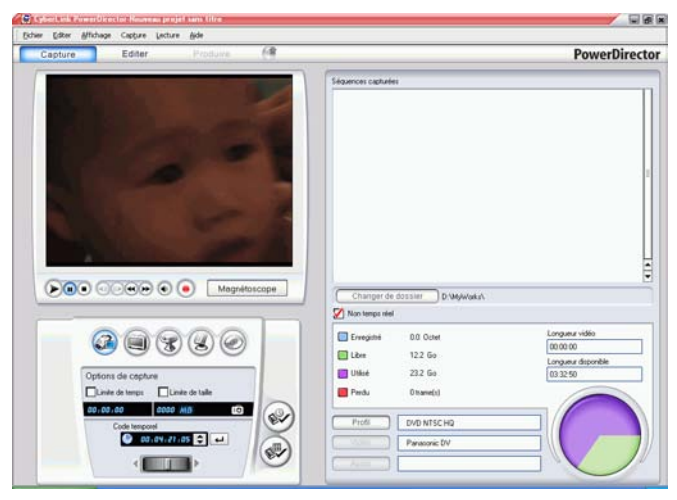

- **3.** Localisez la position où vous souhaitez commencer la capture. Vous pouvez le faire des manières suivantes :
	- Utilisez les boutons de lecture.
	- Faites glisser la languette de temps.
	- Entrez un code temporel, puis cliquez sur  $\Box$  pour rechercher ce code temporel.
- **4.** Définissez vos options de capture (si nécessaire). Voir [Options de](#page-26-0)  [capture à la p.19](#page-26-0).
	- Sélectionnez **Temps non réel** pour continuer le traitement de la vidéo capturée après que la vidéo originale se soit arrêtée de manière à vous assurer qu'aucune trame n'a été perdue. La capture de la vidéo à une plus grande vitesse permet de réduire le temps de traitement, mais donne une vidéo de moins bonne qualité. La capture d'une vidéo de meilleure qualité nécessite plus de puissance du processeur et plus de temps.
- **5.** Cliquez sur **o** pour commencer la capture. La vidéo est lue dans la fenêtre d'aperçu au fur et à mesure de la capture.
	- Cliquez sur  $\Box$  pour arrêter la capture avant la fin.
- **6.** Entrez un nom dans la boîte de dialogue qui apparaît. Les séquences capturées apparaissent dans la zone des Séquences capturées.

## <span id="page-35-0"></span>Capture en groupe

La capture en groupe peut paraître complexe, mais en réalité, c'est une méthode particulièrement pratique pour capturer plusieurs séquences vidéo automatiquement. Si vous passez quelques minutes pour vous familiariser avec la capture en groupe, vous économiserez du temps lors de la capture de vidéo d'un caméscope. PowerDirector analyse votre DV pour des intervalles (ou vous permet de les définir manuellement), et les captures en groupe à l'aide des intervalles créées.

#### Capture en groupe automatique

La capture en groupe en groupe automatique permet de capturer rapidement les scènes d'une cassette vidéo.

Pour lancer une capture en groupe automatique, procédez comme suit :

**Remarque :** Assurez-vous que votre caméscope est bien en mode magnétoscope avant la capture.

**1.** Cliquez sur **capture** pour ouvrir le mode Capture.
**2.** Cliquez sur  $\circled{e}$  pour ouvrir la fonction de capture du périphérique DV. (Vous devrez attendre quelques instants lorsque PowerDirector bascule entre les périphériques.)

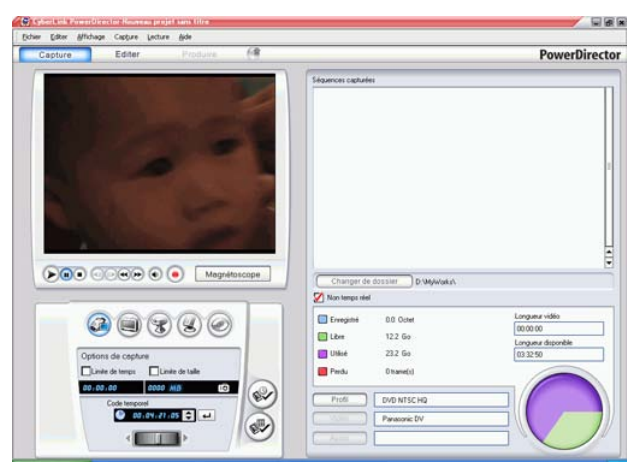

- **3.** Définissez vos options de capture (si nécessaire). Voir [Options de](#page-26-0)  [capture à la p.19](#page-26-0).
	- Sélectionnez **Temps non réel** pour continuer le traitement de la vidéo capturée après que la vidéo originale se soit arrêtée de manière à vous assurer qu'aucune trame n'a été perdue.
- **4.** Cliquez sur  $\odot$ . La boîte de dialogueDV QuickScan s'ouvre.

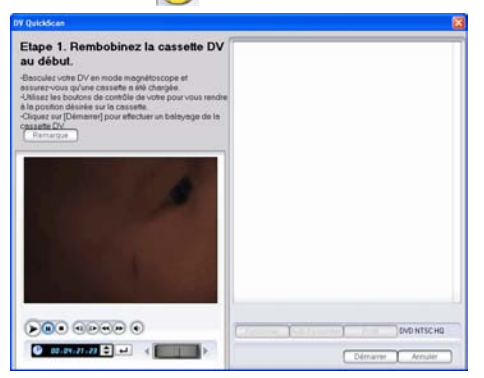

- Cliquez sur **Remarque** pour des informations importantes sur l'utilisation de la fonction DV QuickScan.
- **5.** Localisez la position où vous souhaitez commencer le balayage des intervalles. Vous pouvez le faire des manières suivantes :
	- Utilisez les boutons de lecture.
	- Faites glisser la languette de temps.
	- Entrez un code temporel, puis cliquez sur  $\Box$  pour rechercher ce code temporel.
- **6.** Cliquez sur **Démarre** pour commencer le balayage des intervalles. PowerDirector recherche les intervalles.
- **7.** Cliquez sur **Arrêter** lorsque tous les segments vidéo que vous souhaitez capturer ont été balayés. Les intervalles trouvés apparaissent en miniatures dans la fenêtre.

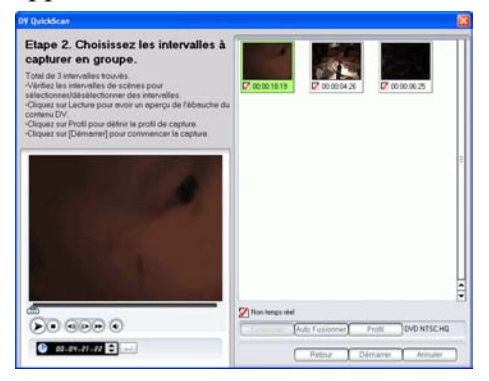

- Cliquez sur **Retour** pour revenir à la fonction QuickScan.
- **8.** Vérifiez les miniatures des intervalles que vous souhaitez capturer en groupe.
	- Vous pouvez changer le profil des séquences à capturer. Pour cela, cliquez sur **Profil** et sélectionnez un nouveau profil.
	- Pour combiner des intervalles séquentiels en un unique intervalle, sélectionnez les intervalles, puis cliquez sur **Fusionner**. Cliquez sur **Fusion automatique** pour fusionner tous les intervalles sélectionnés en séquence ou pour

fusionner toutes les séquences d'un intervalle que vous pouvez définir.

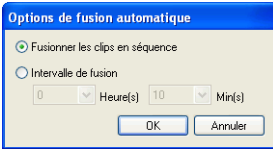

- **9.** Cliquez sur **Démarrer** pour commencer la capture en groupe. PowerDirector rembobine votre cassette vers la position de la première séquence, puis commence la capture de tous les intervalles que vous avez sélectionnés. La vidéo est lue dans la fenêtre d'aperçu au fur et à mesure de la capture. Les séquences capturées apparaissent dans la zone des Séquences capturées.
	- Cliquez sur **Arrêter** pour arrêter le processus de capture.

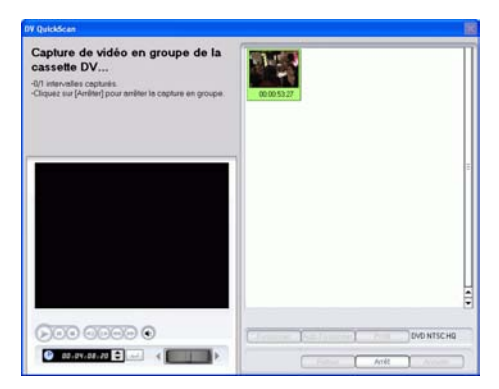

**10.** Cliquez sur **Terminé** pour revenir au mode Capture.

#### Capture en groupe manuelle

La capture en groupe manuelle vous offre plus de contrôle sur le processus de capture et vous permet de capturer les scènes que vous voulez inclure. La capture en groupe manuelle est recommandée lorsque vous avez choisi les scènes à capturer et lorsque vous savez où elles se trouvent dans la cassette.

Pour lancer une capture en groupe manuelle, procédez comme suit :

**Remarque :** Assurez-vous que votre caméscope est bien en mode magnétoscope avant la capture.

- **1.** Cliquez sur **conture** pour ouvrir le mode Capture.
- **2.** Cliquez sur **ou** pour ouvrir la fonction de capture du périphérique DV. (Vous devrez attendre quelques instants lorsque PowerDirector bascule entre les périphériques.)

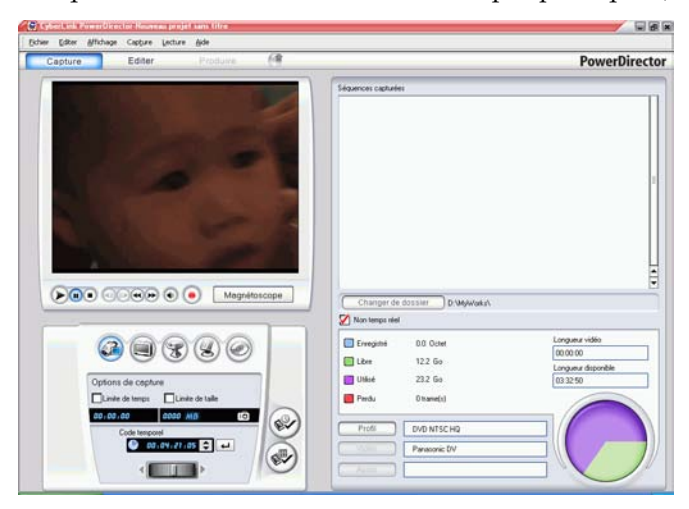

- **3.** Définissez vos options de capture (si nécessaire). Voir [Options de](#page-26-0)  [capture à la p.19](#page-26-0).
	- Sélectionnez **Temps non réel** pour continuer le traitement de la vidéo capturée après que la vidéo originale se soit arrêtée de manière à vous assurer qu'aucune trame n'a été perdue.

**4.** Cliquez sur  $\downarrow$ . La boite de dialogue Balayage manuel DV/ Capture en groupe apparaît.

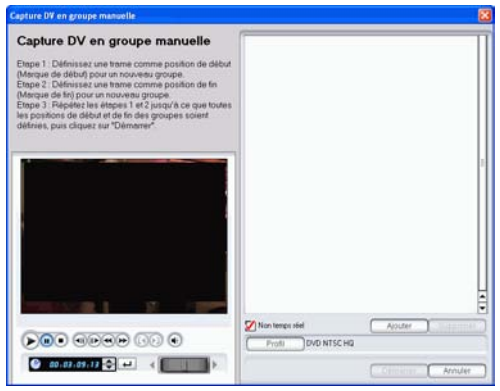

- **5.** Déplacez-vous sur le début de la séquence en suivant l'une de ces méthodes :
	- Cliquez dans la zone de code temporel, saisissez un moment à l'aide du clavier et appuyez sur la touche **Entrée**.
	- Utilisez les boutons de lecture.
- **6.** Cliquez sur  $\boxed{0}$  pour définir la marque.
- **7.** Déplacez-vous sur le moment de sortie et cliquez sur **our** définir le point de sortie. La scène que vous avez définie apparaît dans le volet sur la droite de la fenêtre d'aperçu.

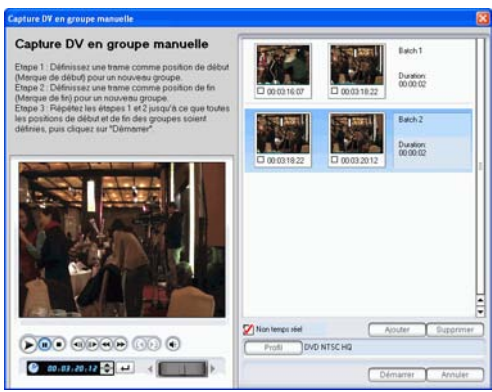

**Remarque :** Vous pouvez continuer à définir les intervalles des séquences à capturer. Chaque scène doit cependant durer au moins deux trames.

- **8.** Cliquez sur **Démarrer** pour commencer la capture en groupe. PowerDirector rembobine votre cassette vers la position de la première séquence, puis commence la capture de tous les intervalles que vous avez sélectionnés. La vidéo est lue dans la fenêtre d'aperçu au fur et à mesure de la capture. Les séquences capturées apparaissent dans la zone des Séquences capturées.
	- Cliquez sur **Arrêter** pour arrêter le processus de capture

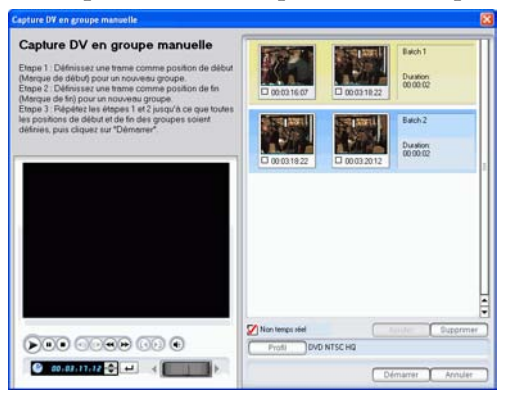

- Cliquez sur **Ajouter** pour commencer une nouvelle série de capture en groupe.
- **9.** Cliquez sur **Terminé** pour revenir au mode Capture.

# **Capture à partir de la Télévision**

Vous souhaiterez peut-être ajouter des segments de vos programmes de télévision favoris dans votre production, ou simplement enregistrer d'autres segments pour une utilisation différente.

Pour capturer à partir de la télévision, suivez les instructions données ici :

- **1.** Cliquez sur **pour ouvrir** le mode Capture.
- **2.** Cliquez sur **pour ouvrir** la fonction de capture à partir de la télévision. (Vous devrez attendre quelques instants lorsque PowerDirector bascule entre les périphériques.)

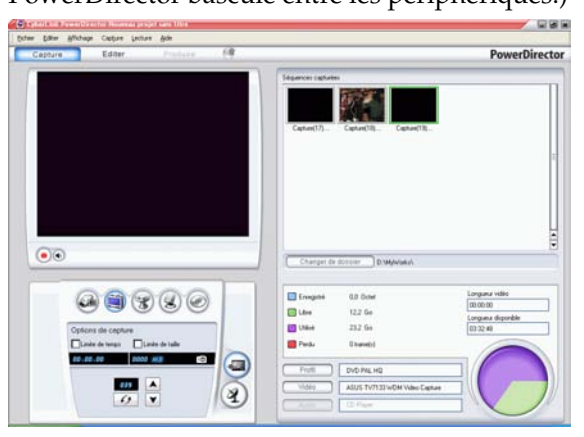

- **3.** Définissez vos options de capture (si nécessaire).
	- Cliquez sur  $\Box$  si vous possédez le câble, ou cliquez sur  $\Box$ si vous recevez la télévision par antenne.
- **4.** Localisez la chaîne à capturer. Vous pouvez le faire des manières suivantes :
	- Cliquez sur  $\Delta$  pour avancer d'une chaîne ou sur  $\nabla$  pour retourner une chaîne en arrière.
	- Cliquez sur  $\sigma$  pour revenir à la chaîne précédente.
	- Entrez un numéro de chaîne dans le champ de chaîne.
- **5.** Cliquez sur **o** pour commencer la capture.
- **6.** Cliquez sur **pour arrêter la capture.**
- **7.** Entrez un nom dans la boîte de dialogue qui apparaît. Les séquences capturées apparaissent dans la zone des Séquences capturées.

# **Capture d'une Webcam**

Les Webcam (aussi connues sous le nom de caméras d'ordinateur) sont bon marché, et très pratique pour la capture de vidéo simple.

Pour capturer d'une webcam, suivez les instructions données ici :

- **1.** Cliquez sur  $\int$  c<sub>apture</sub> pour ouvrir le mode Capture.
- **2.** Cliquez sur  $\circledcirc$  pour ouvrir la fonction de capture à partir d'une webcam. (Vous devrez attendre quelques instants lorsque PowerDirector bascule entre les périphériques.)

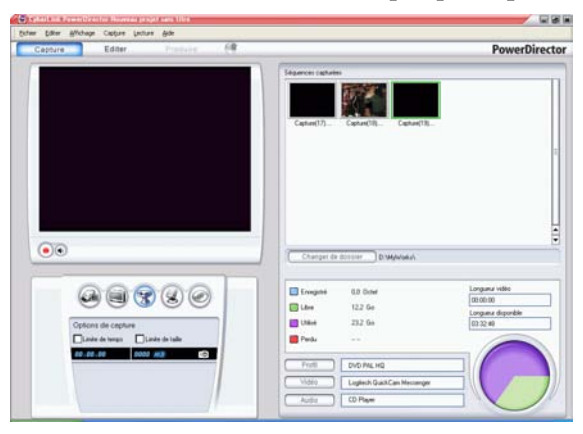

- **3.** Définissez vos options de capture (si nécessaire). Voir [Options de](#page-26-0)  [capture à la p.19](#page-26-0).
- **4.** Cliquez sur **o** pour commencer la capture.
- **5.** Cliquez sur **pour arrêter la capture.**
- **6.** Les séquences capturées apparaissent dans la zone des Séquences capturées.

# **Capture d'un Microphone**

Votre film peut nécessiter une narration superposée, ou peut-être souhaiterez-vous enregistrer les dialogues dans un studio pour un meilleur son. Peu importe quel genre de piste audio vous enregistrez, ils peuvent être capturé avec un microphone et être utilisé dans un projet PowerDirector.

Pour capturer à partir d'un microphone, suivez les instructions données ici :

- **1.** Cliquez sur **pour ouvrir** le mode Capture.
- **2.** Cliquez sur **pour ouvrir la fonction de capture à partir d'un** microphone. (Vous devrez attendre quelques instants lorsque PowerDirector bascule entre les périphériques.)

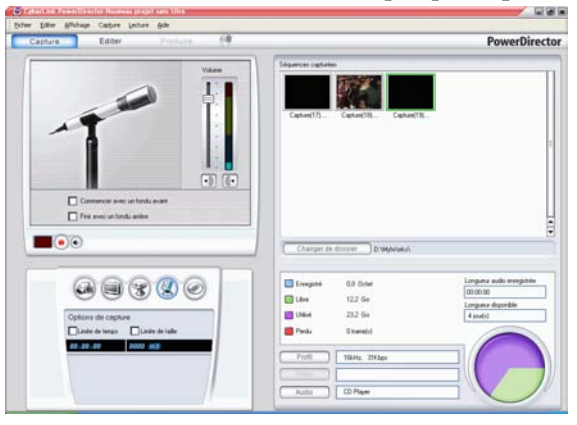

- **3.** Définissez vos options de capture (si nécessaire). Voir [Options de](#page-26-0)  [capture à la p.19](#page-26-0).
	- Cliquez sur  $\cdot$  pour ajouter un effet de fondu avant.
	- Cliquez sur  $\left( \cdot \right)$  pour ajouter un effet arrière.
- **4.** Définissez votre niveau audio maître. Pour cela, cliquez sur  $(\epsilon)$ , puis faîtes glisser la languette jusqu'au niveau d'enregistrement

souhaité. (Vous pouvez aussi ajuster les niveaux audio lors de l'enregistrement.)

- **5.** Cliquez sur **o** pour commencer la capture. L'enregistrement commence au bout de trois secondes.
- **6.** Cliquez sur **p** pour arrêter la capture.

# **Enregistrement des pistes audio d'un CD**

En utilisant votre musique préférée, vous pouvez créer un film vraiment intéressant et très personnel. Si vous possédez de la musique stockée sur un CD audio, vous pouvez en enregistrer les chansons désirées et les ajouter comme piste audio dans PowerDirector.

Pour enregistrer des pistes audio d'un CD, suivez les instructions données ici :

- **1.** Cliquez sur c<sub>apture</sub> pour ouvrir le mode Capture.
- **2.** Cliquez sur  $\circledcirc$  pour ouvrir la fonction de capture CD. (Vous devrez attendre quelques instants lorsque PowerDirector bascule entre les périphériques.)

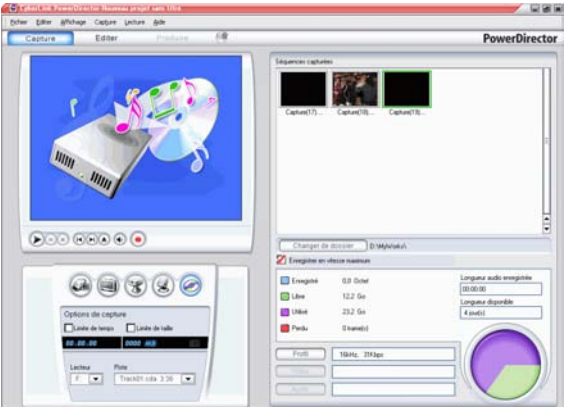

- **3.** Sélectionnez un lecteur.
- **4.** Sélectionnez la piste à enregistrer.
- **5.** Définissez vos options de capture (si nécessaire). Voir [Options de](#page-26-0)  [capture à la p.19](#page-26-0).
- **6.** Cliquez sur **o** pour commencer la capture.
- Cliquez sur  $\bigcirc$  pour arrêter la capture.
- **7.** Entrez un nom de fichier pour le fichier capturé et cliquez sur **OK**.

# <span id="page-49-0"></span>**Enregistrer une voix superposée**

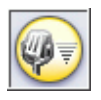

La Chambre Enregistrement de voix superposée contient des contrôles pour l'enregistrement de la narration avec un microphone tout en regardant la séquence vidéo que la voix superposée doit accompagnée. Lorsque vous capturez votre narration, la piste audio est synchronisée

avec la partie vidéo.

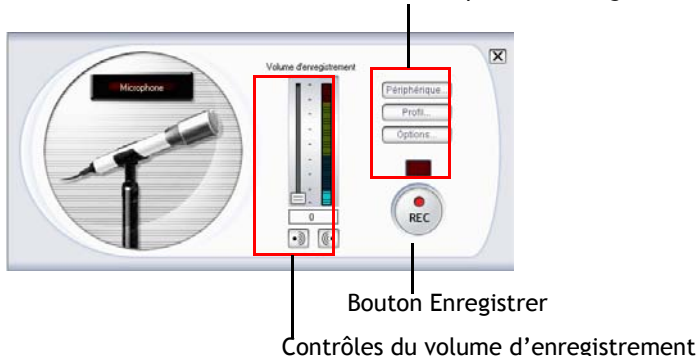

Les boutons d'options d'enregistrement

Pour enregistrer une voix superposée, suivez les instructions données ici :

- **1.** Cliquez sur **p**our ouvrir la Chambre voix superposée.
- **2.** Définissez les options de voix superposée. Voir [Options de](#page-26-0)  [capture à la p.19](#page-26-0).
	- Cliquez sur  $\cdot$  pour ajouter un effet de fondu avant.
	- Cliquez sur **c** pour ajouter un effet arrière.
- **3.** Localisez l'endroit du film où vous souhaitez commencer l'enregistrement de la voix superposée. Vous pouvez le faire des manières suivantes :
	- Faites glisser la languette de la Ligne de temps.

0.00 CW 00.00.10.0

- Faites glisser la languette de la fenêtre d'aperçu. 疏
- Utilisez les boutons de lecture.
- Entrez un code temporel dans le champ de code temporel. 00:00:06:13
- **4.** Faites glisser la languette du niveau de volume d'enregistrement pour définir le niveau du volume entrant.
- **5.** Cliquez sur **o** pour commencer l'enregistrement. Enregistrez votre voix superposée alors que vous regardez la vidéo dans la fenêtre d'aperçu.
- **6.** Cliquez sur **p** pour arrêter l'enregistrement.
- **7.** Cliquez sur  $\vert \mathbf{x} \vert$  pour fermer la Chambre voix superposée.

*CyberLink PowerDirector*

#### **Chapitre 3:**

# Créer votre histoire

Ce chapitre explique comment travailler avec les fichiers projet, importer des média dans la Bibliothèque et gérer les séquences dans la Bibliothèque et l'espace de travail. Il explique également comment afficher les informations relatives au projet et prévisualiser votre film en cours de production.

Ce chapitre contient les sections suivantes :

- [Travailler avec les fichiers Projet à la p.46](#page-53-0)
- [Préférencesgénérales à la p.48](#page-55-0)
- [La Bibliothèque à la p.51](#page-58-0)
- [Gestion des média dans la Bibliothèque à la p.54](#page-61-0)
- [Gestion des séquences dans l'espace de travail à la p.61](#page-68-0)
- [Définir des chapitres à la p.71](#page-78-0)
- [Affichage des informations SVRT à la p.73](#page-80-0)
- [Aperçu de votre film à la p.75](#page-82-0)

# <span id="page-53-0"></span>**Travailler avec les fichiers Projet**

Cette section décrit l'utilisation des fichiers projet PowerDirector. Voici les commandes de base pour gérer les projets (nouveaux et existants).

#### Créer un nouveau projet

Pour créer un nouveau fichier projet, cliquez sur **Fichier** > **Nouveau projet**. Si un fichier projet non enregistré est ouvert dans l'espace de travail, l'application demande si vous voulez l'enregistrer.

#### Enregistrer un projet

Pour enregistrer le fichier projet courant, cliquez sur **Fichier** > **Enregistrer le Projet**. (Pour enregistrer le projet courant sous un autre nom, cliquez sur **Fichier** > **Enregistrer le projet sous**…) Dans la boite de dialogue qui apparaît, saisissez un nom de fichier et un emplacement et cliquez sur **Enregistrer**.

#### Ouvrir un Projet existant

Pour ouvrir un projet existant, cliquez sur **Fichier** > **Ouvrir projet…**. Si un fichier projet non enregistré est ouvert dans l'espace de travail, l'application demande si vous voulez l'enregistrer. Dans la boîte de dialogue qui s'ouvre, trouvez le fichier que vous voulez utiliser, puis cliquez sur **Ouvrir**.

#### Nouvel espace de travail

Pour vider l'espace de travail des effets et des séquences, cliquez sur **Fichier** > **Nouvel espace de travail**.

## Afficher les propriétés du projet

Vous pouvez afficher les propriétés du projets comme la date de création, le nom de l'auteur, les mots-clés associés…

Pour afficher les propriétés du projet, cliquez sur **Fichier** > **Propriétés du projet…**

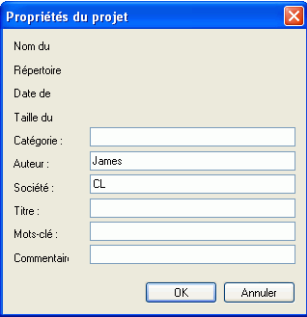

# <span id="page-55-0"></span>**Préférencesgénérales**

PowerDirector de CyberLink vous offre un large choix de définition de votre environnement de production vidéo pour s'adapter au mieux à la manière dont vous travaillez.

## Préférences de fichier

Pour définir vos préférences de fichier, cliquez sur**Editer** > **Préférences…**. La boite de dialogue Préférences apparaît, affichant l'onglet Fichier. Les options disponibles sont les suivantes :

- **Importer un répertoire** : Définit le dossier où PowerDirector cherche par défaut pour les séquences de média lorsque vous chargez des fichiers média. Pour changer ce dossier, cliquez sur **Parcourir** et sélectionnez un nouveau dossier.
- **Répertoire d'exportation** : Définit le dossier où PowerDirector enregistre les fichiers média capturés par défaut. Pour changer ce dossier, cliquez sur **Parcourir** et sélectionnez un nouveau dossier.
- **Préfixe de la vidéo capturée** : Saisissez un nom par défaut pour les fichiers vidéo capturés. PowerDirector ajoute automatiquement un numéro séquentiel à ce nom pour créer un nom de fichier unique pour chaque fichier capturé. **Toujours me demander de confirmer le nom du fichier** : Cochez cette option si vous voulez que PowerDirector vous demande un nom de fichier lors de chaque capture.
- **Préfixe du fichier de production** : Saisissez un nom par défaut pour les fichiers produits dans PowerDirector.
- **Nom de fichier de l'instantané** : Entrez un nom par défaut pour les captures d'instantané. PowerDirector ajoute automatiquement un numéro séquentiel à ce nom pour créer un nom de fichier unique pour chaque fichier capturé. Sélectionnez un format de fichier à partir de la liste déroulante. **Toujours me demander de confirmer le nom du fichier** : Cochez cette option si vous voulez que

PowerDirector vous demande un nom de fichier pour chaque instantané.

- **Destination de l'instantané** : Sélectionnez un emplacement de destination pour les instantanés capturés à partir de la liste déroulante.
- **Liste des fichiers récemment utilisés** : Entrez un nombre (entre 0 et 20) pour le nombre de fichiers récemment utilisés que vous voudriez avoir de disponible dans le menu Fichier lorsque vous ouvrez PowerDirector.
- **Charger automatiquemet le projet le plus récent à l'ouverture de PowerDirector** : Cochez cette option pour charger automatiquement le dernier projet lorsque vous lancez PowerDirector.

## Préférences générales

Pour définir vos préférences générales, cliquez sur**Editer** > **Préférences…**. La boîte de dialogue des Préférences s'ouvre. Cliquez sur l'onglet Général. Les options disponibles sont les suivantes :

- **Niveaux Annuler** : Entrez un nombre (entre 0 et 100) de niveaux d'annulation que vous souhaitez avoir lorsque vous travaillez sur une production de film. En définissant une valeur élevée, vous consommerez plus de ressources du processeur.
- **Format de télévision** : Sélectionnez le format de télévision (NTSC ou PAL) de la région où vous souhaitez produire votre film. Ce format doit correspondre au format de la région où vous souhaitez lire le film (si vous le gravez sur disque).
- **Espace de travail par défaut** : Sélectionnez le mode ligne du temps ou storyboard comme espace de travail par défaut dans PowerDirector.
- **Prévisualisation pendant la production** : Cochez la case pour activer la fenêtre d'aperçu lors de la production. Laissez la case vide pour ne pas avoir la fenêtre d'aperçu vidéo pendant la production et réduire le temps de production.
- **Lier les objets au travers des pistes lors du déplacement/ suppression de contenu dans la piste Vidéo** : lie le titre, les

effets, la musique et les séquences PiP aux séquences de la piste Vidéo. Cocher cette option déplace ces séquences lorsque vous déplacez une séquence ce la piste vidéo. Si cette option est vide, les pistes de la ligne du temps sont traitées de manière indépendante et ne sont pas liées à la piste vidéo.

- **Ajouter un fondu croisé entre les photos lors de l'application de Magic Motion** : Ajoute un effet de fondu croisé entre les photos voisines lorsque vous utilisez Magic Motion.
- **Durées** : Définissez les durées par défaut (en secondes) pour les fichiers images et les effets dans la ligne du temps.
- **Toujours m'avertir lors d'un conflit de format de télévision** : Sélectionnez cette option pour activer un message d'avertissement lorsque vous ajoutez une séquence vidéo à l'espace de travail et dont le format de télévision (NTSC/ PAL) est en conflit avec les séquences vidéo déjà placées dans l'espace de travail.
- **Activer la suppression de fichiers du disque dur et demander confirmation** : Sélectionnez cette option si vous souhaitez pouvoir supprimer des fichiers situés sur votre disque dur en utilisant une option du menu dans la Bibliothèque.
- **Activer l'avertissement lorsque des chapitres sont supprimés pendant l'édition** : Affiche un message d'avertissement lorsque des marques de chapitres sont supprimées lors de l'édition de la vidéo.

# <span id="page-58-0"></span>**La Bibliothèque**

La Bibliothèque est une réserve où toutes les séquences média utilisées dans votre projet sont conservées. De plus, la Bibliothèque affiche tous les effets pouvant être appliqués aux séquences de média. La Bibliothèque apparaît comme il est illustré ici :

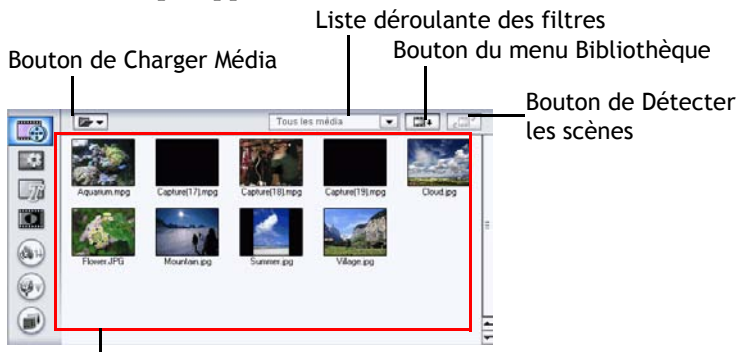

Contenu de la Bibliothèque

Le contenu affiché par la Bibliothèque dépend du bouton de la fonction Editer que vous avez cliqué. Ces boutons sont affichés cidessous :

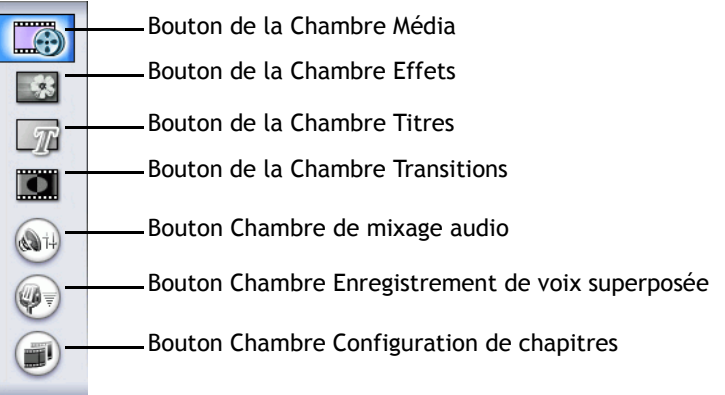

Chacun de ces boutons ouvre une 'Chambre' d'édition dédiée à une tâche spécifique. Par défaut, la Bibliothèque ouvre la Chambre Média. Cependant, la Bibliothèque contient les mêmes boutons et fonctions dans chacun de ces affichages.

#### Chambre Média

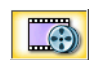

La Chambre de Média est une zone de stockage pour les média que vous utiliserez dans l'édition de votre projet vidéo. Le type de séquences média apparaissant dans la Chambre Média dépend de la sélection effectuée dans la liste déroulante Filtre. Pour plus de renseignements, veuillez vous reporter à [Charger des séquences dans la](#page-61-1)  [Bibliothèque à la p.54](#page-61-1) et [Ajouter une séquence à l'espace](#page-70-0)  [de travail à la p.63.](#page-70-0)

#### Chambre Effets

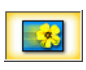

La Chambre Effets contient tous les effets spéciaux qui peuvent être appliqués aux séquences vidéo et image de l'espace de travail. Pour plus de renseignements, veuillez vous reporter à [Ajout d'un effet vidéo à la p.66](#page-73-0).

#### Chambre Titre

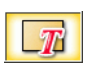

La Chambre Titre contient tous les effets de titre qui peuvent être appliqués à l'espace de travail. Pour plus de renseignements, veuillez vous reporter à [Ajouter un effet](#page-73-1)  [de titre à la p.66](#page-73-1).

#### Chambre Transitions

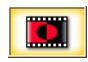

La Chambre de transitions contient tous les effets de transition qui peuvent être appliqués entre les séquences vidéo et image de l'espace de travail. Pour plus de renseignements, veuillez vous reporter à [Ajout d'un effet](#page-74-0)  [de transition à la p.67.](#page-74-0)

## Chambre de mixage audio

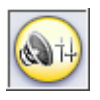

La Chambre de mixage audio contient les contrôles de mixage audio pour les différentes pistes audio de l'espace de travail. Pour plus de renseignements, veuillez vous reporter à [Mixer les niveaux audio dans laChambre de](#page-95-0)  [mixage audio à la p.88.](#page-95-0)

## Chambre Enregistrement de voix superposée

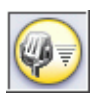

La Chambre Enregistrement de voix superposée contient des contrôles pour l'enregistrement de la narration avec un microphone tout en regardant la séquence vidéo que la voix superposée doit accompagnée. Pour plus de renseignements, veuillez vous reporter à [Enregistrer une](#page-49-0)  [voix superposée à la p.42.](#page-49-0)

## Chambre Configuration de chapitres

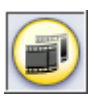

La Chambre de configuration des chapitres contient les options pour la création automatique ou manuelle des marques de chapitre. Définir des chapitres dans votre disque final permet à votre audience de passer d'une page de menu à la séquence indiquée et de naviguer dans votre disque. Pour de plus amples informations, veuillez consulter [Définir des chapitres à la p.71](#page-78-0).

# <span id="page-61-0"></span>**Gestion des média dans la Bibliothèque**

Une fois que vous avez obtenu les fichiers de média désirés, l'étape suivante est de les ajouter à la Bibliothèque (où ils deviennent des séquences média) de manière à les rendre disponible pour votre film. Une fois que vos séquences sont chargées, vous pouvez en changer l'affichage dans la Bibliothèque et supprimer les séquences inutiles.

#### <span id="page-61-1"></span>Charger des séquences dans la Bibliothèque

Vous avez deux possibilités pour charger des séquences dans la bibliothèque PowerDirector : charger les fichiers individuellement ou charger un dossier contenant les fichiers que vous voulez utiliser dans votre projet.

**Remarque :** La prise en charge des formats de fichier par PowerDirector varie selon les versions. Pour plus de renseignements sur la disponibilité d'une fonctionnalité particulière dans la version de PowerDirector que vous utilisez, veuillez lire le fichier Lisez-moi.

#### Charger des fichiers média individuels

Pour spécifier des fichiers média individuels à charger dans la Bibliothèque, suivez les instructions données ici :

- **1.** Cliquez sur **pour** ouvrir la Chambre Média.
- **2.** Sélectionnez le type de média que vous souhaitez charger (ou **Tous les média**) à partir de la liste déroulante Filtre.

**Remarque :** En sélectionnant un type de média (autre que **Tous les média**) dans la liste déroulante, vous restreignez le type de média affiché dans la Bibliothèque, et par conséquent le type de média que vous pouvez importer.

**3.** Cliquez sur **e** let sélectionnez **Charger les fichiers média**. Une boîte de dialogue s'ouvre.

**4.** Localisez et ouvrez le(s) fichier(s) que vous souhaitez ajouter. Des miniatures de chaque fichiers média sélectionnés apparaissent dans la Bibliothèque.

#### Charger un dossier média

Pour charger tous les fichiers média d'un dossier particulier, suivez les instructions données ici :

- **1.** Cliquez sur **pour ouvrir la Chambre Média.**
- 2. Cliquez sur **E** desélectionnez Charger un dossier média. Une boîte de dialogue s'ouvre.
- **3.** Localisez le dossier à ouvrir, puis cliquez sur **OK**. Tous les fichiers média du dossier sont alors chargés dans la Bibliothèque.

#### Classer les séquences dans la Bibliothèque

Une fois que vous séquences média ont été chargées dans la Bibliothèque, vous pouvez restreindre l'affichage à un certain type de média pour une vue simplifiée, et vous pouvez aussi classer les fichiers média en utilisant différents critères.

- Sélectionnez le type de média que vous souhaitez afficher (ou **Tous les média**) à partir de la liste déroulante Filtre. Seules les séquences qui appartiennent au type de média que vous avez sélectionné sont affichés dans la Chambre Média.
- Pour changer la manière dont les fichiers média sont classés, cliquez sur . Sélectionnez **Trier par**, puis choisissez une option de classement (Nom, Durée, taille de fichier, Date, Type).

**Remarque :** Les planches de couleurs peuvent être classées par Nom, R (Rouge), V (Vert), et B (Bleu), ou Date.

• Pour changer la manière dont les fichiers média sont affichés, cliquez sur . Sélectionnez **Afficher par**, puis choisissez une option d'affichage (Miniatures ou Détails).

## Supprimer une séquence de la Bibliothèque

Pour supprimer une séquence média de la Bibliothèque, suivez les instructions données ici :

- **1.** Cliquez sur **pour ouvrir la Chambre Média.**
- **2.** Sélectionnez les séquences à supprimer, puis effectuez l'une des procédures suivantes :
	- Appuyez sur la touche **Supprimer**.
	- Cliquez sur **E**+ et sélectionnez **Supprimer sélectionnés**.

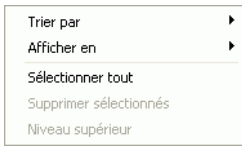

• Cliquez-droit sur les séquences, puis sélectionnez **Supprimer de la Bibliothèque** ou **Supprimer du disque**.

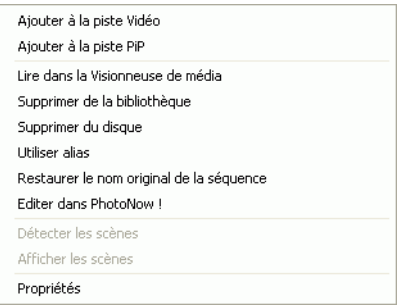

**Remarque :** L'option **Supprimer de la Bibliothèque** rend la séquence indisponible dans la Bibliothèque mais n'affecte pas le fichier média original de votre disque dur. L'option **Supprimer du disque** supprime la séquence de la Bibliothèque et supprime aussi le fichier original de votre disque dur.

#### Renommer une séquence dans la Bibliothèque

Les séquences que vous importées dans la Bibliothèque conservent leur nom de fichier original, qui sont la plupart du temps peu descriptifs et difficiles à utiliser dans un projet d'édition vidéo. En utilisant un alias, vous pouvez renommer toute séquence de la Bibliothèque pour qu'elles correspondent mieux à votre projet. (Par exemple, vous souhaiterez peut être utiliser l'alias "première séquence vidéo" au lieu de "video\_005.mpg.)

Pour renommer une séquence en utilisant un alias, suivez les instructions données ici :

- **1.** Cliquez-droit sur la séquence que vous souhaitez renommer et sélectionnez **Utiliser alias**.
- **2.** Entrez un nom puis appuyez sur Entrée ou cliquez en dehors du champ du nom. La séquence apparaît dans la Bibliothèque avec l'alias.

#### Restaurer le nom de fichier original d'une séquence

Bien que l'utilisation des alias soit très pratique lorsque vous travaillez sur un projet vidéo, vous souhaiterez peut être afficher le nom original de la séquence (par exemple pour vérifier la version utilisée d'une séquence).

Pour restaurer le nom original d'une séquence, cliquez-droit sur la séquence que vous souhaitez renommer et sélectionnez **Restaurer le nom original de la séquence**. La séquence apparaît maintenant dans la Bibliothèque avec son nom original.

#### Afficher les propriétés d'une séquence

Si vous avez besoin d'afficher les informations d'une séquence média de la Bibliothèque ou de l'espace de travail (comme son format, son chemin de fichier, sa taille, son taux de trame, etc.), vous pouvez afficher les propriétés de la séquence.

Pour afficher les propriétés, cliquez sur la séquence avec le bouton droit de la souris et sélectionnez **Propriétés**. La boîte de dialogue Propriétés s'ouvre.

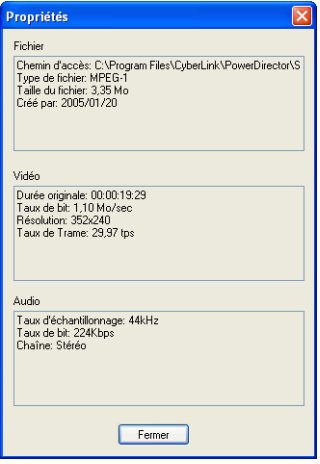

#### Détection des scènes dans une séquence vidéo

La fonction de détection des scènes crée automatiquement des séquences individuelles basées sur les scènes contenues dans une séquence vidéo. Les scènes détectées ne sont pas fractionnées dans la séquence originale, mais peuvent être ajoutées à l'espace de travail comme toute autre séquence média. De même, elles peuvent aussi être fusionnées ensemble, ou supprimées complètement sans changement de la séquence vidéo originale.

Pour détecter les scènes d'une séquence vidéo de la Bibliothèque, suivez les instructions données ici :

**1.** Sélectionnez la séquence vidéo dont vous souhaitez détecter les scènes.

2. Cliquez sur  $\boxed{m^2}$ . La fenêtre de Détection des scènes s'ouvre.

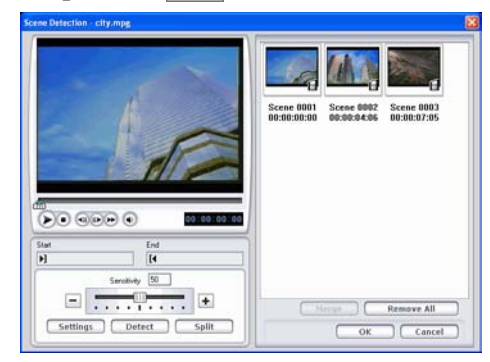

- **3.** Augmentez ou réduisez la sensibilité de la détection des scènes, si nécessaire. En augmentant ou en réduisant la sensibilité de la détection des scènes vous augmenterez ou réduirez le nombre de scènes détectées. Vous pouvez le faire des manières suivantes :
	- Faites glisser lalanguette de sensibilité.
	- Cliquez sur les boutons  $\Box$  ou  $\Box$ .
- **4.** Cliquez sur **Paramètres** et définissez vos options de détection de scènes, si nécessaire :
	- La section Méthode de détection appartient aux séquences vidéo qui ont été capturées. (Si la séquence vidéo n'a pas été capturée, les options Méthode de détection ne seront pas disponibles.) Si vous disposez d'une séquence DV AVI contenant plusieurs codes de temps (par ex. : les codes de temps sont ajoutés automatiquement lorsque vous commencez et arrêtez l'enregistrement) et que vous voulez diviser la séquence selon ces marques, sélectionnez **Détecter par le changement des codes temporels**. Sinon, utilisez **Détecter au changement des trames vidéo**.
- **5.** Localisez la position où vous souhaitez commencer la détection des scènes. Vous pouvez le faire des manières suivantes :
	- Utilisez les boutons de lecture.
	- Faites glisser la languette de temps.
	- Entrez un code temporel.
- **6.** Cliquez sur **Détecter**. La séquence vidéo est lue dans la fenêtre d'Aperçu à partir du point défini.
	- Pour définir des scènes manuellement, cliquez sur **Fractionner** au lieu de **Détecter**.
	- Pour arrêter le processus de détection avant sa fin, cliquez sur **Arrêt** ou appuyez sur la touche <**Echap**>.
	- Une fois la détection originale des scènes terminée, vous pouvez toujours continuer la détection des scènes dans l'une des nouvelles scènes générées. Pour détecter les scènes manuellement (y compris le changement de la sensibilité de la détection), sélectionnez une scène, puis répétez les étapes de la détection de scènes. Pour détecter les scènes automatiquement, cliquez-droit sur une scène et sélectionnez **Détecter à nouveau à partir de cette scène**.
	- Pour enlever une scène après la détection, cliquez dessus à l'aide du bouton droit et sélectionnez **Supprimer la scène**.
- **7.** Cliquez sur **OK** pour fermer la fenêtre de Détection des scènes.
	- Pour retourner à la Bibliothèque, cliquez sur **Niveau supérieur**.

Les séquences créées par les nouvelles scènes sont affichées dans un sou-dossier sous la séquence vidéo originale. Elles peuvent être ajoutées à l'espace de travail et gérées dans la Bibliothèque de la même manière que les autres séquences vidéo.

Les séquences vidéo qui contiennent des scènes détectées affichent l'icône d'un petit dossier dans le coin inférieur droit de la séquence lorsqu'elles sont affichées dans la Bibliothèque. Pour afficher les scènes d'une séquence, cliquez sur l'icône du dossier.

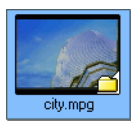

# <span id="page-68-0"></span>**Gestion des séquences dans l'espace de travail**

L'interface d'édition comprend un espace de travail dans lequel vous pouvez ajouter des séquences. Vous pouvez définir quel affichage est ouvert par défaut dans la boîte de dialogue Préférences. Vous pouvez également changer de vue en cliquant sur les boutons Ligne du temps ou Storyboard. Vous pouvez charger les séquences média et effet dans des pistes particulières de l'espace de travail, les déplacer dans votre histoire et les supprimer de l'espace de travail. Cette section décrit la manière d'ajouter des séquences aux pistes correspondantes et comment gérer les séquences une fois qu'elles ont été ajoutées.

#### Affichage Ligne de temps

Lorsque vous ouvrez PowerDirector pour la première fois, le programme s'ouvre sur l'interface d'édition avec le mode défini dans les préférences.

Pour basculer vers l'affichage Ligne de temps, cliquez sur  $\mathbb{L}$ .

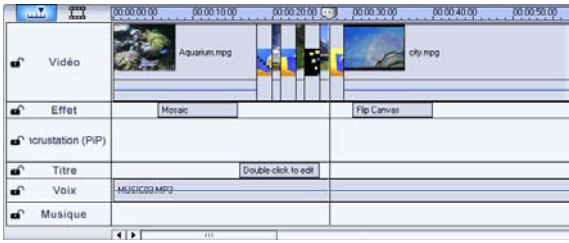

#### Pistes de média

La Ligne du temps contient les pistes suivantes :

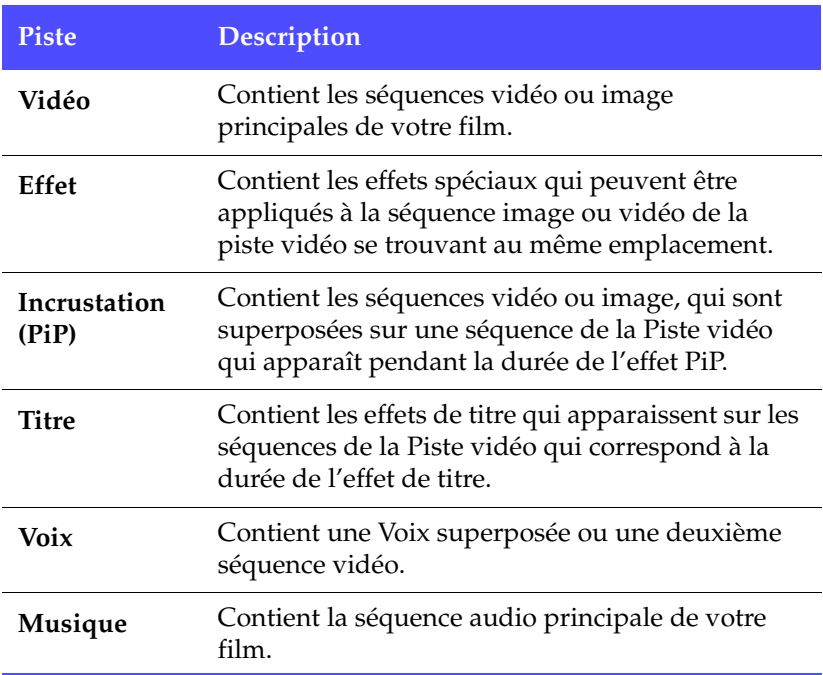

#### Verrouillage/Déverrouillage des pistes dans la ligne du temps

Pour verrouiller une piste dans la Ligne du temps, cliquez  $\blacksquare$  sur à l'extrême gauche de la piste. Lorsqu'une piste est verrouillée, vous ne pouvez pas y ajouter de nouvelles séquences ni déplacer ou éditer les séquences qu'elle contient. Pour déverrouiller une piste dans la Ligne du temps, cliquez  $\alpha$  sur à l'extrême gauche de la piste. Lorsqu'une piste est déverrouillée, vous pouvez ajouter, déplacer et éditer les séquences. Pour plus de renseignements, veuillez vous reporter à [Déplacer une séquence dans l'espace de travail à la p.67](#page-74-1).

#### Redimensionnement de la règle

Vous pouvez redimensionner la règle pour une vue étendue ou réduite de votre production. Pour redimensionner la règle, cliquez à l'intérieur de la règle puis faites glisser. Etendez la règle pour un affichage plus précis, ce qui est particulièrement pratique lors de l'alignement des séquences et des effets, ou bien réduisez la règle pour une vue globale de la totalité de votre production.

## Affichage Storyboard

Vous pouvez basculer en affichage Storyboard lors de l'édition de votre film pour un affichage plus simple des séquences que votre film contient.

Pour basculer vers l'affichage Storyboard, cliquez sur  $\frac{1}{2}$ .

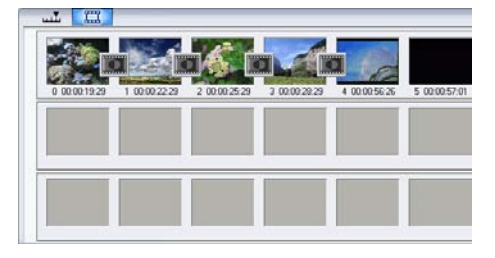

## <span id="page-70-0"></span>Ajouter une séquence à l'espace de travail

Les différents types de séquences ne peuvent être ajoutées qu'aux pistes correspondantes. Les sections suivantes décrivent les procédures d'ajout de chaque type de séquence média dans l'espace de travail.

**Remarque :** Vous préférerez peut-être ajouter des séquences en affichage Storyboard, car cette affichage est plus simple que l'affichage Ligne de temps. Cependant, les séquences ne peuvent être ajoutées qu'à la piste Vidéo dans cette affichage. C'est pourquoi cette section utilise l'affichage Ligne de temps pour toutes les procédures.

#### Ajouter des séquences vidéo & image

Vous pouvez ajouter des séquences vidéo et image vers la piste Vidéo ou PiP (incrustation d'image). Pour créer la structure de base de votre film, ajoutez des séquences vidéo et image à la piste Vidéo. Ajoutez des séquences à la piste PiP seulement lorsque vous souhaitez créer un effet d'inscrustation d'image.

Pour ajouter des séquences vidéo ou image à l'espace de travail, suivez les instructions données ici :

- **1.** Cliquez sur **pour** ouvrir la Chambre Média.
- **2.** Sélectionnez **Vidéo**, **Image**, ou **Tous les média** à partir de la liste déroulante Filtre pour classer les séquences de la Chambre Média.
- **3.** Sélectionnez une séquence, puis ajoutez-la à l'espace de travail. Vous pouvez le faire des manières suivantes :
	- Cliquez sur  $\boxed{\text{min}}$  pour ajouter la séquence à la piste Vidéo ou sur pour ajouter la séquence à la piste PiP.
	- Faites glisser les séquences vers la position souhaitée dans la piste Vidéo ou PiP. Lorsque vous ajoutez des séquences à la piste Vidéo, vous ne pouvez pas laisser d'espace vide entre la dernière séquence et les séquences que vous ajoutées. Les séquences ajoutées à la fin de la piste Vidéo sont placées immédiatement après la dernière séquence de cette piste.

**Remarque :** Vous pouvez sélectionner plusieurs séquences et les faire glisser ensemble vers une même piste, si toutes les séquences sont compatibles avec la piste de destination.

#### Ajouter des planches de couleurs

En utilisant les planches de couleurs, vous pouvez insérer des cadres solides et colorés dans votre film. Vous pouvez, par exemple, souhaiter effectuer un fondu avant ou arrière à partir d'une certaine couleur, ou ajouter un fond solide à un effet d'inscrustation d'image.

Les planches de couleurs ne sont pas des fichiers média, mais elles peuvent être appliquées à l'espace de travail et gérées dans la
Bibliothèque de la même manière que les séquences vidéo et image. Vous pouvez ajouter des planches de couleurs à la piste Vidéo ou PiP.

Pour ajouter une planche de couleurs à l'espace de travail, suivez les instructions données ici :

- **1.** Cliquez sur **pour ouvrir la Chambre Média.**
- **2.** Sélectionnez **Planches de couleurs** à partir de la liste déroulante Filtre. La planche de couleurs courante apparaît dans la Bibliothèque.
- **3.** Sélectionnez une planche de couleurs, puis ajoutez-la à l'espace de travail. Vous pouvez le faire des manières suivantes :
	- Cliquez sur  $\boxed{m\omega}$  pour ajouter une planche de couleurs à la piste Vidéo ou sur **pour** pour ajouter une planche de couleurs à la piste PiP.
	- Faites glisser une ou plusieurs planches de couleurs vers la position souhaitée dans la piste Vidéo ou PiP. Lorsque vous ajoutez des séquences à la piste Vidéo, vous ne pouvez pas laisser d'espace vide entre la dernière séquence et les séquences que vous ajoutées. Les séquences ajoutées à la fin de la piste Vidéo sont placées immédiatement après la dernière séquence de cette piste.

#### Ajouter des séquences audio

En utilisant des séquences audio vous pouvez ajouter un fond musical ou une narration superposée à votre film. PowerDirector vous fournit deux pistes pour les média audio (la piste Musique et Voix), que vous pouvez échanger.

**Remarque :** Les fichiers audio ne peuvent être ajoutés à l'espace de travail qu'en affichage Ligne de temps. Si vous faites glisser un fichier audio vers l'espace de travail en affichage Storyboard, l'espace de travail bascule automatiquement en affichage Ligne de temps.

Pour ajouter une séquence audio à l'espace de travail, suivez les instructions données ici :

- **1.** Cliquez sur **pour ouvrir la Chambre Média.**
- **2.** Sélectionnez **Audio** ou **Tous les média** à partir de la liste déroulante Filtre.
- **3.** Sélectionnez une séquence audio, puis ajoutez-la à l'espace de travail. Vous pouvez le faire des manières suivantes :
	- Cliquez sur  $\Box$  pour ajouter la séquence audio à la piste Voix ou sur **pour** pour ajouter la séquence audio à la piste Musique.
	- Faites glisser une ou plusieurs séquences audio vers la position désirée sur la piste Voix ou Musique. Les séquences audio peuvent être ajoutées à tout point de la piste.

#### Ajout d'un effet vidéo

La procédure décrite ci-dessous décrit la manière d'ajouter des effets vidéo à la Ligne de temps.

Pour ajouter un effet vidéo à la Ligne de temps, procédez comme suit :

- **1.** Cliquez sur **B** pour ouvrir la Chambre Effets.
- **2.** Faites glisser un effet de la Chambre Effets sur la piste Effet, directement en dessous de la séquence de la piste vidéo que vous voulez modifier.
	- Vous pouvez cliquer sur  $\sqrt{2a}$  pour ajouter l'effet à la piste Effet à la position de la glissière de la Ligne de temps.
	- Vous pouvez ajouter un effet de manière aléatoire à la position courante de la languette de la Ligne de temps. Cliquez sur  $\boxed{m}{\phantom{m}}$ , puis sélectionnez l'option aléatoire.

#### Ajouter un effet de titre

La procédure décrite ci-dessous décrit la manière d'ajouter des effets de titre à la Ligne de temps.

Pour ajouter un effet de titre à la Ligne de temps, procédez comme suit :

- **1.** Cliquez sur  $\boxed{\pi}$  pour ouvrir la Chambre Titre.
- **2.** Faites glisser un effet de la chambre Titre à l'emplacement choisi sur la piste Titre.
	- Lorsqu'un effet titre est sélectionné, vous pouvez cliquer sur le **Ta** bouton situé sous la Bibliothèque pour ajouter l'effet à la piste titre à la position courante de la languette de la Ligne de temps.
	- Vous pouvez ajouter un effet de manière aléatoire à la position courante de la languette de la Ligne de temps. Cliquez sur  $\Box$ , puis sélectionnez l'option aléatoire.
- **3.** Modifez l'effet de titre dans le Concepteur de titre qui apparaît. Voir [Modifier uneffet Titre à la p.111](#page-118-0).

#### Ajout d'un effet de transition

La procédure décrite ci-dessous décrit la manière d'ajouter des effets de transition à la Ligne de temps.

Pour ajouter un effet de transition à la Ligne de temps, procédez comme suit :

- **1.** Cliquez sur  $\boxed{r}$  pour ouvrir la Chambre Titre.
- **2.** Faites glisser un effet de la chambre de transitions sur la séquence de la piste Vidéo que vous voulez modifier.
	- Vous pouvez ajouter un effet de manière aléatoire à la position courante de la languette de la Ligne de temps. Cliquez sur  $\Box$ , puis sélectionnez l'option aléatoire. Les effets de transition sont alors appliqués de manière aléatoire entre toutes les séquences actuellement dans la Ligne de temps.

#### Déplacer une séquence dans l'espace de travail

Une fois qu'une séquence a été ajoutée à l'espace de travail, vous pouvez la faire glisser vers un emplacement différent de la piste où elle se trouve actuellement. (Seules les séquences audio peuvent glisser entre les pistes.) Vous trouverez peut-être qu'il est plus simple de déplacer les séquences média dans l'affichage Storyboard, surtout lorsque la séquence est très courte, ou si vous avez besoin de la déplacer sur une longue distance dans l'espace de travail.

**Remarque :** Déplacer une séquence dans la piste Vidéo ajuste automatiquement la durée des effets qui y sont appliqués pour les synchroniser avec les autres séquences de la piste Vidéo. Il est donc possible que certains effets disparaissent ou changent de durée lorsque vous déplacez une séquence.

## Sélection des séquences dans l'espace de travail

Pour sélectionner des séquences dans l'espace de travail, procédez comme suit :

- Pour sélectionner des séquences en série, appuyez sur la touche **Maj** et sélectionnez les séquences.
- Pour sélectionner plusieurs séquences, appuyez sur la touche **Ctrl** et sélectionnez les séquences.
- Pour sélectionner toutes les séquences d'une piste, cliquez à l'intérieur de la piste avec le bouton droit et sélectionnez **Sélectionner tout**.

#### Couper/Copier/Coller une séquence dans l'espace de travail

Vous pouvez couper, copier, et coller des séquences média dans l'espace de travail de PowerDirector.

Lorsque vous collez, les séquences apparaissent à la position courante de la languette de le Ligne de temps. Si cette position se trouve dans la durée d'une séquence média, la nouvelle séquence sera collée immédiatement après cette séquence. Si la languette de la ligne de temps est positionnée dans un espace entre deux séquences, la nouvelle séquence sera collée et rognée (si nécessaire) pour s'ajuster à l'espace (pistes PiP/Musique/Voix seulement). Si la languette de la Ligne de temps est positionnée après la dernière séquence, la nouvelle séquence est collée immédiatement après la dernière séquence.

## Aligner les séquences dans la Ligne de temps

Vous pouvez aligner les séquences PiP, effets et titre à la bordure de la séquence se trouvant au-dessus dans la piste Vidéo pour synchroniser les débuts et les fins.

Pour aligner une séquence, cliquez dessus à l'aide du bouton droit et sélectionnez **Aligner au bord**. La boite de dialogue Aligner au bord apparaît.

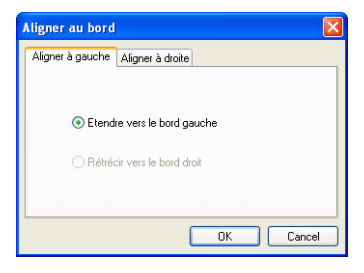

L'onglet Aligner à gauche affiche des options pour étirer le bord gauche de la séquence. Les options suivantes sont disponibles:

- **Etendre vers le bord gauche** : Etend la séquence jusqu'à la prochaine bordure à gauche dans la piste Vidéo.
- **Rétrécir vers le bord droit** : Réduit la séquence jusqu'à la prochaine bordure à droite dans la piste Vidéo.

L'onglet Aligner à droite affiche des options pour étirer le bord gauche de la séquence. Les options suivantes sont disponibles:

- **Etendre vers le bord droit** : Etend la séquence jusqu'à la prochaine bordure à droite dans la piste Vidéo.
- **Rétrécir vers le bord gauche** : Réduit la séquence jusqu'à la prochaine bordure à gauche dans la piste Vidéo.

#### Supprimer une séquence de l'espace de travail

Pour supprimer une séquence de l'espace de travail, sélectionnez les séquences à supprimer, puis suivez les instructions données ici :

• Appuyez sur la touche **Supprimer**.

- Cliquez sur le bouton **Supprimer**.
- Cliquez-droit sur la séquence, puis sélectionnez **Supprimer**.

## Remplacer un effet dans la Ligne de temps

Vous pouvez remplacer un effet de la Ligne de temps avec un effet différent que vous sélectionnez dans la Chambre Effets sans avoir à un effet pour en ajouter un autre.

Pour remplacer un effet dans la Ligne de temps, suivez les instructions données ici :

- **1.** Positionnez la languette de la Ligne de temps sur l'effet que vous souhaitez remplacer.
- **2.** Cliquez sur **pour ouvrir la Chambre Effets.**
- **3.** Cliquez-droit sur un nouvel effet de la Chambre Effets, puis sélectionnez **Ajouter/Remplacer sur la ligne de temps**. Le nouvel effet remplace alors l'effet de la Ligne de temps.

# **Définir des chapitres**

Les chapitres facilitent la navigation dans un disque. Si vous définissez des chapitres sur votre disque, l'audience peut passer de la page menu au début de ces chapitres et passer les séquences précédentes. Vous pouvez également choisir de ne pas ajouter de chapitres. Si vous ne définissez pas de chapitres, votre film commence automatiquement lorsque le disque est inséré dans un lecteur.

Pour définir des chapitres automatiquement, suivez les indications données ici:

**1.** Cliquez sur **p** pour ouvrir la Chambre Configuration des chapitres de la Bibliothèque.

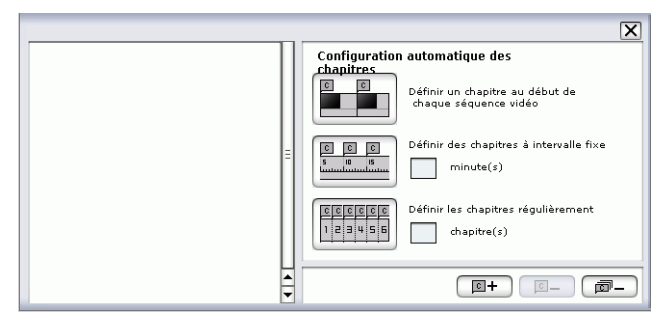

- **2.** Définissez les marques de chapitres comme suit :
	- Pour définir un chapitre au début de chaque séquence vidéo, cliquez sur  $\left|\mathbf{r}\right|$ .
	- Pour définir des chapitres à intervalles fixes, saisissez un intervalle (en minutes et cliquez sur .
	- Pour définir le nombre de chapitres de votre disque, saisissez le nombre de chapitre dans la zone et cliquez sur **FERRECE**
	- Pour définir les marques de chapitre manuellement, choisissez un emplacement sur la ligne de temps et cliquez  $sur$  $\boxed{\Box}$ .
- Cliquez sur  $\boxed{\blacksquare}$  pour supprimer une marque de chapitre.
- Cliquez sur  $\boxed{\blacksquare}$  pour supprimer toutes les marques de chapitre que vous avez définies.

# **Affichage des informations SVRT**

La technologie d'interprétation vidéo avancée (SVRT) est une technologie de traitement propriétaire de CyberLink qui reconnaît quelles parties de la séquence du film ont été modifiées (et qui nécessitent donc le rendu pendant la production), et les parties de la séquence du film n'ont pas été modifiées (et qui peuvent donc être ignorées pendant le rendu). En affichant les informations SVRT, vous pouvez simuler le processus de production.

**Remarque :** Pour plus de renseignements sur SVRT, voir [SVRT2 :](#page-181-0)  [quand puis-je l'utiliser ? à la p.174.](#page-181-0)

Pour voir comment PowerDirector utilise SVRT dans vote projet, procédez comme suit :

**1.** Cliquez sur **Affichage** > **Informations SVRT**. La Chambre Info SVRT s'ouvre et la piste SVRT apparaît dans la ligne de temps.

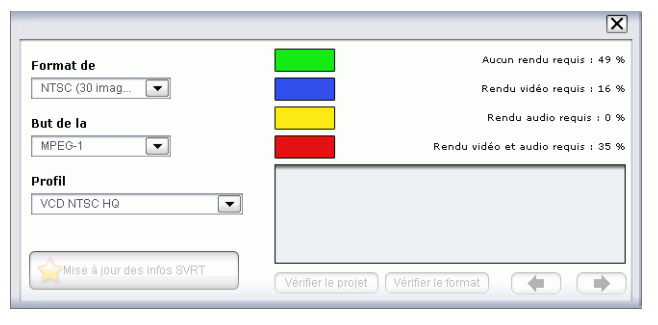

- **2.** Sélectionnez le profil que vous voulez utiliser pour produire le film et cliquez sur **Mise à jour des infos SVRT** pour afficher les informations mises à jour. La couleur qui apparaît dans la piste SVRT indique l'utilisation que PowerDirector fait de SVRT pour la séquence (ou portion de séquence) correspondante.
	- **Vert :** pas de rendu requis lors de la production. (Ceci requiert le moins de temps de production.)
	- **Bleu :** seule la vidéo doit être générée.
	- **Jaune :** seule l'audio doit être générée.

• **Rouge :** l'audio et la vidéo doivent être générées. (Ceci requiert le plus de temps de production.)

## **Aperçu de votre film**

Avant de graver votre film sur le disque, ce peut être une bonne idée d'en avoir un aperçu pour vous assurer que toutes vos séquences et effets permettent de créer le film souhaité. Il vous est donc recommandé d'avoir un aperçu de votre film au moins une fois avant sa production afin de résoudre les problèmes pour ne pas perdre un temps inutile dans la production.

## Aperçu de votre film dans la fenêtre d'Aperçu

Vous pouvez avoir un aperçu de votre film à tout moment du processus d'édition afin de vous assurer que l'édition se passe bien. En utilisant la languette de la Ligne de temps, vous pouvez avoir un aperçu de votre production en tout point de la Ligne de temps.

**Remarque :** Lors de l'aperçu des séquences dans l'espace de travail, assurez-vous que la fenêtre d'aperçu est bien en mode Film. Si l'aperçu est en mode Séquence, cliquez sur le bouton **Film** avant d'avoir un aperçu de votre production.

- **1.** Cliquez sur le bouton **Film** de le fenêtre d'aperçu.
- **2.** Localisez le point où vous souhaitez commencer votre aperçu. Vous pouvez le faire des manières suivantes :
	- Faites glisser la languette de la Ligne de temps.

 $\overline{0.00}$  ,  $\overline{0.01}$  , 00:00:10:0

- ঞ্চ • Faites glisser la languette de la fenêtre d'aperçu.
- Entrez un code temporel dans le champ de code temporel. 00:00:06:13
- **3.** Appuyez sur **Lecture**. L'aperçu commence au point spécifié.
- **4.** Utilisez les boutons de lecture pour contrôler l'aperçu.

## Aperçu de votre film dans la Visionneuse de média

Pour avoir un aperçu de votre film dans la Visionneuse de média, suivez les instructions données ici :

- **1.** Cliquez sur le bouton **Film** de le fenêtre d'aperçu.
- **2.** Cliquez sur **.** La Visionneuse de média s'ouvre.

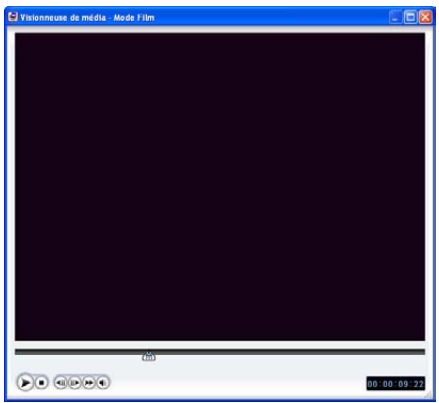

- Vous pouvez faire glisser un bord ou un coin pour redimmensionner la fenêtre de la Visionneuse de média.
- **3.** Appuyez sur **Lecture**. L'aperçu commence.
- **4.** Utilisez les boutons de lecture pour contrôler l'aperçu.

#### **Chapitre 4:**

# Edition des séquences

Ce chapitre traite de la manière de charger des média dans la Bibliothèque pour les utiliser dans vos projets, de la manière d'ajouter des séquences média à l'espace de travail, puis de la manière de manipuler et d'éditer les séquences média une fois chargées dans l'espace de travail. En ajoutant et en manipulant les séquences média vous pouvez contruire la structure de votre production – d'organiser et d'agencer l'histoire que vous souhaitez raconter.

Ce chapitre contient les sections suivantes :

- [Edition des séquences média à la p.78](#page-85-0)
- [Utilisation des outils Magic à la p.91](#page-98-0)
- [Modification des effets à la p.98](#page-105-0)
- [Aperçu d'une séquence à la p.118](#page-125-0)

# <span id="page-85-0"></span>**Edition des séquences média**

« Edition » est un terme possédant une définition très large qui comprend différentes fonctions. Par exemple, supprimer les sections indésirables d'une vidéo, augmenter ou réduire la vitesse d'une séquence ou appliquer des effets spéciaux. Cette section décrit toutes les procédures d'édition qui peuvent être effectuées sur les différents types de séquences média.

**Remarque :** Les fonctions de cette section ne peuvent être exécutées qu'en affichage Ligne de temps.

#### Fractionner une séquence

Vous pouvez fractionner une séquence média en deux séquences à la position courante de la languette de la Ligne de temps. Cette procédure est identique pour tous les types de séquences (média ou effet) à l'exception des transitions.

Pour fractionner une séquence média, suivez les instructions données ici :

- **1.** Sélectionnez la séquence que vous souhaitez modifier.
- **2.** Placez votre curseur à la position où vous souhaitez fractionner la séquence.
- **3.** Cliquez sur **Fractionner**. La séquence est alors partagée en deux séquences indépendantes qui peuvent être déplacées ou modifiées séparément dans l'espace de travail.

**Remarque :** En fractionnant une séquence vidéo ou audio, vous ne supprimerez aucune partie du contenu. Les deux parties d'une séquence vidéo ou audio fractionnée peuvent être ramenées à une longueur au moins aussi longue que la durée originale.

## <span id="page-86-0"></span>Découper uneséquence vidéo ou audio

Les séquences vidéo capturées de périphériques de capture externe contiennent souvent des parties indésirées au début, entre les scènes et à la fin. Ces parties indésirées peuvent être facilement supprimées dans PowerDirector grâce à la fonction Découper.

De même, si vous souhaitez ajuster votre séquence audio à la durée de la séquence vidéo, vous pouvez facilement découper la séquence audio à la longueur souhaitée.

**Remarque :** En découpant une séquence vidéo ou audio, vous ne supprimerez aucune partie du contenu.

#### Réalisation d'un découpage simple

Pour découper une séquence vidéo ou audio, suivez les instructions données ici :

- **1.** Sélectionnez la séquence que vous souhaitez modifier.
- **2.** Cliquez sur **Découper**. Le panneau d'options Découper s'ouvre.

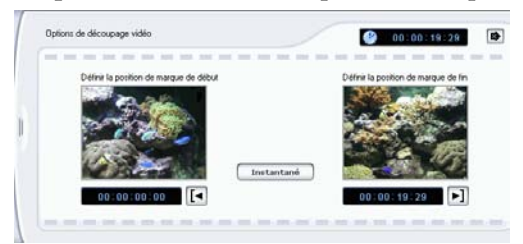

- **3.** Entrez une marque de début et une marque de fin. Vous pouvez le faire de l'une des manières suivantes :
	- Cliquez à l'intérieur du champ du code temporel et entrez un temps avec le clavier.
	- Faites glisser les languettes de marque de début et marque de fin vers la position de temps correcte.

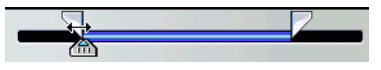

- Parcourez jusqu'à la position de temps désirée en utilisant les boutons de lecture.
- **4.** Cliquez sur les boutons de marque de début et marque de fin.
- **5.** Cliquez sur **p** pour fermer le panneau d'option.

#### <span id="page-87-0"></span>Réalisation d'un découpage multiple.

Vous pouvez découper plusieurs parties d'une séquence vidéo et créer une série de séquences indépendantes de la séquence d'origine. Vous pouvez également détecter les scènes à l'aide de l'outil de découpes multiples. Par contre, les scènes détectées ne sont pas séparées de la séquence d'origine mais sont de simples divisions de celle-ci.

Pour réaliser une découpe multiple sur une séquence vidéo, suivez les instructions données ici:

- **1.** Sélectionnez la séquence que vous souhaitez modifier.
- **2.** Cliquez sur **Découpage multiple**. La boîte de dialogue Découpage multiple s'ouvre.

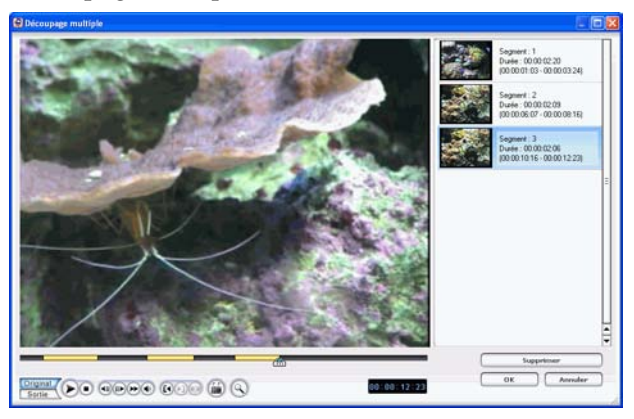

- **3.** Déplacez-vous sur le début de la séquence en suivant l'une de ces méthodes :
	- Cliquez dans la zone de code temporel, saisissez un moment à l'aide du clavier et appuyez sur la touche **Entrée**.
	- Déplacez la glissière sur la position voulue.
- Utilisez les boutons de lecture.
- **4.** Cliquez sur **q** pour définir la marque.
	- Pour voir la ligne du temps plus aisément, cliquez sur  $\left| \mathbb{Q} \right|$ pour ouvrir la loupe de ligne du temps. Cliquez sur pour agrandir et sur  $\nabla$  pour réduire.
- **5.** Déplacez-vous sur le moment de sortie et cliquez sur **p** pour définir le point de sortie. La scène que vous avez définie apparaît dans le volet sur la droite de la fenêtre d'aperçu.
	- Pour détecter les scènes automatiquement, cliquez sur  $\boxed{a}$ . Pour plus de renseignements, veuillez vous reporter à [Détection des scènes dans une séquence vidéo à la p.58](#page-65-0).
	- Pour supprimer une scène, cliquez sur **Supprimer**.
	- Pour diviser une longue scène en deux plus, placez-vous à l'intérieur d'un chapitre défini et cliquez sur **pour diviser** la scène.

**Remarque :** Vous pouvez continuer à découper des scènes multiples de la séquence. Chaque scène doit cependant durer au moins deux trames.

**6.** Cliquez sur **OK**.

#### Découpage en faisant glisser une extrémité

Vous pouvez découper toute sorte de séquence média dans la Ligne de temps (y compris des séquen ces audio, vidéo, et image ou des planches de couleurs) en faisant glisser l'une des extrémités de cette séquence. Vous pourrez découper une séquence de cette manière encore plus facilement en agrandissant la règle.

**Remarque :** Les séquences vidéo et audio ne peuvent pas être allongées au-delà de leur durée originale.

Pour découper une séquence média en faisant glisser l'une de ses extrémités, suivez les instructions données ici :

**1.** Sélectionnez la séquence que vous souhaitez modifier.

**2.** Positionnez votre curseur à l'une des extrémités de la séquence puis faites glisser cette extrémité vers la nouvelle position.

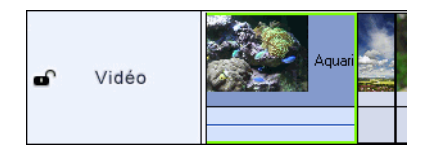

**Remarque :** Vous pouvez faire glisser le bord d'une séquence pour l'étirer ou la réduire. Si vous compressez le début d'une séquence vidéo ou audio, la lecture commence une trame plus loin dans la séquence. Si vous compressez la fin, la lecture se termine une trame plus tôt dans la séquence.

#### Découper une séquence vidéo avec la Découpe précise

Si vous avez besoin de découper une vidéo extrêmement précisément (comme au niveau des trames par exemple), utilisez la fonctionnalité de Découpe précise dans la fenêtre de l'Editeur de média. L'Editeur de média est une grande fenêtre d'aperçu redimensionnable qui offre une Ligne de temps agrandie ce qui est particulièrement utile pour le découpage précis des longue vidéos.

Pour découper une séquence vidéo en utilisant la Découpe précise dans l'Editeur de média, suivez les instructions données ici :

- **1.** Sélectionnez la séquence que vous souhaitez modifier.
- **2.** Cliquez sur **Découper**.
	- Cliquez sur **Séquence** de la fenêtre d'aperçu, si nécessaire.
- **3.** Cliquez sur **D**. La fenêtre de l'Editeur de média s'ouvre.

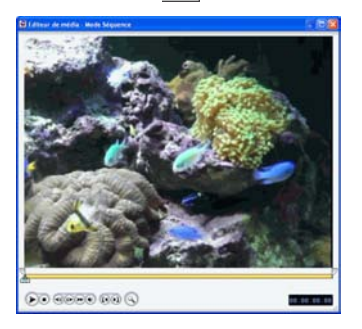

- **4.** Cliquez sur **q** pour activer la loupe de la Découpe précise, puis cliquez sur  $\leftarrow$  pour un zoom avant ou arrière sur la Ligne de temps  $\boxed{\text{-}}$ .
- **5.** Entrez une marque de début et de fin. Vous pouvez le faire des manières suivantes :
	- Cliquez à l'intérieur du champ du code temporel et entrez un temps avec le clavier.
	- Faites glisser les languettes de marque de début et marque de fin vers la position de temps correcte.
	- Utilisez les boutons de lecture.

**Remarque :** Faites glisser la languette du bas pour un contrôle plus précis.

- **6.** Cliquez sur les boutons de marque de début et marque de fin.
- **7.** Cliquez sur **x** pour fermer la fenêtre de l'Editeur de média.

#### Mettre sous silence la totalité d'une séquence média

Vous souhaiterez peut-être mettre sous silence la sortie audio d'une séquence entière. Pour cela, cliquez du bouton droit sur la piste et cochez **Silence Séquence**. Toutes les clés audio ajoutées sont masquées.

Pour réactiver l'audio de la piste, cliquez du bouton droit sur la piste et désélectionnez **Silence Séquence**. Les clés de volume audio ajoutées sont restaurées.

#### Mettre sous silence la totalité d'une piste

Vous souhaiterez peut-être mettre sous silence la sortie audio d'une piste entière. Pour cela, cliquez droit sur la piste et sélectionnez **Silence piste**. Toutes les clés audio ajoutées sont masquées.

Pour réactiver l'audio de la piste, cliquez du bouton droit sur la piste et désélectionnez **Silence piste**. Les clés de volume audio ajoutées sont restaurées.

## Prendre un instantané fixe d'une séquence vidéo

Vous pouvez capturer une trame unique d'une séquence vidéo et automatiquement charger l'instantané dans la Bibliothèque.

Pour prendre un instantané d'une séquence vidéo, suivez les instructions données ici:

- **1.** Sélectionnez la séquence que vous souhaitez modifier.
- **2.** Cliquez sur **Découper**.
- **3.** Parcourez jusqu'à la trame que vous souhaitez capturer en utilisant les boutons de lecture.
- **4.** Cliquez sur **Instantané**. La trame est capturée et stockée dans la Bibliothèque en fichier image.

## Changer la vitesse d'une séquence vidéo

Un effet d'animation lente ou rapide peut capter l'attention de votre public et changer le rythme du film.

**Remarque :** Les séquences vidéo peuvent être placées sur la piste Vidéo ou PiP.

Pour changer la vitesse d'une séquence vidéo, suivez les instructions données ici :

- **1.** Sélectionnez la séquence que vous souhaitez modifier.
- **2.** Cliquez sur **Vitesse**. Le panneau d'option de vitesse s'ouvre.

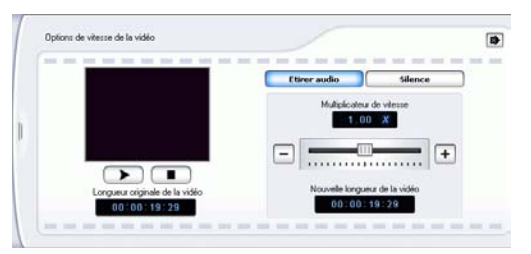

**3.** Définissez la nouvelle vitesse (entre .x5 et x2). Vous pouvez le faire de deux manières :

- Faites glisser la languette pour augmenter ou réduire la vitesse.
- Entrez un code temporel dans la le champ Nouvelle longueur de la vidéo. (Cette méthode vous permet un contrôle plus précis, puisque vous pouvez spécifier une longueur au niveau de la trame.)
- **4.** Cliquez sur **p** pour fermer le panneau d'option.

## Etirer la partie audio d'une séquence vidéo

Lorsque vous modifiez la vitesse d'une séquence vidéo, vous souhaiterez peut-être étirer la partie audio pour une même proportion avec la partie vidéo.

Pour changer la vitesse d'une séquence vidéo, suivez les instructions données ici :

- **1.** Sélectionnez la séquence que vous souhaitez modifier.
- **2.** Cliquez sur **Vitesse**. Le panneau d'option de vitesse s'ouvre.
- **3.** Cliquez sur **Etirer audio**. Cette option étire la partie audio de la séquence vidéo (entre .x5 et x2). Le ton de la partie audio reste inchangée afin d'éviter des résultats audio inattendus.
- 4. Cliquez sur  $\bullet$  pour fermer le panneau d'option.

#### Changer la couleur d'une séquence média visuelle

Vous souhaiterez peut-être changer les attributs de couleur d'une séquence vidéo ou image ou d'une planche de couleurs afin de produire un effet de surprise, ou simplement pour être plus proche de la réalité. Vous pouvez facilement obtenir ces résultats dans PowerDirector.

Pour changer la couleur d'une séquence média visuelle, suivez les instructions données ici :

**1.** Sélectionnez la séquence que vous souhaitez modifier.

**2.** Cliquez sur **Couleur**. Le panneau d'options de couleur s'ouvre.

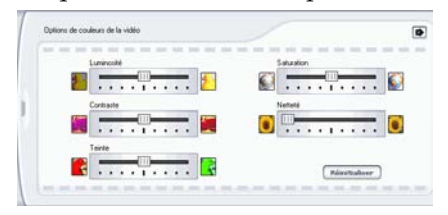

- **3.** Sélectionnez les options de couleur que vous souhaitez appliquer :
	- **Luminosité** : la luminosité/assombrissement de l'image
	- **Contraste** : la différence proportionnelle entre les lumières et les ombres de l'image
	- **Teinte** : les couleurs individuelles de l'image
	- **Saturation** : la profondeur des couleurs de l'image
	- **Netteté** : la clarté des détails de l'image
- **4.** Cliquez sur **p** pour fermer le panneau d'option.

## Modifier une séquence image dans PhotoNow !

Pour modifier une image dans l'application CyberLink PhotoNow!, sélectionnez l'image et cliquez sur le bouton **PhotoNow!**. PhotoNow! est l'application de retouche de photos la plus rapide. Elle vous permet entre autre de redimensionner l'image, la tronquer, la faire pivoter, en supprimer les yeux rouge, en ajuster la couleur et la luminosité. Pour de plus amples informations sur l'utilisation de CyberLink PhotoNow!, veuillez consulter l'aide en ligne du programme.

#### Définir le format d'entrelacement d'une séquence vidéo

Toutes les séquences vidéo possèdent un format d'entrelacement (télévision), qui spécifie la manière dont les trames sont affichées. En utilisant des séquences vidéo avec des formats de télévision en conflit (ou incorrects), la qualité vidéo de votre production finale peut être dégradée.

Avant de produire votre film, définissez toutes les séquences vidéo au même format. Alors que PowerDirector peut normalement détecter et suggérer le format correct, certaines vidéos entrelacées (comme des vidéos avec très peu d'animation) peuvent être prises pour des vidéos progressives. PowerDirector produit automatiquement des vidéos entrelacées pour les DVD, SVCD, et DV-AVI. Changez cette configuration si vous êtes sûr que PowerDirector a défini un format incorrect.

**Remarque :** C'est une étape extrêmement importante avant la production, puisqu'elle peut affecter la qualité vidéo finale !

Pour définir le format de télévision d'une séquence vidéo, suivez les instructions données ici :

**1.** Cliquez-droit sur la séquence vidéo dont vous souhaitez définir le format d'entrelacement puis sélectionnez **Définir le format de télévision**. La boîte de dialogue Paramètres entrelace et progressif s'ouvre.

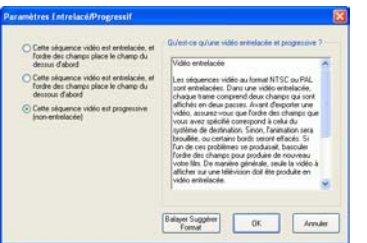

- **2.** Sélectionnez une option d'entrelacement :
	- Si vous connaissez le format d'entrelacement que vous souhaitez utiliser, sélectionnez l'option correspondante
	- Si vous ne connaissez pas le format d'entrelacement à utiliser, sélectionnez **Balayer et Suggérer Format**. PowerDirector parcoure la séquence et sélectionne automatiquement le meilleur format.
- **3.** Cliquez sur **OK**.

## Changer les niveaux de volume des séquences audio

Votre film contient peut-être des parties audio dans la piste Musique, la piste Voix, ainsi que dans les séquences vidéo que vous avez ajoutées. Comme toutes ces pistes ont sans doute été enregistrées à des niveaux différents, le résultat produit par de si nombreuses sources audio peut être une piste son quelque peu confuse. Cependant, les niveaux audio de toutes ces pistes différentes peuvent être mixer pour produire une piste son harmonieuse pour votre film. Les niveaux audio peuvent être mixés dans la Chambre de mixage audio ou à l'intérieur des séquences audio des pistes Musique et Voix.

#### Mixage audio en piste

Vous pouvez changer le niveau du volume en tout point de la séquence audio dans la Ligne de temps.

Pour changer le niveau de volume d'une piste audio dans la Ligne de temps, suivez les instructions données ici :

- **1.** Sélectionnez la séquence que vous souhaitez modifier.
- **2.** Cliquez sur la ligne du niveau audio au point où vous souhaitez changer le niveau audio pour définir une clé de volume. Faites glisser la clé de volume vers le haut pour augmenter le volume ou vers le bas pour le réduire.

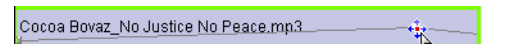

- Définissez les niveaux avec moins de clés de volume le long de la piste pour des changements plus subtiles du volume, ou bien avec plus de clés de volume pour des changements plus extrêmes.
- Pour supprimer une clé de volume, faites-la glisser en dehors de la séquence.

#### Mixer les niveaux audio dans laChambre de mixage audio

En utilisant le Mixer Audio dans la Chambre de mixage audio, vous pouvez avoir un contrôle précis des niveaux de volume des

séquences audio de l'espace de travail. Le Mixer Audio contient les contrôles de mixage audio pour les différentes pistes audio de l'espace de travail. La Chambre de mixage audio apparaît comme il est illustré ci-dessous :

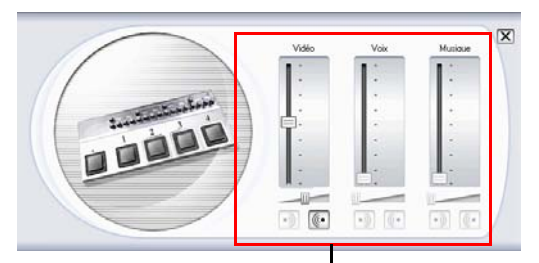

Contrôles de mixage audio

Pour mixer l'audio dans la Chambre de mixage audio, suivez les instructions données ici :

- **1.** Cliquez sur **Q**. La Chambre de mixage audio s'ouvre.
- **2.** Cliquez sur **Lecture**.
- **3.** Utilisez les languettes pour mixer les niveaux de volume des pistes correspondantes.
	- Utilisez les languettes verticales pour définir les clés de volume pour augmenter ou réduire le volume de la piste à la volée.
	- Utilisez les languettes horizontales pour augmenter ou réduire le volume de la piste entière.
- **4.** Cliquez sur  $\overline{X}$  pour fermer la Chambre de mixage audio.

## Ajouter un effet de fondu à une séquence audio

Pour ajouter un effet de fondu avant/fondu arrière à une séquence audio, suivez les instructions données ici :

- **1.** Cliquez sur **a**. La Chambre de mixage audio s'ouvre.
- **2.** Cliquez sur le bouton correspondant au type d'effet souhaité :
- Cliquez sur  $\cdot$  pour ajouter un effet de fondu avant.
- Cliquez sur **(...** pour ajouter un effet arrière.
- **3.** Cliquez sur  $\boxed{\mathsf{x}}$  pour fermer la Chambre de mixage audio.

## Restaurer les niveaux de volume d'une séquence audio

Si vous n'êtes pas satisfait du niveau de volume d'une séquence audio après avoir manuellement défini des clés de volume, vous pouvez facilement restaurer le niveau de volume original de la séquence. Pour cela, cliquez-droit sur la piste et sélectionnez **Restaurer le niveau de volume original**. Toutes les clés de volume audio ajoutées sont supprimées de manière permanente.

# <span id="page-98-0"></span>**Utilisation des outils Magic**

Les outils Magic de PowerDirector facilitent le travail avec des séquences audio, vidéo et images. PowerDirector offre les outils Magic suivant :

- **Magic Clean**: Nettoie les séquences audio, vidéo et images.
- **Magic Motion**: Agrandit et réduit les séquences images.
- **Magic Cut**: Condense automatiquement les segments vidéos longs en séquences plus courtes contenant les meilleurs moments.
- **Magic Music**: Ajoute de la musique de fond ajustée automatiquement en fonction de la durée.

Lorsque vous ouvrez un outil Magic, deux boutons vous permettent de visionner le clip. Ces boutons ouvrent des fenêtres vous permettant de comparer la séquence avant et après les modifications. Une description des fenêtres est donnée ci-dessous :

- **Original** : Affiche la séquence comme elle apparaît avant que l'effet ne soit appliqué.
- **Sortie** : Affiche la séquence avec les modifications courantes appliquées.

## Magic Clean

Magic Clean de PowerDirector permet de nettoyer des images, des vidéos et des séquences sonores. Magic Clean vous aide à revitaliser votre projet en rendant vos fichiers média plus clairs, plus nets et plus propres et en rendant vos fichiers audio plus clairs et plus nets.

#### Utiliser Magic Clean sur une séquence images

Lorsque Magic Clean est appliqué à des séquences d'images, l'outil améliore la netteté et la luminosité des images. Cet outil est idéal pour les photos où l'éclairage est insuffisant ou trop intense.

Pour utiliser Magic Clean sur une séquence images, sélectionnez la séquence dans la ligne du temps et cliquez sur  $\mathcal{R}$ . La boîte de dialogue Magic Clean s'ouvre.

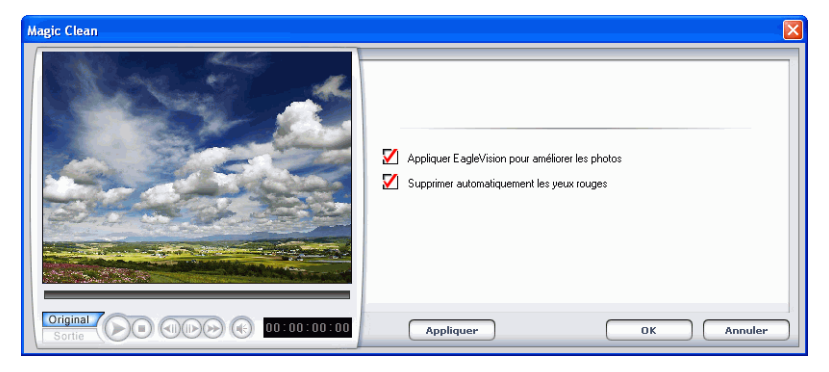

Les options suivantes sont disponibles:

- **Appliquer EagleVision pour améliorer les photos** : Ajuste les rapports luminosité/contraste/saturation pour que vous ne deviez pas changer de paramètres d'affichage si la séquence contient des portions très sombres ou très claires.
- **Supprimer automatiquement les yeux rouges** : Supprime les yeux rouges causé par un flash automatiquement.

#### Utiliser Magic Clean sur une séquence vidéo

Lorsque Magic Clean est appliqué à des séquences vidéo, l'outil améliore automatiquement la séquence pour une image plus nette et plus claire. Cet outil est idéal pour les vidéos où l'éclairage est insuffisant ou trop intense. Il dispose également d'options de réduction du bruit pour appliquer aux portions audio d'une séquence vidéo.

Pour utiliser Magic Clean sur une séquence vidéo, sélectionnez la séquence dans la ligne du temps et cliquez sur  $\mathbb{R}$ . La boîte de dialogue Magic Clean s'ouvre.

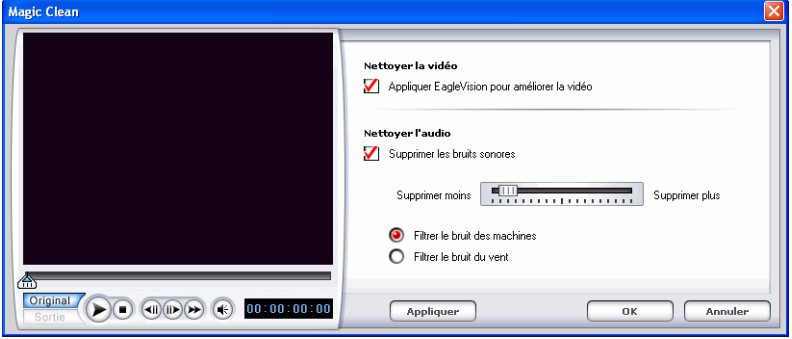

Les options suivantes sont disponibles:

- **Appliquer EagleVision pour améliorer la vidéo** : Ajuste les rapports luminosité/contraste/saturation pour que vous ne deviez pas changer de paramètres d'affichage si la séquence contient des portions très sombres ou très claires.
- **Supprimer les bruits sonores :** Filtre le bruit de la piste audio. Déplacez la glissière pour supprimer plus ou moins de bruit.
- **Audio original enregistré en extérieur** : Applique une technologie de réduction du bruit spécialement conçue pour réduire les bruits de fond d'un enregistrement extérieur.
- **Filtrer le bruit du vent** : Applique une technologie de réduction du bruit pour éliminer le bruit du vent.

#### Utiliser Magic Clean sur une séquence audio

L'outil Magic Clean est idéal pour les séquences enregistrées en extérieur, dans une pièce dotée d'une mauvaise acoustique ou même dans une voiture ou un lieu bruyant. L'outil Magic Clean utilise la technologie CLNR (CyberLink Noise Reduction) pour améliorer l'audio.

Pour utiliser Magic Clean sur une séquence audio, sélectionnez la séquence dans la ligne du temps et cliquez sur  $\mathbb{R}$ . La boîte de dialogue Magic Clean s'ouvre.

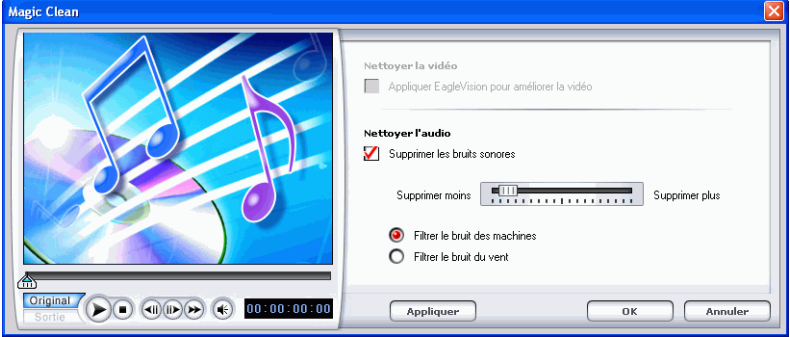

Les options suivantes sont disponibles:

- **Supprimer les bruits sonores :** Filtre le bruit de la piste audio. Déplacez la glissière pour supprimer plus ou moins de bruit.
- **Audio original enregistré en extérieur** : Applique une technologie de réduction du bruit spécialement conçue pour réduire les bruits de fond d'un enregistrement extérieur.
- **Filtrer le bruit du vent** : Applique une technologie de réduction du bruit pour éliminer le bruit du vent.

#### Magic Motion

Magic Motion de PowerDirector permet créer des effets de zoom et de donner l'impression d'un mouvement dans votre film final. Cet outil est idéal pour transformer un diaporama en une présentation intéressante, surtout lorsque vous l'utilisez avec Magic Music.

Pour utiliser Magic Motion sur une séquence images, sélectionnez la séquence dans la ligne du temps et cliquez sur  $\Box$ . La boîte de dialogue Magic Motion s'ouvre.

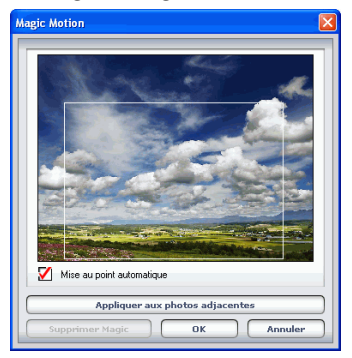

Les options suivantes sont disponibles:

- **Mise au point automatique** : Cochez cette option pour effectuer la mise au point automatiquement. Créer une mise au point en mode portrait crée un déplacement dans l'image. Créer une mise au point en mode paysage zoome sur l'image.
- **Appliquer aux photos adjacentes** : Cliquez sur ce bouton pour appliquer l'effet Magic Motion à toutes les photos voisines sur la ligne du temps et ajouter un fondu croisé entre les séquences. (Vous pouvez définir les options du fondu dans Fichier Préférences. Voir [Préférences de fichier à la p.48](#page-55-0).)
- **Supprimer Magic** : Cliquez sur ce bouton pour enlever l'effet Magic Motion de la séquence.

Lorsque vous avez appliqué un effet Magic Motion, une icône apparaît sur la séquence dans la ligne du temps pour indiquer la présence de l'effet. Si vous voulez supprimer l'effet Magic Motion par la suite, ouvrez la boite de dialogue Magic Motion et cliquez sur **Supprimer Magic**.

## Magic Cut

Vous pouvez adapter une séquence vidéo à une durée en supprimant automatiquement les portions inutiles et en gardant les meilleurs

moments. La fonction Magic Cut utilise une technologie vidéo « magique » qui lui permet de repérer et de garder les meilleurs moments tout en supprimant les sections moins importantes. Cet outil est idéal pour condenser de longs segments vidéo en séquences plus courtes, par exemple, réduire une vidéo d'une heure à dix minutes.

**Remarque :** Si le segment utilisé est de moins de 15 minutes, s'il a été édité ou s'il contient des moments très importants, il est préférable de l'éditer manuellement, en utilisant la fonction de Découpage multiple. Voir [Réalisation d'un découpage multiple.](#page-87-0)  [à la p.80.](#page-87-0)

Pour utiliser Magic Cut sur une séquence vidéo, sélectionnez la séquence dans la ligne du temps et cliquez sur  $\rightarrow$ . La boîte de dialogue Magic Cut s'ouvre.

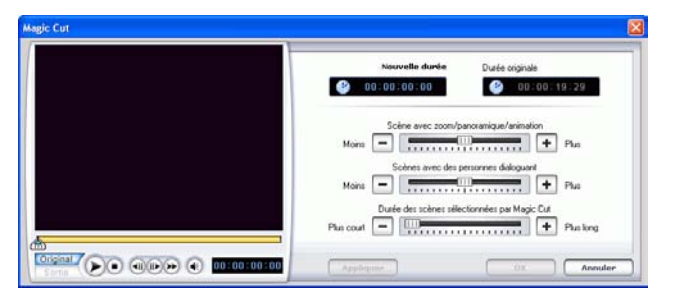

Les options suivantes sont disponibles:

- **Nouvelle durée** : Saisissez la durée de la séquence (heures:minutes:secondes:trames)
- **Scène avec zoom/panoramique/animation** : Ajoute un fondu croisé entre les séquences créées lorsque vous appliquez l'effet Magic Cut.
- **Scènes avec des personnes dialoguant** : Sélectionne des séquences avec plus ou moins de dialogues.
- **Scènes avec une longue durée** : Découpe la vidéo d'origine en séquences plus longes Déplacez la glissière pour choisir une durée plus ou moins longue.

## Magic Music

Magic Music ajuste automatiquement la lecture des séquences musicales contenues pour remplir une durée variant entre 5 secondes et 2 heures. Cet outil ajuste également l'audio pour des transitions douces. Magic Music est un outil idéal pour les diaporamas photo.

**Remarque :** Cliquez sur le bouton **SmartSound** pour afficher le copyright et les informations d'achat de SmartSound.

Pour ajouter une séquence Magic Music à la ligne du temps, suivez les instructions données ici:

**1.** Cliquez sur *LE*. Le volet Magic Music s'ouvre.

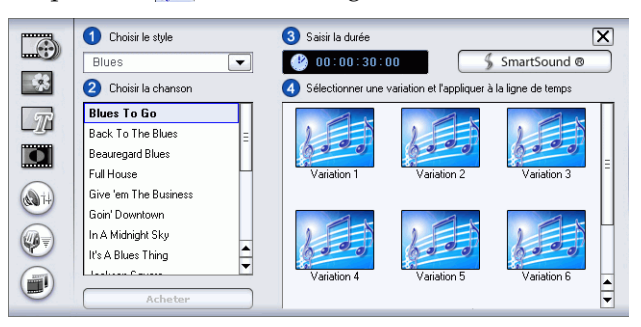

- **2.** Sélectionnez une bibliothèque dans le menu déroulant, puis sélectionnez un style dans le menu déroulant.
- **3.** Choisissez une chanson.
- **4.** Saisissez la durée voulue dans la zone durée.
- **5.** Faites glisser une chanson dans la piste Musique.
- **6.** Placez la bordure de la séquence à l'endroit voulu.

# <span id="page-105-0"></span>**Modification des effets**

La plupart des effets possèdent plusieurs options qui peuvent être définies individuellement pour augmenter ou réduire l'intensité de l'effet, ou pour accomplir un résultat artistique. En fait, cette section décrit certaines des fonctions les plus créatives du programme PowerDirector. En maîtrisant les procédures de cette section vous ferez un grand pas dans votre expertise de l'édition vidéo numérique !

## Définir la durée de maintien d'un effet

Certains effets (les effets titre et PiP en particulier) contiennent une animation propre, se déplaçant au travers de l'écran alors qu'ils affectent la vidéo de votre film. Vous pouvez définir la durée relative pendant laquelle l'effet reste fixe sur l'écran entre son arrivé et son départ à la fois dans la fenêtre d'aperçu et dans l'Editeur de média.

Pour définir ladurée de maintien d'un effet, suivez les instructions données ici :

- **1.** Définir un effet titre ou PiP.
- **2.** Cliquez sur l'effet dans la Ligne de temps.
- **3.** Ayez-en un aperçu dans la fenêtre d'aperçu ou dans l'Editeur de média. Pour plus de renseignements sur la fenêtre d'aperçu, voir [Aperçu d'un effet dans la fenêtre d'aperçu à la p.120](#page-127-0). Pour plus de renseignements sur l'Editeur de média, voir [Aperçu d'un](#page-129-0)  [effet dans l'Editeur de média à la p.122.](#page-129-0)
- **4.** Faites glisser les languettes des marques de début et de fin pour définir la durée de maintien de l'effet. (La barre orange représente la durée de maintien.)

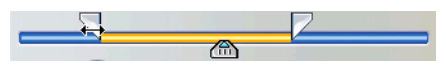

## Définir la durée d'un effet

La procédure donnée ci-dessous décrit comment définir la durée d'un effet vidéo, titée, ou transition. La procédure pour les effet PiP ne possède qu'une légère différence.

#### Définissez une durée de l'effet avec la boîte de dialogue Configuration de durée

Pour définir la durée d'un effet en utilisant la boîte de dialogue Configuration de durée, suivez les instructions données ici :

- **1.** Sélectionnez l'effet que vous souhaitez modifier.
- **2.** Afficher la boîte de dialogue du code temporel. Vous pouvez le faire des manières suivantes :
	- **Effets vidéo/titre/transition** : Cliquez sur **Durée**. La boîte de dialogue Configuration de durée s'ouvre.
	- **Effets PiP** : Cliquez sur **Découper**. Le panneau d'options Découper PiP s'ouvre, affichant la boîte de dialogue de code temporel dans le coin supérieur droit.

**Remarque :** Pour définir la durée d'un effet PiP en utilisant les options Découper, voir [Découper uneséquence vidéo ou audio à](#page-86-0)  [la p.79](#page-86-0).

- **3.** Définissez la durée, puis effectuez l'une des procédures suivantes :
	- **Effets vidéo/titre/transition** : Cliquez sur **OK**.
	- **Effets PiP** : Cliquez sur  $\bullet$  pour fermer le panneau d'options et revenir à l'affichage Bibliothèque.

#### Définir manuellement la durée d'un effet

Vous pouvez définir manuellement la durée d'un effet en faisant glisser les bords de l'effet dans la Ligne de temps. La procédure pour faire glisser les bords d'un effet est la même pour les effets vidéo, titre, PiP, et transition.

**Remarque :** Les séquences vidéo utilisées dans PiP ne peuvent pas être étirées au-delà de leur durée originale. Les transitions peuvent être étirées jusqu'à la moitié de la durée de la plus courte séquence qu'ils affectent.

Pour définir manuellement la durée d'un effet, suivez les instructions données ici :

- **1.** Sélectionnez l'effet dont la durée doit être définie manuellement.
- **2.** Positionnez votre curseur à l'une des extrémités del'effet puis faites glisser cette extrémité vers la nouvelle position.

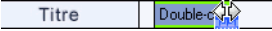

**Remarque :** Vous pouvez faire glisser le bord d'une séquence pour l'étirer ou la réduire. Si vous compressez le début d'une séquence vidéo ou audio, la lecture commence une trame plus loin dans la séquence. Si vous compressez la fin, la lecture se termine une trame plus tôt dans la séquence.

## Modification d'un effet vidéo

Les effets vidéo sont appliqués à la piste Effet à la position de temps de la séquence vidéo ou image que vous souhaitez affecter. Les effets vidéo affectent seulement les séquences de la piste Vidéo qui apparaissent pendant la durée de l'effet.

Pour modifier un effet vidéo, suivez les instructions données ici :
**1.** Sélectionnez l'effet vidéo dans la piste Effet et cliquez sur **Modifier**. Le panneau des Options de modification des effets s'ouvre.

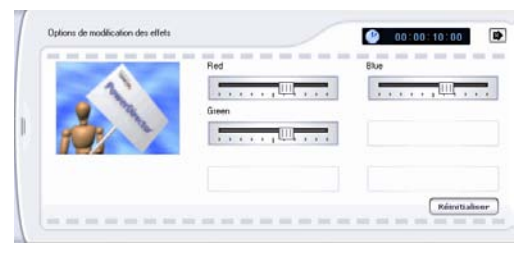

- **2.** Définir le niveau d'intensité de l'effet vidéo. Un aperçu de l'effet apparaît dans la fenêtre d'aperçu. (Les options varient selon l'effet vidéo sélectionné.)
	- Plusieurs options possèdent une languette pour augmenter ou réduire l'intensité de l'effet.
	- Certains effets fournissent une liste déroulante à partir de laquelle vous pouvez choisir une option pour l'effet.
	- Cliquez sur  $\left|\mathbf{P}\right|$  pour changer deux paramètres

proportionnellement.

- Cliquez sur **Réinitialiser** pour restaurer les paramètres d'origine de l'effet.
- **3.** Cliquez sur  $\bullet$  pour fermer le panneau d'options et revenir à l'affichage Bibliothèque.

# Modification d'un effet PiP

Un effet d'image dans l'image vous permet d'insérer une image ou une vidéo dans une séquence image ou vidéo existante de votre film, en superposant une image dans l'image sur la séquence existante. Vous pouvez modifier la transparence de la séquence superposée, ainsi que sa position, son animation et d'autres propriétés.

Les effets PiP possèdent plusieurs options qui peuvent être modifées individuellement. Ces options peuvent affecter la bordure, l'ombre,

l'effet d'animation, la couleur du filtre, la taille, la position, et la transparence de l'image incrustée.

# Changer la vitesse d'uneffet PiP

Une animation lente ou rapide peut capter l'attention de votre public et changer le rhythme du film.

Pour changer la vitesse d'un effet PiP, suivez les instructions données ici :

- **1.** Sélectionnez la séquence vidéo de l'effet PiP que vous souhaitez modifier.
- **2.** Cliquez sur **Vitesse**. Le panneau d'option de vitesse s'ouvre.

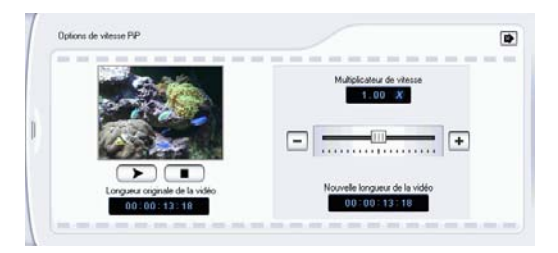

- **3.** Faites glisser la languette pour définir la nouvelle vitesse (entre .x1 et x10).
- **4.** Cliquez sur  $\bullet$  pour fermer le panneau d'option.

#### Ajouter une bordure à un effet PiP

Vous pouvez ajouter une bordure autour de la séquence d'un effet PiP. Les options disponibles vous permettent de changer la couleur, la taille de la bordure et d'ajouter de la transparence ou de l'opacité à l'effet.

Pour changer la bordure d'un effet PiP, suivez les instructions données ici :

**1.** Sélectionnez la séquence vidéo de l'effet PiP que vous souhaitez modifier, puis cliquez sur **Modifier**. Le panneau des Options de modification PiP s'ouvre.

**2.** Cliquez sur  $\boxed{\Box}$ . Le concepteur PiP s'ouvre.

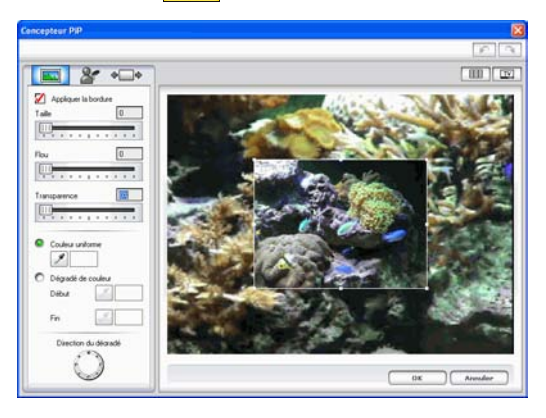

**3.** Définissez les options de bordure PiP que vous souhaitez appliquer :

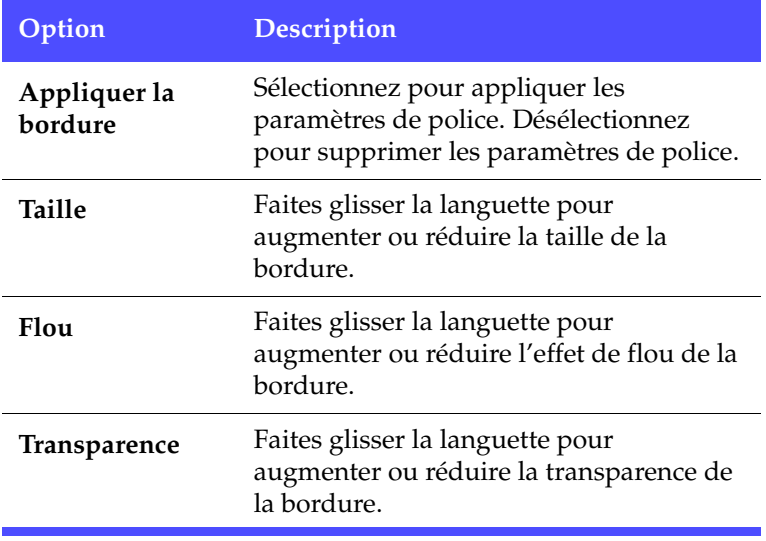

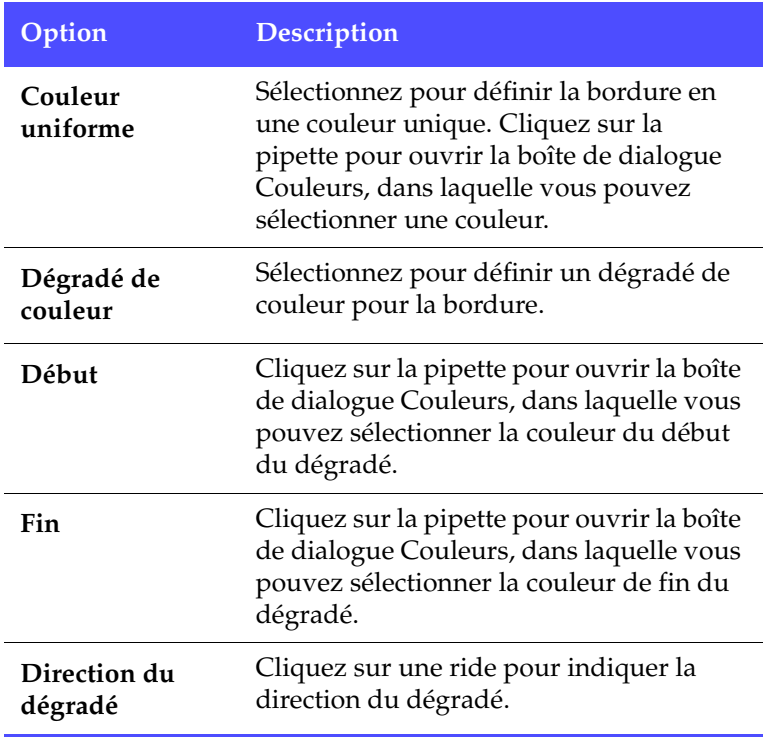

**Remarque :** Lorsque vous définissez une option dans le Concepteur PiP, un aperçu de l'effet est immédiatement affiché.

**4.** Cliquez sur **OK** pour fermer le Concepteur PiP.

## Ajouter une ombre à un effet PiP

Vous pouvez ajouter une ombre autour de la séquence d'un effet PiP. Les options disponibles vous permettent de changer la couleur, la taille de l'ombre et d'ajouter de la transparence ou de l'opacité à l'effet.

Pour ajouter une ombre à un effet PiP, suivez les instructions données ici :

- **1.** Sélectionnez la séquence vidéo de l'effet PiP que vous souhaitez modifier, puis cliquez sur **Modifier**. Le panneau des Options de modification PiP s'ouvre.
- **2.** Cliquez sur **8**. Le Concepteur PiP s'ouvre.

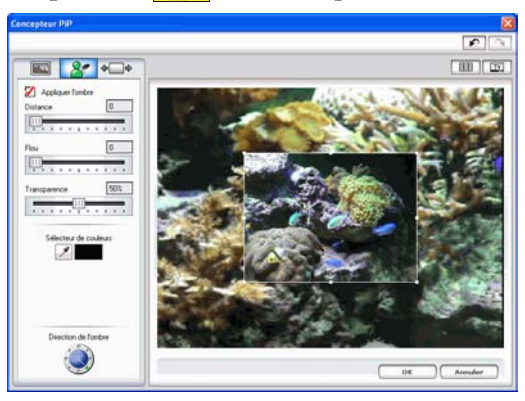

**3.** Définissez les options de l'ombre PiP que vous souhaitez appliquer :

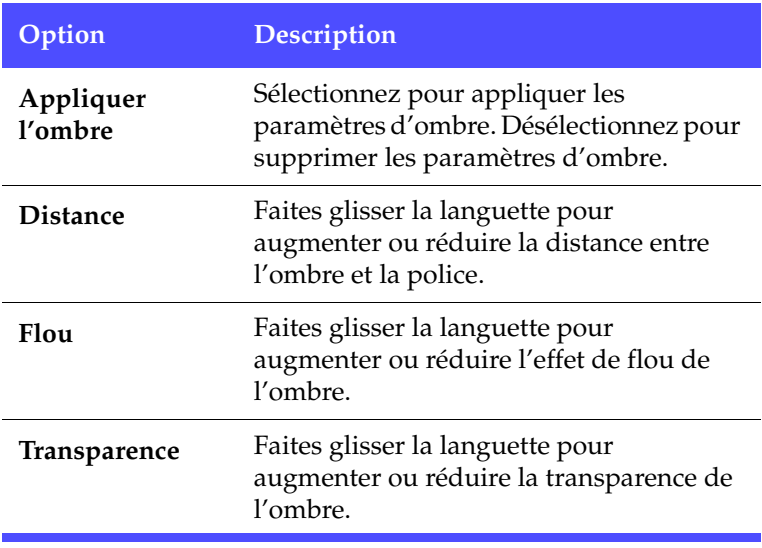

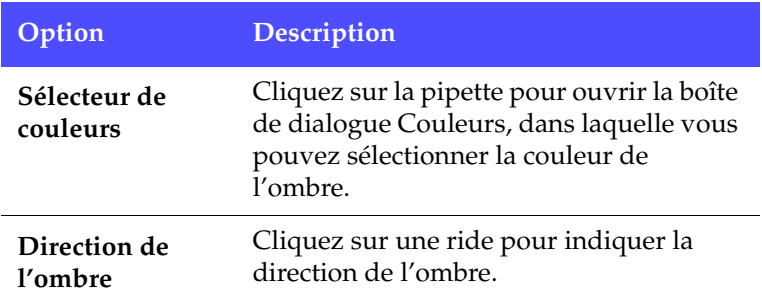

**Remarque :** Lorsque vous définissez une option dans le Concepteur PiP, un aperçu de l'effet est immédiatement affiché.

**4.** Cliquez sur **OK** pour fermer le Concepteur PiP.

## Ajouter de l'animation à un effet PiP

Vous pouvez ajouter une animation à la séquence de l'effet PiP. Les options disponibles vous permettent de définir les emplacements de début et de fin, d'ajouter un fondu avant et arrière, et de commencer ou terminer l'effet en dehors de l'écran.

Pour ajouter une animation à un effet PiP, suivez les instructions données ici :

**1.** Sélectionnez la séquence vidéo de l'effet PiP que vous souhaitez modifier, puis cliquez sur **Modifier**. Le panneau des Options de modification PiP s'ouvre.

**2.** Cliquez sur  $\overline{\bullet}$ . Le Concepteur PiP s'ouvre.

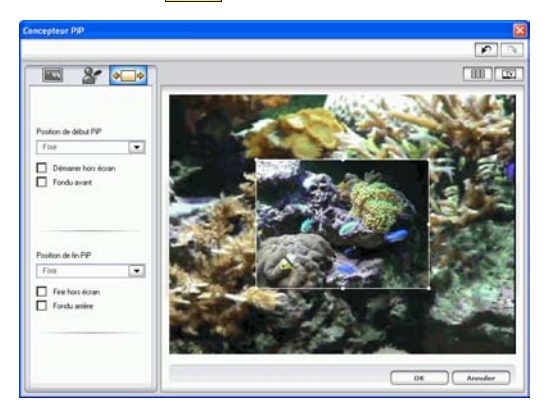

**3.** Définissez les options de l'animation PiP que vous souhaitez appliquer :

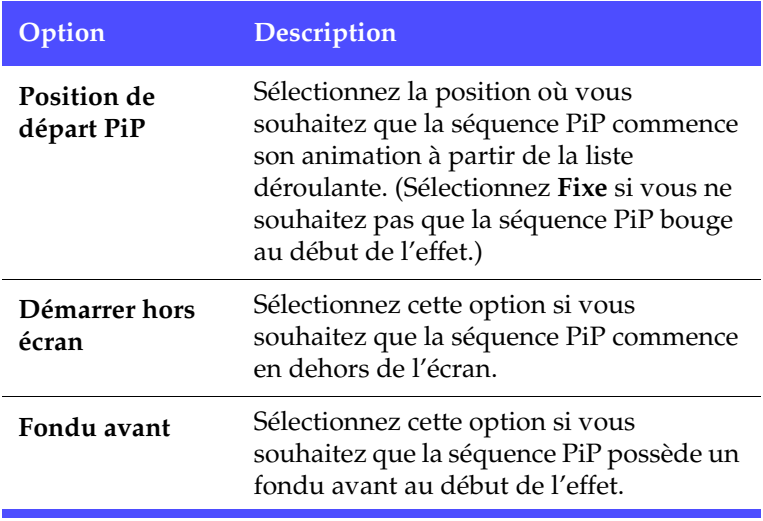

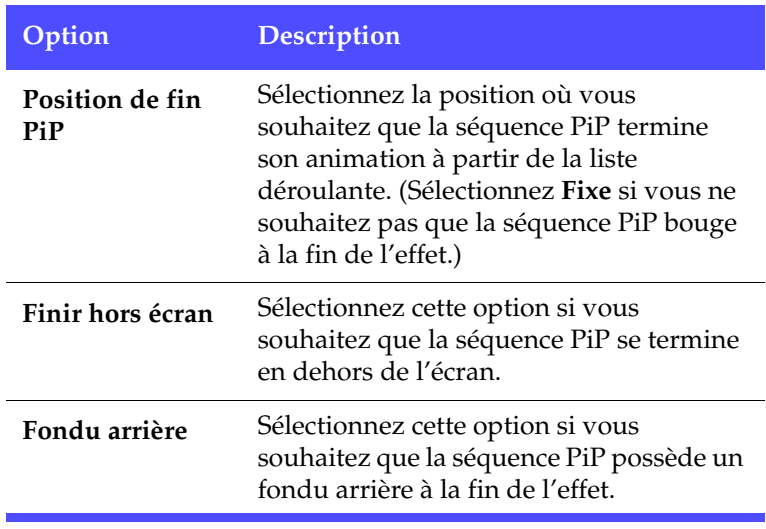

**Remarque :** Lorsque vous définissez une option dans le Concepteur PiP, un aperçu de l'effet est immédiatement affiché.

**4.** Cliquez sur **OK** pour fermer le Concepteur PiP.

## Ajouter un filtre de couleur à un effet PiP

Lorsque vous ajoutez un filtre de couleur à une séquence d'un effet PiP, des parties de la séquence sous-jacente sont affichées au traver de la séquence superposée et aux endroits où la couleur apparaît.

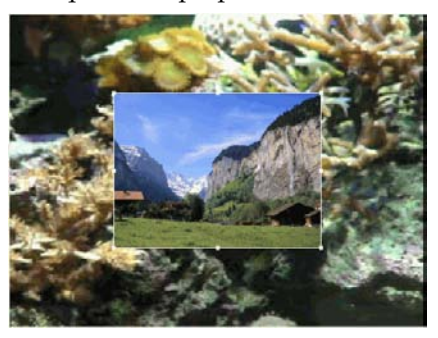

Pour ajouter un filtre de couleur à un effet PiP, suivez les instructions données ici :

- **1.** Cliquez sur la séquence média de la piste PiP que vous souhaitez modifier, puis cliquez sur **Modifier**. Le panneau des Options de modification PiP s'ouvre.
- **2.** Sélectionnez **Appliquer Filtre de couleur**. Enlève la couleur sélectionnée de l'image (par ex. : rend cette couleur transparente).
- **3.** Cliquez sur l'outil pipette. Une boîte de dialogue s'ouvre, dans laquelle vous pouvez sélectionner une couleur à partir de la séquence média de votre effet PiP.

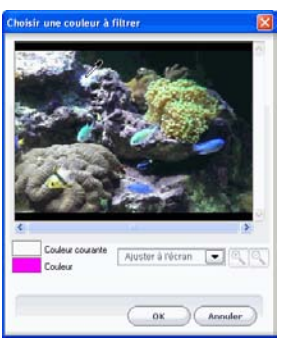

- **4.** Sélectionnez la couleur à partir de la séquence que vous souhaitez rendre transparente, puis cliquez sur **OK**.
	- Pour sélectionner plus précisément, vous pouvez effectuer un zoom avant ou arrière sur l'image. Pour cela, sélectionnez un pourcentage d'agrandissement à partir de la liste déroulante,

puis cliquez sur le bouton  $\circledast$  pour un zoom avant ou sur le bouton **Q** pour un zoom arrière.

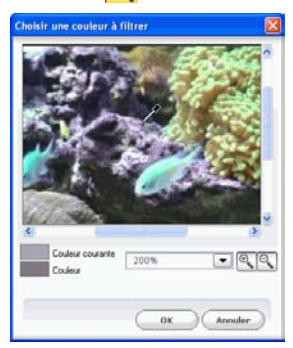

- **5.** Définissez un niveau de **Tolérance** pour étendre ou restreindre la plage de couleurs affectée par le filtre. Vous pouvez le faire des manières suivantes :
	- Faites glisser la languette du niveau de transparence.
	- Cliquez sur le bouton  $\Box$  pour augmenter le niveau ou sur le  $bound \fbox{\textbf{}}$  pour réduire le niveau.
- **6.** Cliquez sur **p** pour fermer le panneau d'options et revenir à l'affichage Bibliothèque.

## Modifier la taille et la position d'un effet PiP

Vous pouvez changer à la fois la taille et la position de la séquence média dans l'effet PiP. Les options de redimensionnement sont illimitées. Vous pouvez réduire la séquence pour une taille miniature ou l'agrandir pour qu'elle remplisse entièrement le fichier média sous-jacent.

Pour modifier la taille et le position d'un effet PiP, suivez les instructions données ici :

- **1.** Cliquez sur la séquence média de la piste PiP, puis cliquez sur **Modifier**. Le panneau des Options de modification PiP s'ouvre.
- **2.** Modifiez la taille et la position de la séquence PiP dans la fenêtre d'aperçu :
	- Faites glisser la séquence PiP à l'emplacement souhaité sur la séquence sous-jacente.
- Faites glisser le bord de la séquence PiP à la taille souhaitée. Sélectionnez **Conserver le rapport hauteur/largeur** pour contenir le rapport de hauteur et de largeur de la séquence PiP. Désélectionnez cette option pour changer librement le rapport hauteur/largeur.
- **3.** Cliquez sur **p** pour fermer le panneau d'options et revenir à l'affichage Bibliothèque.

# Modifier le niveau de transparence d'un effet PiP

Vous pouvez modifier le niveau de transparence de la séquence média dans l'effet PiP. Les options de transparence s'étendent d'une transparence totale à une opacité totale.

Pour modifier le niveau de transparence d'un effet PiP, suivez les instructions données ici :

- **1.** Cliquez sur la séquence média de la piste PiP, puis cliquez sur **Modifier**. Le panneau des Options de modification PiP s'ouvre.
- **2.** Définissez le niveau de **Transparence** pour augmenter ou réduire la transparence de la séquence superposée.
- **3.** Cliquez sur **p** pour fermer le panneau d'options et revenir à l'affichage Bibliothèque.

# Modifier uneffet Titre

En utilisant des effets de titre vous pouvez ajouter du texte à vos films – comme un titre au début, ou pendant l'histoire principale, ou encore comme des remerciements à la fin. Mise à part la modification de l'apparence du texte, vous pouvez aussi faire défiler le texte le long d'un chemin au travers de l'écran. Les effets Titre n'affectent que les séquences de la piste Vidéo qui apparaissent pendant la durée de cet effet.

Les effets Titre contiennent des options de police et d'ombre, que vous pouvez modifier pour un parfait ajustement à votre film. Toutes ces options se trouvent dans le Concepteur de titre.

# Modifier la police d'un effet Titre

Vous pouvez modifier la police utilisée dans un effet de titre, y compris la taille, la couleur, le type de police utilisé, la hauteur, l'alignement, la transparence et l'effet de flou. D'autres outils vous aident à positionner précisément le titre sur l'écran et indique la zone de l'écran qui est sûre pour un affichage sur une télévision.

**1.** Sélectionnez un effet de titre dans la piste Titre, puis cliquez sur **Modifier**. Le Concepteur de titre s'ouvre.

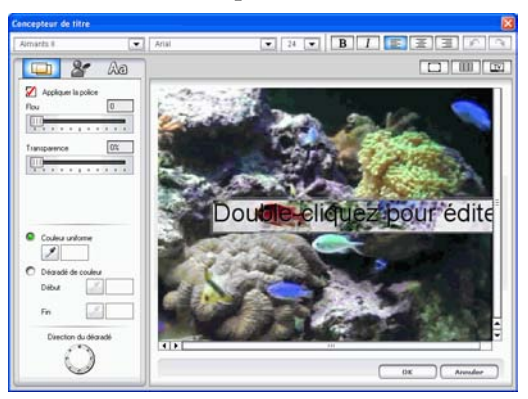

**2.** Définissez les options de la police de texte que vous souhaitez appliquer

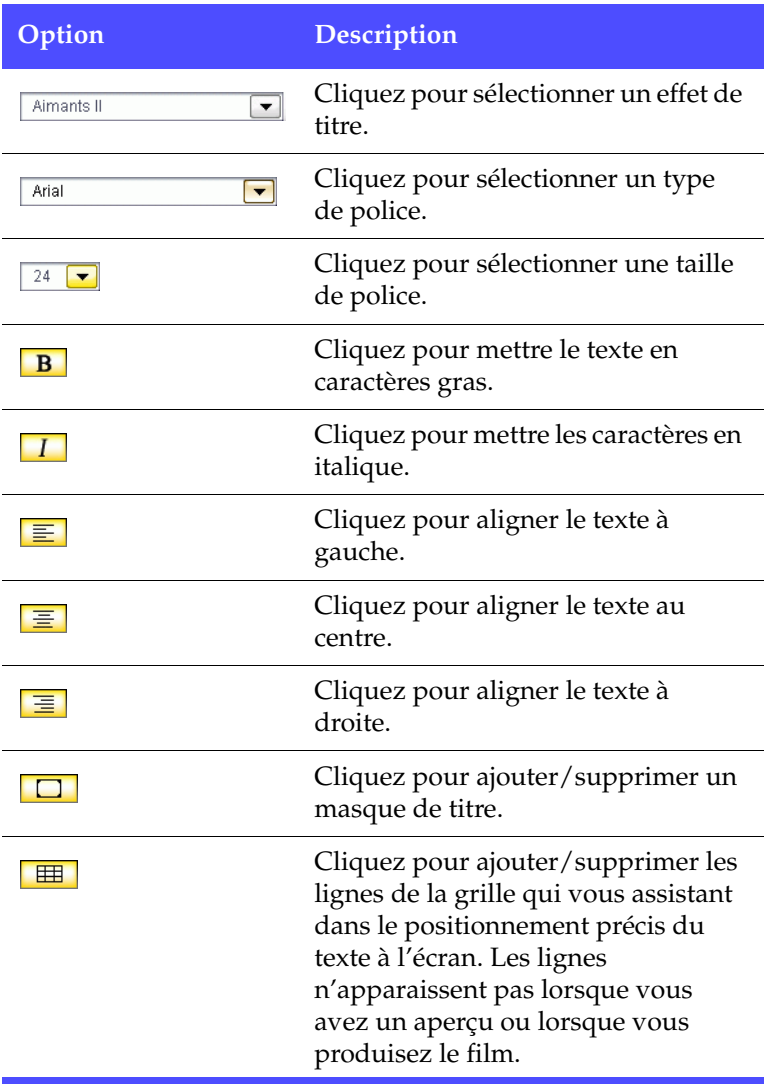

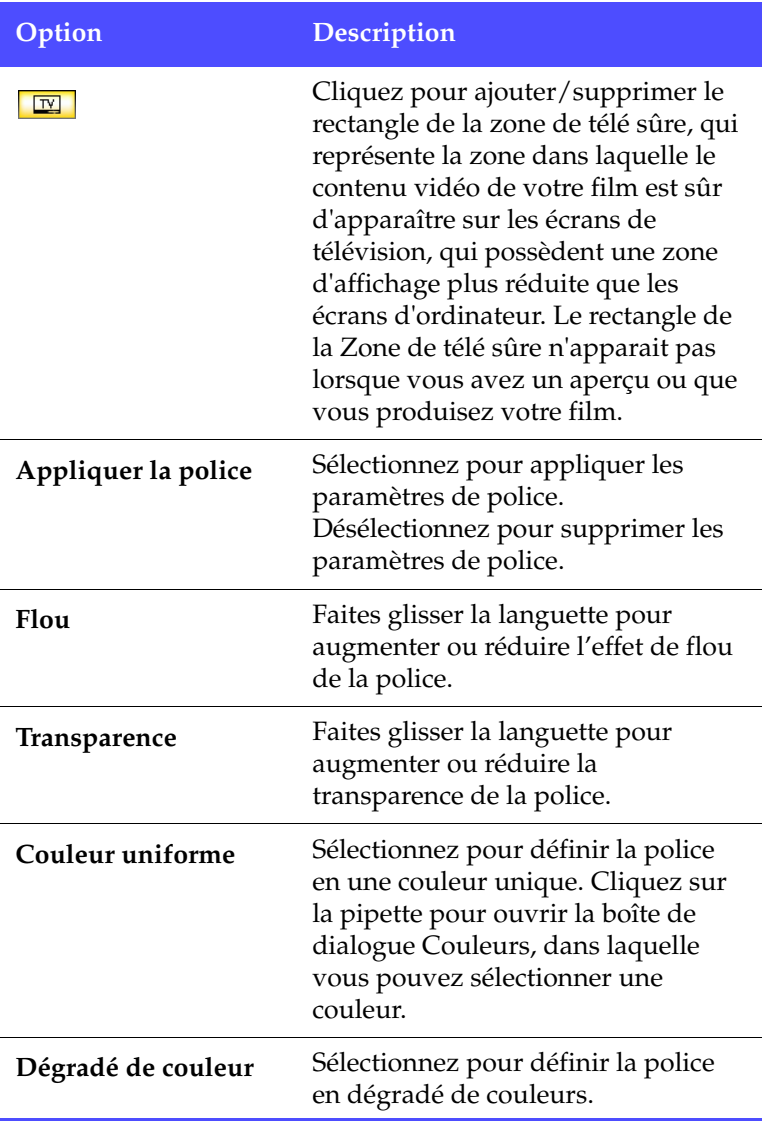

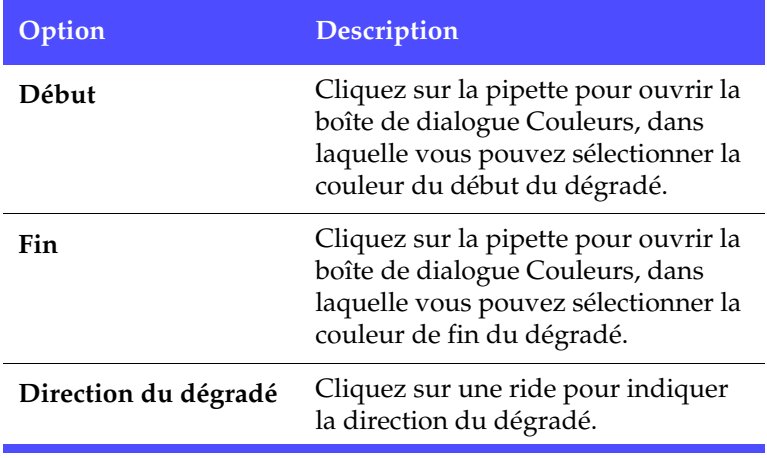

**Remarque :** Lorsque vous définissez une option dans le Concepteur de titre, un aperçu de l'effet est immédiatement affiché.

**3.** Cliquez sur **OK** pour fermer le Concepteur Titre.

## Masquer un effet de titre

En masquant un effet de titre, vous cachez la partie de l'effet de titre qui est située dans le masque.

Pour masquer un effet de titre, suivez les instructions données ici :

- **1.** Sélectionnez un effet de titre dans la piste Titre, puis cliquez sur **Modifier**. Le Concepteur de titre s'ouvre.
- **2.** Cliquez sur **D**. Des barres apparaissent autour du périmètre de la séquence.

**3.** Faites glisser les barres du masque pour spécifier la zone à masquer. Tout texte apparaissant en dehors de cette zone ne sera pas affiché pendant la lecture de la séquence.

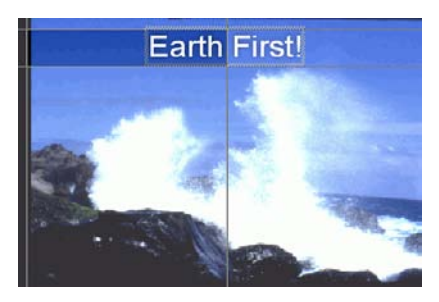

**4.** Cliquez sur **OK** pour fermer le Concepteur Titre.

#### Ajouter une ombre à un effet de titre

Vous pouvez ajouter une ombre autour du texte de l'effet de titre. Les options disponibles vous permettent de changer la couleur, la taille de l'ombre et d'ajouter de la transparence ou de l'opacité à l'effet.

**1.** Cliquez sur **et pour ouvrir les paramètres de l'ombre.** 

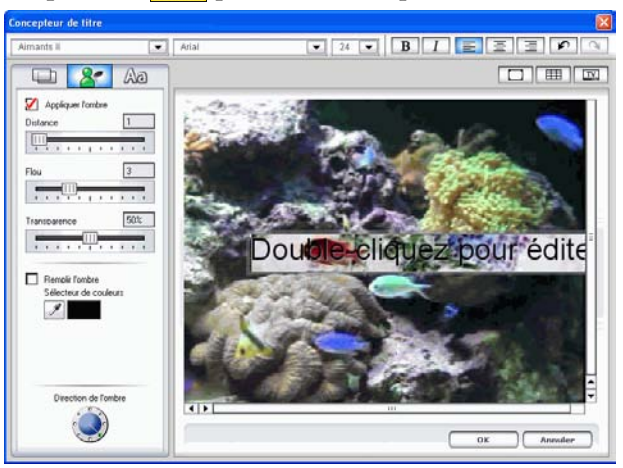

**2.** Définissez les options d'ombre du texte que vous souhaitez appliquer :

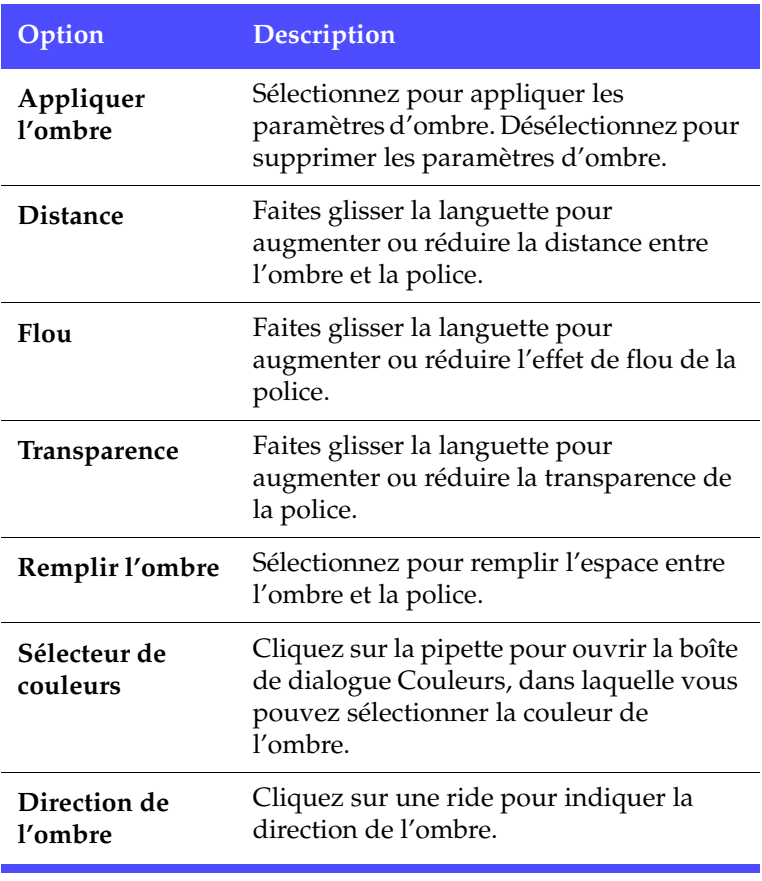

**3.** Cliquez sur **OK** pour fermer le Concepteur Titre.

# **Aperçu d'une séquence**

Au fur et à mesure que vous ajoutez des média à votre production, il est important d'avoir un aperçu de l'effet de vos séquences média sur votre histoire. Vous souhaiterez peut-être avoir un aperçu des séquences importées, par exemple, pour en vérifier le contenu, ou pour avoir un aperçu des séquences capturées pour vérifier si elles possèdent des parties à découper.

# Fenêtre d'aperçu

La manière la plus simple d'avoir un aperçu d'une séquence média est de la lire dans la fenêtre d'aperçu sur la droite de la bibliothèque. Toute séquence média qui apparaît dans la Bibliothèque ou dans l'espace de travail peut être vue en aperçu dans cette fenêtre.

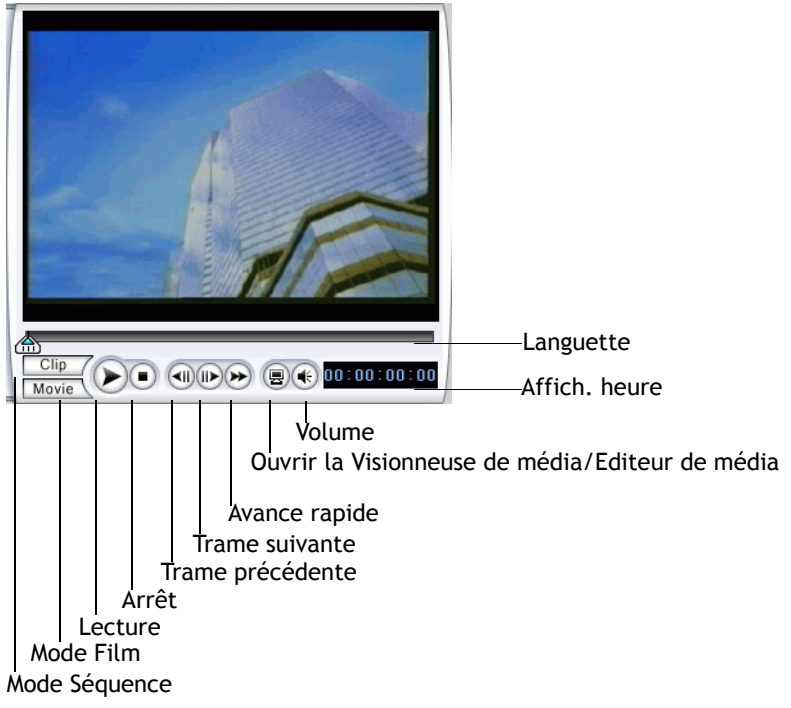

Cependant, les contrôles de lecture ne sont disponibles que pour les média vidéo et audio.

## Aperçu d'une séquence dansla fenêtre d'Aperçu

Pour avoir un aperçu d'une séquence média dans la fenêtre d'aperçu, suivez les instructions données ici :

**1.** Cliquez sur la séquence ou l'effet dont vous souhaitez avoir un aperçu. La séquence apparaît dans la fenêtre d'aperçu.

**Remarque :** Lors de l'aperçu de séquences dans l'espace de travail, assurez-vous que la fenêtre d'aperçu est en mode Séquence. Si l'aperçu est en mode Film, cliquez sur le bouton **Séquence** avant d'avoir un aperçu de la séquence.

- **2.** Localisez le point où vous souhaitez commencer votre aperçu. Vous pouvez le faire des manières suivantes :
	- Faites glisser la languette de la Ligne de temps.
	- Faites glisser la languette de la fenêtre d'aperçu.
	- Entrez un code temporel dans le champ de code temporel.
- **3.** Appuyez sur **Lecture**. L'aperçu commence au point spécifié.
- **4.** Utilisez les boutons de lecture pour contrôler l'aperçu.

## Aperçu d'un effet dans la fenêtre d'aperçu

L'aperçu des effets est une étape importante pour vous assurer que l'effet a été appliqué à la bonne séquence et au bon emplacement, et aussi que l'intensité de l'effet correspond à cet emplacement dans le film. Vous aurez certainement un aperçu constant des effets alors que vous les appliquez dans l'espace de travail, et ce serait une bonne idée d'avoir un aperçu à intervalles réguliers de votre film pour vous assurer que votre édition progresse selon vos plans.

Pour avoir un aperçu d'un effet dans lafenêtre d'aperçu, suivez les instructions données ici :

- **1.** Cliquez sur l'effet dans la Ligne de temps. La séquence média où l'effet est appliqué apparaît dans la fenêtre d'aperçu.
- **2.** Localisez le point où vous souhaitez commencer votre aperçu. Vous pouvez le faire des manières suivantes :
	- Faites glisser la languette de la Ligne de temps.
	- Faites glisser la languette de la fenêtre d'aperçu.
	- Entrez un code temporel dans le champ de code temporel.
- **3.** Appuyez sur **Lecture**. L'aperçu commence au point spécifié.
- **4.** Utilisez les boutons de lecture pour contrôler l'aperçu.

# Visionneuse de média

L'Editeur de média est semblable à la Visionneuse de média mais offre des fonctions supplémentaires pour la découpe des séquences vidéo. En ayant un aperçu des séquences dans la Visionneuse de média, vous aurez un affichage de l'aperçu plus grande que dans la fenêtre d'aperçu.

La Visionneuse de média vous permet d'avoir un aperçu des séquences média ainsi que de la totalité de votre production dans une grande fenêtre redimensionnable.

Fenêtre d'aperçu Fournit des contrôles de lecture pour l'aperçu de votre film

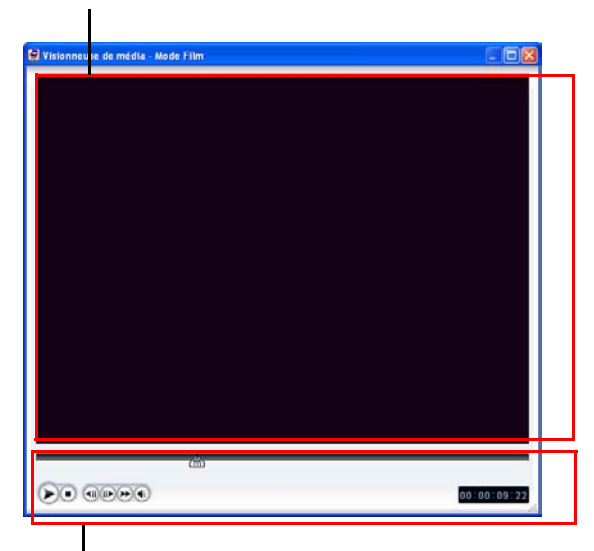

Contrôles de lecture Vous permettent de contrôler la lecture des séquences

## Aperçu d'une séquence dans laVisionneuse de média

Pour avoir un aperçu de la séquence dans la Visionneuse de média, suivez les instructions données ici :

- **1.** Cliquez-droit sur la séquence dans la Bibliothèque.
- **2.** Sélectionnez **Lire dans la Visionneuse de média**. La séquence apparaît dans la Visionneuse de média.
- **3.** Localisez le point où vous souhaitez commencer votre aperçu. Vous pouvez le faire des manières suivantes :
- Faites glisser la languette de la Ligne de temps.
- Faites glisser la languette de la fenêtre d'aperçu.
- Entrez un code temporel dans le champ de code temporel.
- **4.** Appuyez sur **Lecture**. L'aperçu commence au point spécifié.
- **5.** Utilisez les boutons de lecture pour contrôler l'aperçu.

**Remarque :** Utilisez la languette pour agrandir la Ligne de temps pour un contrôle plus précis de l'aperçu.

# Aperçu d'un effet dans l'Editeur de média

Pour avoir un aperçu d'un effet dans l'Editeur de média, suivez les instructions données ici :

- **1.** Cliquez sur l'effet dans la Ligne de temps.
- **2.** Cliquez sur **.** L'Editeur de média s'ouvre.
- **3.** Localisez le point où vous souhaitez commencer votre aperçu. Vous pouvez le faire des manières suivantes :
	- Faites glisser la languette de la Ligne de temps.
	- Faites glisser la languette de la fenêtre d'aperçu.
	- Entrez un code temporel dans le champ de code temporel.
- **4.** Appuyez sur **Lecture**. L'aperçu commence au point spécifié.
- **5.** Utilisez les boutons de lecture pour contrôler l'aperçu.

**Remarque :** Utilisez la languette pour agrandir la Ligne de temps pour un contrôle plus précis de l'aperçu.

# **Chapitre 5:**

# Production de votre film

Une fois que l'édition de votre film est terminée, vous êtes prêt pour sa production. La production d'un film signigie simplement la compilation (ou le traitement) des éléments qu'il contient en un fichier film lisible. Comme votre film peut être destiné à différentes utilisations, PowerDirector posséde différentes options pour produire des films répondant à chaque besoin.

Ce chapitre contient les sections suivantes :

- [Mode Production à la p.124](#page-131-0)
- [L'Assistant de production à la p.125](#page-132-0)
- [Produire un disque à la p.127](#page-134-0)
- [Créer un Fichier à la p.129](#page-136-0)
- [Créer un fichier de flux à la p.145](#page-152-0)
- [Réécrire vers la cassette DV à la p.153](#page-160-0)
- [Gravure à la p.156](#page-163-0)

# <span id="page-131-0"></span>**Mode Production**

Lorsque vous cliquez sur le bouton **Produire** , PowerDirector entre en mode Production, dans lequel vous pouvez compiler votre film en un fichier prêt pour différentes utilisations, y compris une gravure sur disque. En mode Production, PowerDirector ouvre l'Assistant de Production.

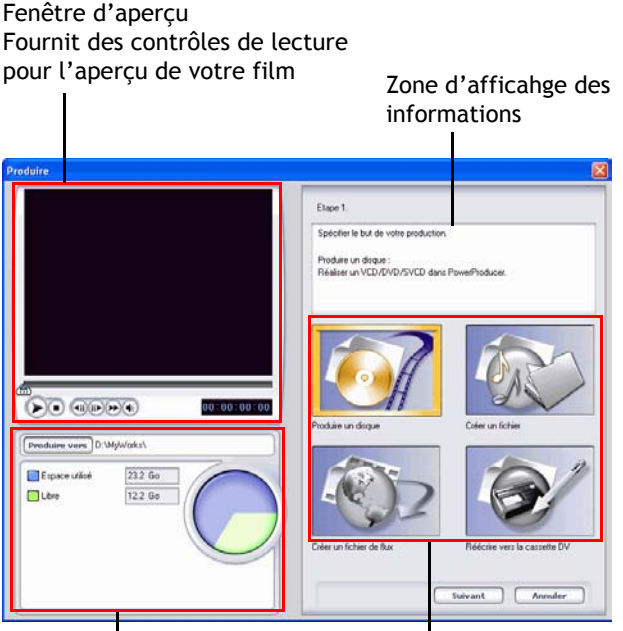

Boutons du mode Production Zone d'afficahge des informations

# <span id="page-132-0"></span>**L'Assistant de production**

L'Assistant de production est une interface simple qui rend la production de film encore plus simple. Lorsque vous cliquez sur , l'Assistant de production s'ouvre. Produire

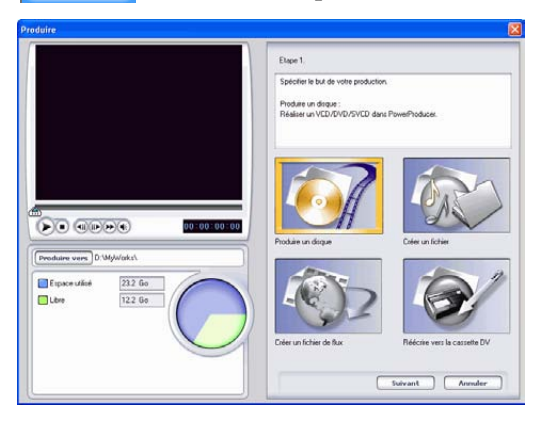

**Remarque : Avant la production de votre film**, assurez-vous que toutes vos séquences vidéo possédent le même format d'entrelacement. C'est une étape extrêmement importante avant la production, puisqu'elle peut affecter la qualité vidéo finale ! Si vous produisez votre film et que vous n'êtes pas satisfait de sa qualité vidéo, vérifiez que le format d'entrelacement de toutes vos vidéos est bien le même. Si vos séquences possèdent des formats d'entrelacement différent, définissez-les au même format, puis produisez de nouveau le film. Pour plus de renseignements, veuillez vous reporter à [Définir le format](#page-93-0)  [d'entrelacement d'une séquence vidéo à la p.86](#page-93-0).

La fenêtre qui s'ouvre contient alors une fenêtre d'aperçu, un affichage de l'espace de votre disque dur, ainsi que quatre boutons correspondant aux quatre options de production disponibles dans l'Assistant de production. Ils sont décrits ci-dessous :

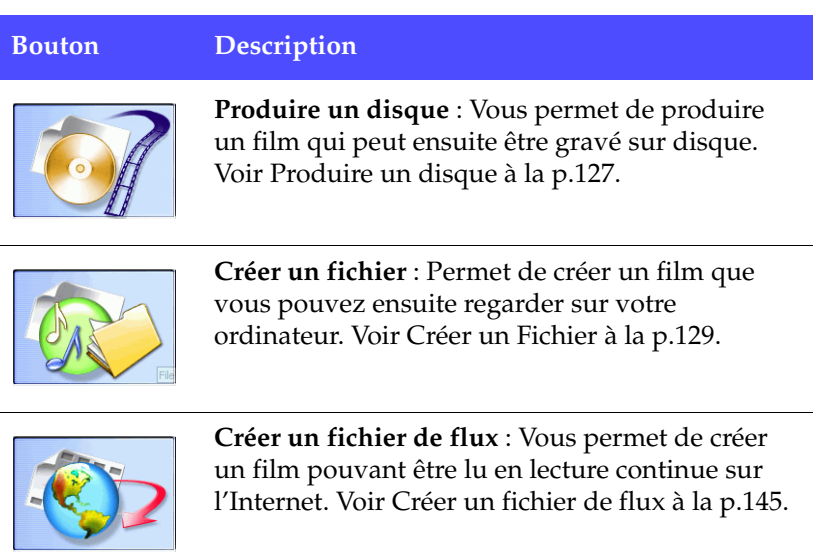

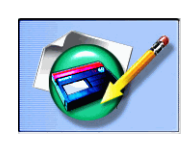

**Réécrire vers la cassette DV** : Vous permet de produire un film qui peut ensuite être copié sur une cassette DV. Voir [Réécrire vers la cassette DV](#page-160-0)  [à la p.153](#page-160-0).

# <span id="page-134-0"></span>**Produire un disque**

Vous souhaiterez peut-être graver votre film sur disque pour que vos amis et vos proches puissent en profiter et le regarder sur un ordinateur ou sur un lecteur de disque individuel. Cette section décrit comment produire un film que vous pourrez ensuite graver sur disque une fois la production terminée.

Pour produire un film pouvant être gravé sur disque, suivez les instructions données ici :

- **1.** Cliquez sur **produite** pour ouvrir l'Assistant de production.
- **2.** Cliquez sur **7**, puis sur **Suivant**. Les options de production de disque apparaissent sur la page.

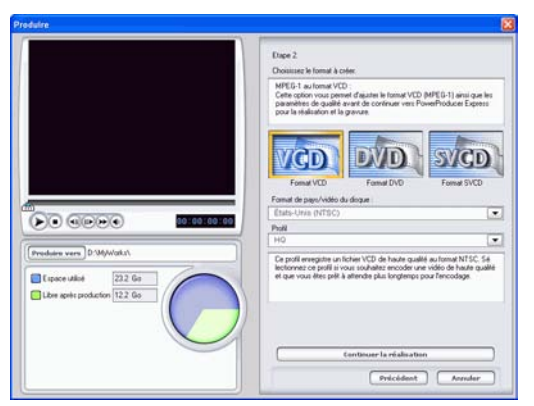

- **3.** Sélectionnez un format de disque, puis définissez vos options :
	- Pour définir un dossier de destination pour le film produit, cliquez sur **Produire vers**, puis choisissez un nouveau dossier.
	- **Format de pays/vidéo du disque** : Indique l'endroit où vous voulez lire le disque que vous créez.
	- **Profil** : Sélectionnez une catégorie de profil (par Défaut, Personnalisé, ou Tout) à partir de la liste déroulante Profil, puis un profil spécifique à partir de la liste déroulante de droite.

**4.** Cliquez sur **Continuer la réalisation** pour continuer la production et graver un disque dans CyberLink PowerProducer lorsque le file est compilé.

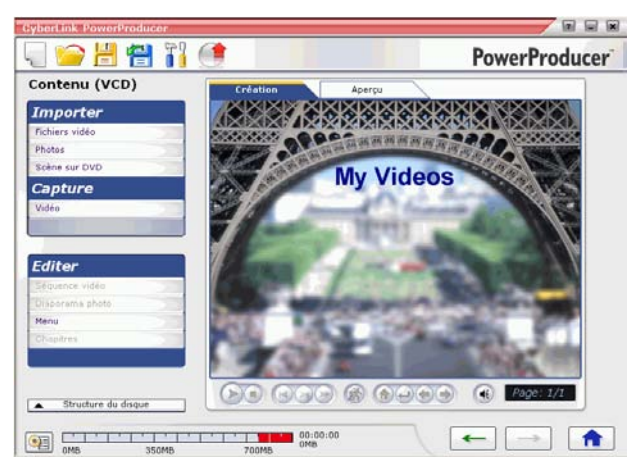

La production ne commence pas automatiquement à ce point. Au contraire, le logiciel vous offre la possibilité de continuer à modifier votre disque puis de commencer la production lorsque vous êtes prèt.

**Remarque :** Pour de plus amples informations sur l'utilisation de CyberLink PowerProducer, veuillez consulter l'aide de ce programme.

# <span id="page-136-0"></span>**Créer un Fichier**

Vous souhaiterez peut-être produire votre film en un fichier que vous pourrez ensuite lire sur votre ordinateur. PowerDirector vous permet de créer des fichiers aux formats AVI, MPEG-1, ou MPEG-2. Les procédures pour la création de chacun de ces types de fichier sont décrites dans la section ci-dessous.

# Créer un fichier AVI

Il y a deux types de fichiers AVI : DV-AVI et Windows AVI.

# DV AVI

Pour produire un film DV-AVI pouvant être lu sur votre ordinateur, suivez les instructions données ici :

- **1.** Cliquez sur **produire** pour ouvrir l'Assistant de production.
- **2.** Cliquez sur  $\left[\frac{1}{2}\right]$ , puis sur **Suivant**. Les options de production pour la génération du fichier apparaissent sur la page.

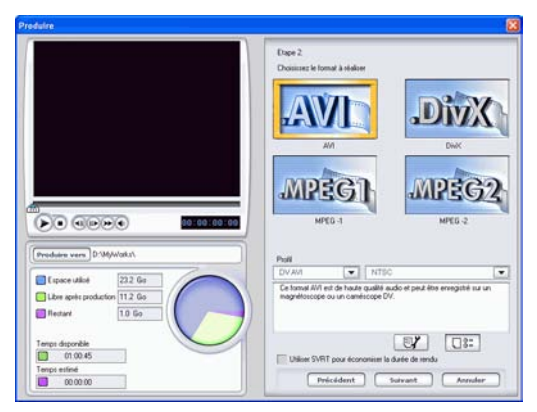

- **3.** Sélectionnez le format de fichier AVI.
- **4.** Sélectionnez le format **DV-AVI** à partir de la liste déroulante.
- **5.** Sélectionnez **NTSC** ou **PAL** à partir de la liste déroulante.
- **Utiliser SVRT pour économiser la durée de rendu** : Laissez cette option cochée (lorsqu'elle est activée) pour réduire la durée de production. Pour plus de renseignements sur SVRT, voir [Qu'est-ce que SVRT/SVRT II et quand puis-je l'utiliser ?](#page-178-0)  [à la p.171](#page-178-0) et [SVRT, SVRT II à la p.186.](#page-193-0)
- **6.** Cliquez sur  $\mathbb{F}'$ . Une boîte de dialogue s'ouvre. Définissez les options, si nécessaire :

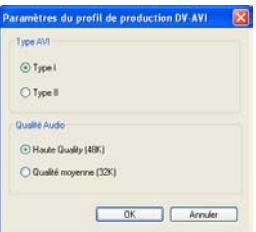

- Sélectionnez **Type I** ou **Type II**. Pour plus de renseigments sur les deux types, voir [Type I](#page-193-1) et [Type II à la p.186](#page-193-2).
- Sélectionnez **Haute qualité** ou **Qualité moyenne**. Pour plus de renseignements sur la qualité vidéo, voir [Qualités Vidéo à](#page-188-0)  [la p.181](#page-188-0).
- Pour revoir les paramètres de votre production, cliquez sur **TES**. Une boîte de dialogue s'ouvre, dans laquelle vous pouvez vérifier les détails du profil.

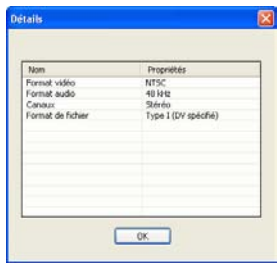

**7.** Cliquez sur **Suivant**. Les détails de la production apparaissent sur la page. Vérifiez que ces détails sont corrects.

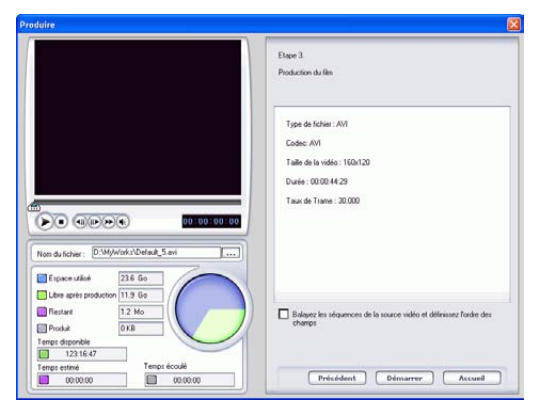

- Vous pouvez changer le nom du fichier vidéo ainsi que le dossier de destination. Pour cela, cliquez sur **...**, pour entrer un nouveau nom ou localiser un nouveau dossier.
- Pour vous assurer que toutes vos séquences vidéo possédent bien le même format d'entrelacement, cliquez sur **Balayez les séquences de la source vidéo et définissez l'ordre des champs**.
- **8.** Cliquez sur **Démarrer**. Le processus de production commence. Le processus peut prendre quelques minutes.
	- Pour arrêter le processus de production avant la fin, cliquez sur **Abandonner**.
	- Pour revenir au mode Edition une fois la production terminée, cliquez sur **Accueil**.

# Windows AVI

Pour produire un film Windows AVI pouvant être lu sur votre ordinateur, suivez les instructions données ici :

- 1. Cliquez sur **Produire** pour ouvrir l'Assistant de production.
- **2.** Cliquez sur  $\alpha$ , puis sur **Suivant**. Les options de production pour la génération du fichier apparaissent sur la page.

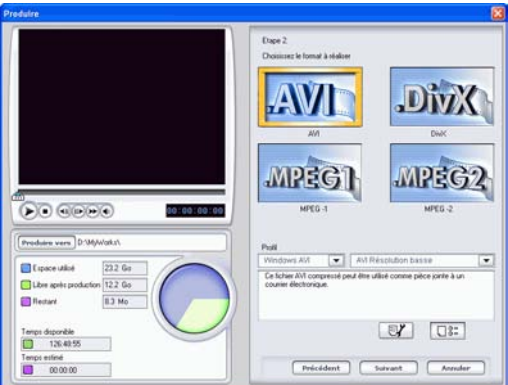

- **3.** Sélectionnez le format de fichier AVI.
- **4.** Sélectionnez le format **Winowds AVI** à partir de la liste déroulante.
- **5.** Sélectionnez une qualité vidéo à partir de la liste déroulante.

**6.** Cliquez sur **Suivant**. Les détails de la production apparaissent sur la page. Vérifiez que ces détails sont corrects.

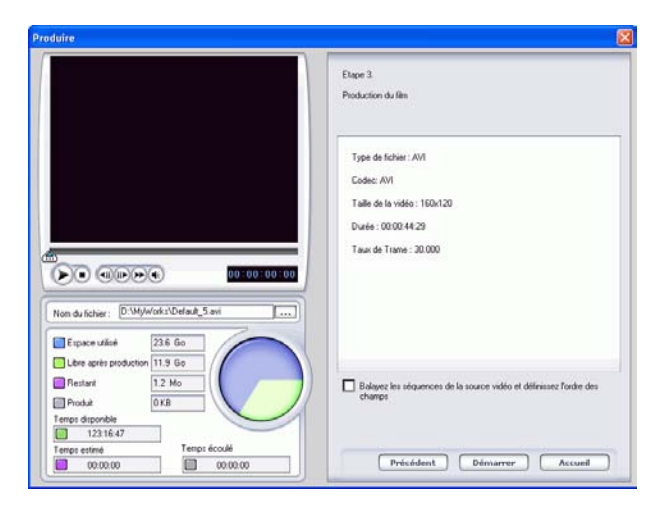

- Vous pouvez changer le nom du fichier vidéo ainsi que le dossier de destination. Pour cela, cliquez sur <sub>pres</sub>, pour entrer un nouveau nom ou localiser un nouveau dossier.
- Pour vous assurer que toutes vos séquences vidéo possédent bien le même format d'entrelacement, cliquez sur **Balayez les séquences de la source vidéo et définissez l'ordre des champs**.
- **7.** Cliquez sur **Démarrer**. Le processus de production commence. Le processus peut prendre quelques minutes.
	- Pour arrêter le processus de production avant la fin, cliquez sur **Abandonner**.
	- Pour revenir au mode Edition une fois la production terminée, cliquez sur **Accueil**.

# Créer un fichier DivX

Vous pouvez créer un fichier DivX pour différentes utilisations : comme attachement de messagerie, pour lecture sur un lecteur média, pour affichage sur une TV ou pour écrire sur une cassette VHS.

Pour produire un film DivX, suivez les instructions données ici :

- **1.** Cliquez sur **produire** pour ouvrir l'Assistant de production.
- **2.** Cliquez sur *in*, puis sur **Suivant**. Les options de production pour la génération du fichier apparaissent sur la page.

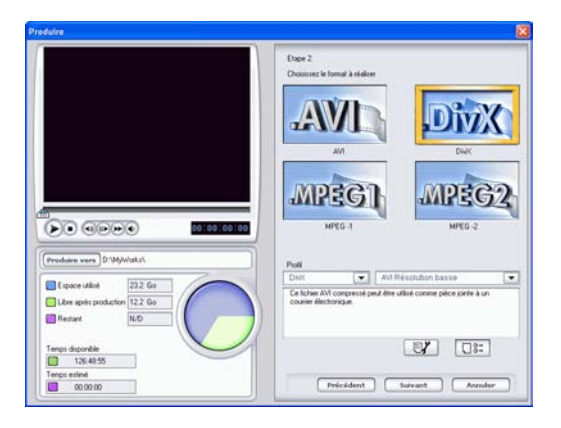

**3.** Sélectionnez le format de fichier DivX.

**4.** Cliquez sur **Suivant**. Les détails de la production apparaissent sur la page. Vérifiez que ces détails sont corrects.

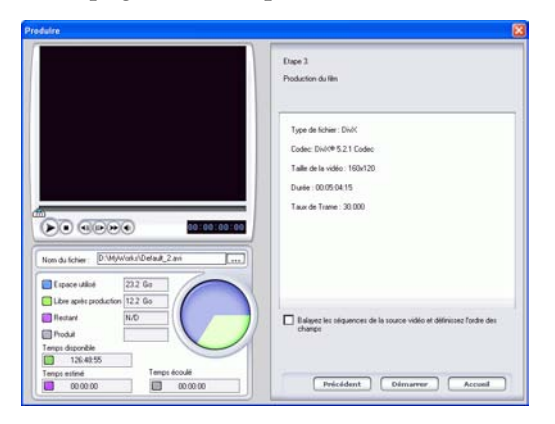

- Vous pouvez changer le nom du fichier vidéo ainsi que le dossier de destination. Pour cela, cliquez sur <sub>pres</sub>ent pour entrer un nouveau nom ou localiser un nouveau dossier.
- Pour vous assurer que toutes vos séquences vidéo possédent bien le même format d'entrelacement, cliquez sur **Balayez les séquences de la source vidéo et définissez l'ordre des champs**.
- **5.** Cliquez sur **Démarrer**. Le processus de production commence. Le processus peut prendre quelques minutes.
	- Pour arrêter le processus de production avant la fin, cliquez sur **Abandonner**.
	- Pour revenir au mode Edition une fois la production terminée, cliquez sur **Accueil**.

# Créer un fichier MPEG-1/MPEG-2

Pour produire un film MPEG-1/MPEG-2 pouvant être lu sur votre ordinateur, suivez les instructions données ici :

- 1. Cliquez sur **Produire** pour ouvrir l'Assistant de production.
- **2.** Cliquez sur *R*, puis sur **Suivant**. Les options de production pour la génération du fichier apparaissent sur la page.

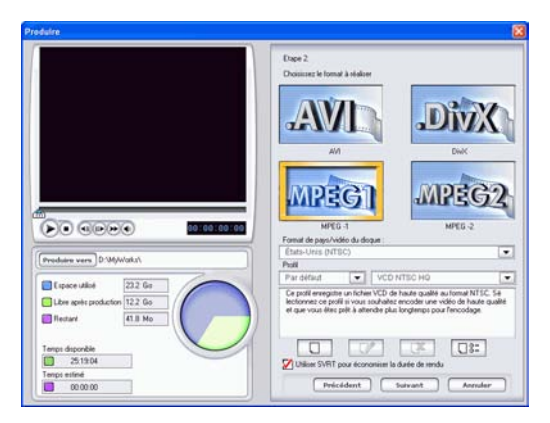

**3.** Sélectionnez le format de fichier MPEG-1/MPEG-2, puis sélectionnez un profil.
**4.** Cliquez sur **Suivant**. Les détails de la production apparaissent sur la page. Vérifiez que ces détails sont corrects.

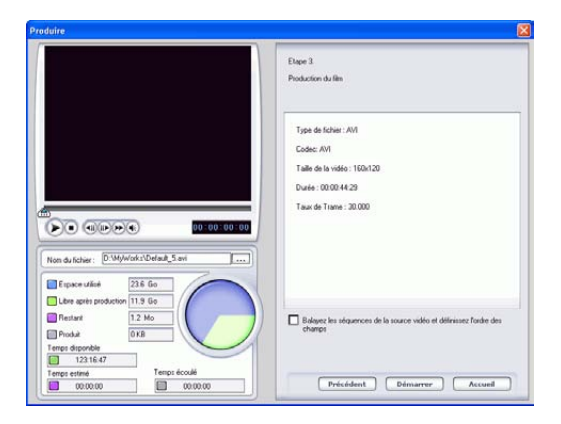

- Vous pouvez changer le nom du fichier vidéo ainsi que le dossier de destination. Pour cela, cliquez sur **, pour entrer** un nouveau nom ou localiser un nouveau dossier.
- **5.** Cliquez sur **Démarrer**. Le processus de production commence. Le processus peut prendre quelques minutes.
	- Pour arrêter le processus de production avant la fin, cliquez sur **Abandonner**.
	- Pour revenir au mode Edition une fois la production terminée, cliquez sur **Accueil**.

## Créer/modifier un profil

Vous pouvez créer un nouveau profil ou modifier les paramètres d'un profil existant pour mieux répondre à vos besoins de production.

#### Modifier les paramètres du profil AVI

**1.** Cliquez sur  $\boxed{3}$ . Une boîte de dialogue s'ouvre. Définissez les options, si nécessaire :

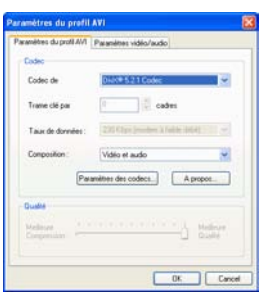

- **Codec de compression** : Sélectionnez un codec à partir de la liste déroulante.
- **Trame-clé** : Ce champ, lorsqu'il est disponible, vous permet de définir le nombre de trames clé de votre vidéo, mais ce nombre ne peut être défini pour la plupart des codecs. Pour plus de renseigments sur les trames clé, voir [trame clé à la](#page-190-0)  [p.183.](#page-190-0)
- **Taux de données** : Sélectionnez un taux de données à partir de la liste déroulante.
- **Composition** : Sélectionnez le type de média compressé dans votre production finale : **Vidéo et audio**, **Vidéo uniquement**, ou **Audio uniquement**.
- Les boutons **Paramètres des codecs…** et **A propos** ouvrent des boîtes de dialogue avec des options et des informations à propos des schémas individuels de compression/ décompression.
- **Meilleure compression/meilleure qualité** : Faites glisser la languette pour sélectionner une configuration entre un fichier de production plus petit et une meilleure qualité vidéo.

**2.** Cliquez sur l'onglet Paramètres vidéo/audio et définissez vos options, si nécessaire :

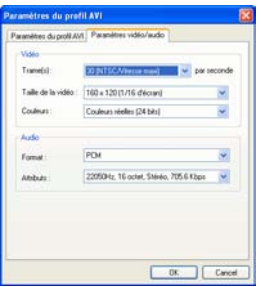

- **Trame(s)** : Sélectionnez un taux de trames à partir de la liste déroulante.
- **Taille de la vidéo** : Sélectionnez taille d'affichage vidéo à partir de la liste déroulante.
- **Couleurs** : Sélectionnez un schéma de couleur à partir de la liste déroulante.
- **Format** : Sélectionnez un format audio à partir de la liste déroulante.
- **Attributs** : Sélectionnez les attributs audio à partir de la liste déroulante.
- Pour vérifier les propriétés du profil, cliquez sur  $\boxed{\Box \Sigma}$ . Une boîte de dialogue s'ouvre, dans laquelle vous pouvez vérifier les détails du profil.

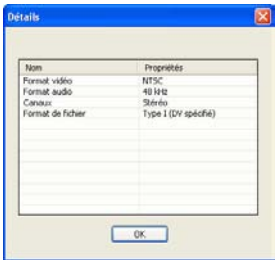

#### Modifier les paramètres du profil DivX

**1.** Cliquez sur  $\boxed{3}$ . Une boîte de dialogue s'ouvre. Définissez les options, si nécessaire :

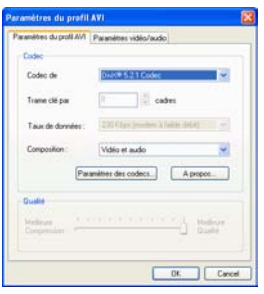

- **Codec de compression** : Sélectionnez un codec à partir de la liste déroulante.
- **Trame-clé** : Ce champ, lorsqu'il est disponible, vous permet de définir le nombre de trames clé de votre vidéo, mais ce nombre ne peut être défini pour la plupart des codecs. Pour plus de renseigments sur les trames clé, voir [trame clé à la](#page-190-0)  [p.183.](#page-190-0)
- **Taux de données** : Sélectionnez un taux de données à partir de la liste déroulante.
- **Composition** : Sélectionnez le type de média compressé dans votre production finale : **Vidéo et audio**, **Vidéo uniquement**, ou **Audio uniquement**.
- Les boutons **Paramètres des codecs…** et **A propos** ouvrent des boîtes de dialogue avec des options et des informations à propos des schémas individuels de compression/ décompression.
- **Meilleure compression/meilleure qualité** : Faites glisser la languette pour sélectionner une configuration entre un fichier de production plus petit et une meilleure qualité vidéo.

**2.** Cliquez sur l'onglet Paramètres vidéo/audio et définissez vos options, si nécessaire :

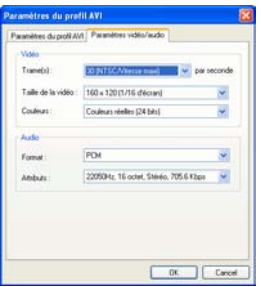

- **Trame(s)** : Sélectionnez un taux de trames à partir de la liste déroulante.
- **Taille de la vidéo** : Sélectionnez taille d'affichage vidéo à partir de la liste déroulante.
- **Couleurs** : Sélectionnez un schéma de couleur à partir de la liste déroulante.
- **Format** : Sélectionnez un format audio à partir de la liste déroulante.
- **Attributs** : Sélectionnez les attributs audio à partir de la liste déroulante.
- Pour vérifier les propriétés du profil, cliquez sur  $\boxed{\Box \Sigma}$ . Une boîte de dialogue s'ouvre, dans laquelle vous pouvez vérifier les détails du profil.

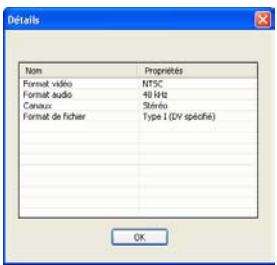

#### Créer un nouveau profil MPEG-1/MPEG-2

Les profils de production MPEG peuvent être utilisés lorsque vous produisez un film à graver sur disque ou lorsque vous créez un fichier MPEG-1 ou MPEG-2. Vous pouvez créer des profils de production personnalisé si aucun profil existant ne correspond à vos besoins de production spécifique.

Pour créer un nouveau profil de production personnalisé, suivez les instructions données ici :

**1.** Cliquez sur  $\boxed{0}$ . La boîte de dialogue Configuration du profil apparaît.

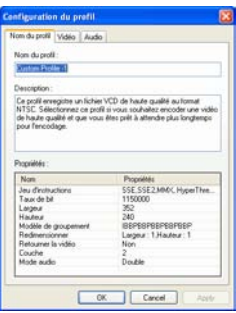

- **2.** Entrez un nouveau nom de profil.
- **3.** Cliquez sur l'onglet Vidéo et modifiez les options de la vidéo si nécessaire :

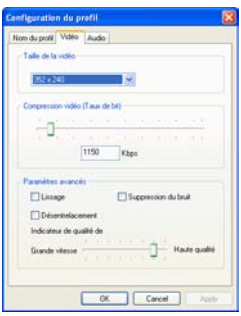

• **Taille de la vidéo** : Sélectionnez taille d'affichage vidéo à partir de la liste déroulante.

- **Compression vidéo (Taux de bit)** : Faites glisser la languette pour augmenter ou réduire la compression. Un taux de bit élevé (définit en faisant glisser la languette vers la droite) donne une taille de fichier plus importante et augmente le temps de production.
- **Adoucissement** : Sélectionnez cette option pour produire une image vidéo plus douce. Utilisez seulement cette option lorsqu'elle n'a pas été utilisée pendant la capture, car cela pourrait vous donner une qualité vidéo légèrement floue.
- **Suppression du bruit** : Cochez cette case pour supprimer les corruptions vidéo. Utilisez seulement cette option lorsqu'elle n'a pas été utilisée pendant la capture, car cela pourrait vous donner une qualité vidéo légèrement floue.
- **Désentrelacement** : Sélectionnez cette option pour créer une vidéo désentrelacée. Le désentrelacement améliore la qualité d'une vidéo entrelacée lorsqu'elle est affichée sur un écran d'ordinateur, mais peut dégrader la qualité vidéo dans d'autres circonstances.
- **Grande vitesse/Haute qualité** : Faites glisser la languette pour sélectionner un paramètre acceptable entre une production plus rapide avec une qualité vidéo inférieure, et une qualité vidéo supérieure mais pour un temps de production plus lent.
- **4.** Cliquez sur l'onglet Audio et modifiez les options audio si nécessaire :

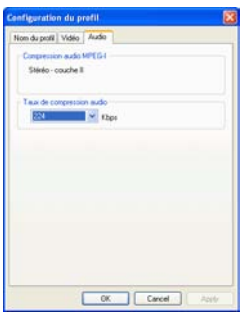

- **Taux de compression audio** : Sélectionnez un taux à partir de la liste déroulante. Un taux élevé donne une meilleure qualité audio, mais donne aussi un fichier plus large et un temps de production plus long.
- **5.** Cliquez sur **OK** pour fermer la boîte de dialogue.
- Pour éditer un profil de production personnalisé, cliquez sur  $\Box$  et éditez les informations nécessaires.
- Pour supprimer un profil, cliquez sur  $\sqrt{3}$ . Un message d'avertissement apparaît, vous demandant siv ous souhaitez supprimer le profil. Cliquez sur **OK**. Le profil est supprimé.
- Pour afficher les détails d'un profil de production, sélectionnez le profil dont vous souhaitez afficher les détails, puis cliquez sur **DE**. La boîte de dialogue Détails, apparaît et affiche les détails du profil. Cliquez sur **OK** pour fermer la boîte de dialogue.

# **Créer un fichier de flux**

Vous souhaiterez peut-être produire votre film en un fichier vidéo pouvant être stocké sur un serveur pour une lecture en continu sur l'Internet. PowerDirector vous permet de créer des fichiers aux formats WMV, RealVideo, ou QuickTime Movie. Les procédures pour la création de chacun de ces types de fichier sont décrites dans la section ci-dessous.

## Créer un fichier WMV pour une lecture en continu

Pour produire un film WMV que vous pouvez lire en continu sur l'Internet, suivez les instructions données ici :

- **1.** Cliquez sur **Produire** pour ouvrir l'Assistant de production.
- **2.** Cliquez sur **(2)**, puis sur **Suivant**. Les options de production du fichier en lecture continu apparaissent sur la page.
- **3.** Sélectionnez le format de fichier film WMV.

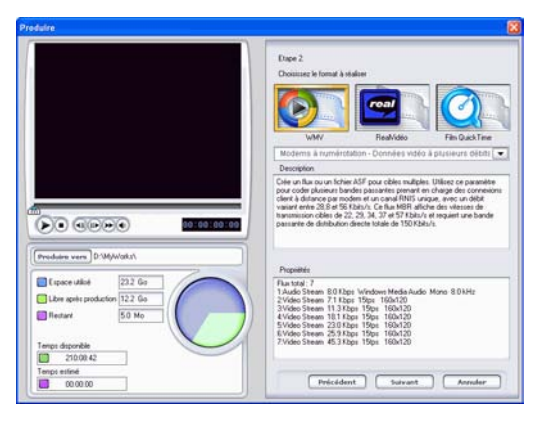

- **4.** Sélectionnez la configuration de film qui s'adapte le mieux à vos besoins.
- **5.** Cliquez sur **Suivant**. Les détails de la production apparaissent sur la page. Vérifiez que ces détails sont corrects.
- Vous pouvez changer le nom du fichier vidéo ainsi que le dossier de destination. Pour cela, cliquez sur **...**, pour entrer un nouveau nom ou localiser un nouveau dossier.
- Pour vous assurer que toutes vos séquences vidéo possédent bien le même format d'entrelacement, cliquez sur **Balayez les séquences de la source vidéo et définissez l'ordre des champs**.

**Remarque :** C'est une étape extrêmement importante à effectuer avant la production, car cela peut affecter de manière décisive la qualité vidéo finale !

- **6.** Cliquez sur **Démarrer**. Le processus de production commence. Le processus peut prendre quelques minutes.
	- Pour arrêter le processus de production avant la fin, cliquez sur **Abandonner**.
	- Pour revenir au mode Edition une fois la production terminée, cliquez sur **Accueil**.

## Créer un fichier RealVideo pour une lecture en continu

Pour produire un film RealVideo que vous pouvez lire en continu sur l'Internet, suivez les instructions données ici:

- **1.** Cliquez sur **Produire** pour ouvrir l'Assistant de production.
- **2.** Cliquez sur **Q**, puis sur **Suivant**. Les options de production du fichier en lecture continu apparaissent sur la page.
- **3.** Sélectionnez le format de fichier film RealVideo.

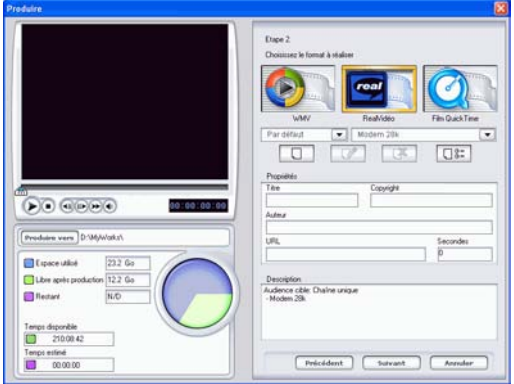

- **4.** Entrez les propriétés du fichier:
	- **Titre** : Entrez un titre pour votre film.
	- **Copyright** : Entrez les informations de copyright pour votre film.
	- **Auteur** : Entrez les informations relatives à l'auteur de votre film.
	- **URL** : Entrez l'URL à partir de laquelle le fichier sera lu en continu.
	- **Secondes** : Entrez la durée de la vidéo en secondes.
	- Vous pouvez sélectionner un profil de production. Pour plus de renseignements sur les profils, voir [Créer un nouveau](#page-155-0)  [profil RealVideo à la p.148](#page-155-0).
- **5.** Cliquez sur **Suivant**. Les détails de la production apparaissent sur la page. Vérifiez que ces détails sont corrects.
- Vous pouvez changer le nom du fichier vidéo ainsi que le dossier de destination. Pour cela, cliquez sur **, pour entrer** un nouveau nom ou localiser un nouveau dossier.
- Pour vous assurer que toutes vos séquences vidéo possédent bien le même format d'entrelacement, cliquez sur **Balayez les séquences de la source vidéo et définissez l'ordre des champs**.

**Remarque :** C'est une étape extrêmement importante à effectuer avant la production, car cela peut affecter de manière décisive la qualité vidéo finale !

- **6.** Cliquez sur **Démarrer**. Le processus de production commence. Le processus peut prendre quelques minutes.
	- Pour arrêter le processus de production avant la fin, cliquez sur **Abandonner**.
	- Pour revenir au mode Edition une fois la production terminée, cliquez sur **Accueil**.

#### <span id="page-155-0"></span>Créer un nouveau profil RealVideo

Pour créer un nouveau profil de production personnalisé, suivez les instructions données ici :

**1.** Cliquez sur  $\boxed{ \Box }$ . La boîte de dialogue Configuration du profil apparaît.

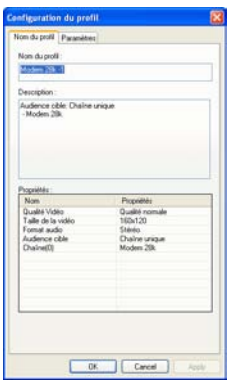

- **2.** Entrez un nouveau nom de profil.
- **3.** Cliquez sur l'onglet Paramètres et modifiez les paramètres Vidéo, Audio et Audience cible, si nécessaire :

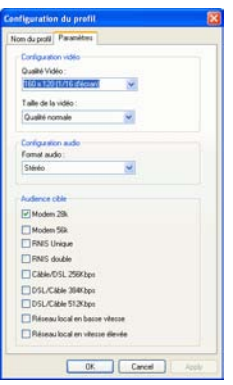

- **4.** Cliquez sur **OK** pour fermer la boîte de dialogue.
	- Pour éditer un profil de production personnalisé, cliquez sur **et** éditez les informations nécessaires.
	- Pour supprimer un profil, cliquez sur  $\sqrt{x}$ . Un message d'avertissement apparaît, vous demandant siv ous souhaitez supprimer le profil. Cliquez sur **OK**. Le profil est supprimé.
	- Pour afficher les détails d'un profil de production, sélectionnez le profil dont vous souhaitez afficher les détails, puis cliquez sur  $\boxed{\Box \Sigma}$ . La boîte de dialogue Détails, apparaît et affiche les détails du profil. Cliquez sur **OK** pour fermer la boîte de dialogue.

## Créer un fichier QuickTime pour une lecture en continu

Pour produire un film QuickTime que vous pouvez lire en continu sur l'Internet, suivez les instructions données ici :

- **1.** Cliquez sur **Produire** pour ouvrir l'Assistant de production.
- **2.** Cliquez sur **O**, puis sur **Suivant**. Les options de production du fichier en lecture continu apparaissent sur la page.
- **3.** Sélectionnez le format de fichier film QuickTime.

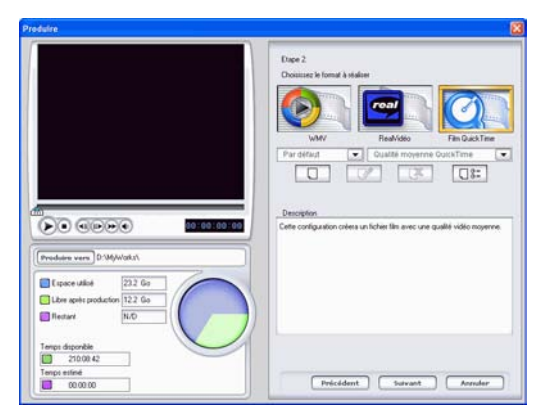

- **4.** Sélectionnez un profil de production. Pour plus de renseignements sur les profils, voir [Créer un nouveau profil](#page-158-0)  [QuickTime à la p.151.](#page-158-0)
- **5.** Cliquez sur **Suivant**. Les détails de la production apparaissent sur la page. Vérifiez que ces détails sont corrects.
	- Vous pouvez changer le nom du fichier vidéo ainsi que le dossier de destination. Pour cela, cliquez sur **...**, pour entrer un nouveau nom ou localiser un nouveau dossier.
	- Pour vous assurer que toutes vos séquences vidéo possédent bien le même format d'entrelacement, cliquez sur **Balayez les séquences de la source vidéo et définissez l'ordre des champs**.

**Remarque :** C'est une étape extrêmement importante à effectuer avant la production, car cela peut affecter de manière décisive la qualité vidéo finale !

- **6.** Cliquez sur **Démarrer**. Le processus de production commence. Le processus peut prendre quelques minutes.
	- Pour arrêter le processus de production avant la fin, cliquez sur **Abandonner**.
	- Pour revenir au mode Edition une fois la production terminée, cliquez sur **Accueil**.

#### <span id="page-158-0"></span>Créer un nouveau profil QuickTime

Pour créer un nouveau profil de production personnalisé, suivez les instructions données ici :

**1.** Cliquez sur  $\boxed{0}$ . La boîte de dialogue Configuration du profil apparaît.

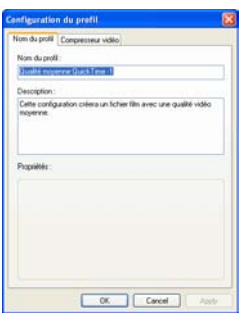

**2.** Entrez un nouveau nom de profil.

**3.** Cliquez sur l'onglet Compresseur vidéo et définissez vos options de configuration vidéo :

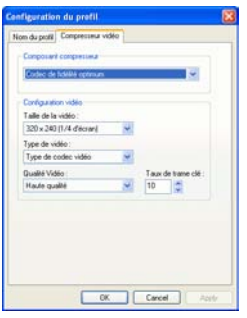

- **Composant compresseur** : Sélectionnez une taille d'affichage du schéma de compression à partir de la liste déroulante.
- **Taille de la vidéo** : Sélectionnez taille d'affichage vidéo à partir de la liste déroulante.
- **Type de vidéo** : Sélectionnez un codec dans la liste déroulante.
- **Qualité Vidéo** : Sélectionnez une qualité vidéo à partir de la liste déroulante.
- **Taux de trame clé** : Utilisez les flèches pour définir un taux de trame clé (entre 0 et 32). Pour des renseigments sur les trames clé, voir [trame clé à la p.183.](#page-190-0)
- **4.** Cliquez sur **OK** pour fermer la boîte de dialogue.
	- Pour éditer un profil de production personnalisé, cliquez sur **et** éditez les informations nécessaires.
	- Pour supprimer un profil, cliquez sur  $\boxed{\mathbb{R}}$ . Un message d'avertissement apparaît, vous demandant siv ous souhaitez supprimer le profil. Cliquez sur **OK**. Le profil est supprimé.
	- Pour afficher les détails d'un profil de production, sélectionnez le profil dont vous souhaitez afficher les détails, puis cliquez sur **U<sup>s=</sup>**. La boîte de dialogue Détails, apparaît et affiche les détails du profil. Cliquez sur **OK** pour fermer la boîte de dialogue.

# **Réécrire vers la cassette DV**

Vous souhaiterez peut être produire votre film pour le réécrire vers la cassette DV. Ce qui vous permet de stocker votre film en un format pratique et numérique qui peut être facilement importé vers un autre ordinateur pour son édition.

Pour produire un film que vous pourrez réécrire vers une cassette DV, suivez les instructions données ici :

- **1.** Cliquez sur **Produire** pour ouvrir l'Assistant de production.
- **2.** Cliquez sur  $\partial$ , puis sur **Suivant**. Les options pour l'écriture sur disque apparaissent sur cette page.

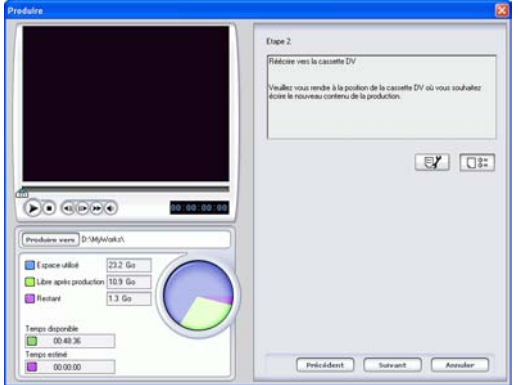

**3.** Cliquez sur **Suivant**.

**4.** Cliquez sur **Suivant**. Les détails de la production apparaissent sur la page. Vérifiez que ces détails sont corrects.

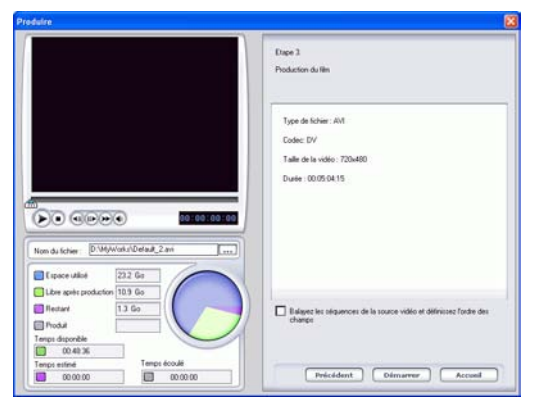

- Vous pouvez changer le nom du fichier vidéo ainsi que le dossier de destination. Pour cela, cliquez sur <sub>pres</sub>ent pour entrer un nouveau nom ou localiser un nouveau dossier.
- **5.** Cliquez sur **Démarrer**. Le processus de production commence. Le processus peut prendre quelques minutes.
	- Pour arrêter le processus de production avant la fin, cliquez sur **Abandonner**.
	- Pour revenir au mode Edition une fois la production terminée, cliquez sur **Accueil**.
- **6.** Lorsque la production est terminée, la boîte de dialogue Ecrire sur une cassette DV s'ouvre.

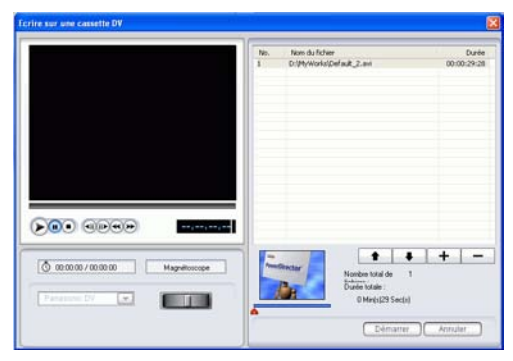

- **7.** Localisez la position où vous souhaitez commencer à enregistrer sur la cassette. Vous pouvez le faire des manières suivantes :
	- Utilisez les boutons de lecture.
	- Faites glisser la languette de temps.
	- Entrez un code temporel dans le champ de code temporel.
- **8.** Votre fichier de film produit apparaît dans une liste de la fenêtre.
	- Cliquez sur  $\Box$  pour ajouter de nouveaux fichiers à la liste. Sélectionnez un fichier et cliquez sur  $\blacksquare$  pour le supprimer de la liste.
	- Sélectionnez un fichier puis cliquez sur  $\bullet$  pour l'amener vers le début de votre film lorsque vous l'enregistrerez sur la cassette. Cliquez sur  $\bullet$  pour le déplacer vers la fin.
	- Pour vous assurer que toutes vos séquences vidéo possédent bien le même format d'entrelacement, cliquez sur **Balayez les séquences de la source vidéo et définissez l'ordre des champs**.

**Remarque :** C'est une étape extrêmement importante à effectuer avant la production, car cela peut affecter de manière décisive la qualité vidéo finale !

- **9.** Cliquez sur **Démarrer**. Un message apparaît vous demandant de vous assurer que la cassette est au bon emplacement et qu'elle n'est pas protégée en écriture. (En réécrivant sur la cassette, vous écraserez le contenu courant de la cassette à cette position.)
- **10.** Cliquez sur **Oui**. L'écriture commence.
	- Cliquez sur **Abandonner** pour arrêter.
	- Si l'opération a été effectuée avec succès, un message de confirmation apparaît.
- **11.** Cliquez sur **OK**.

# **Gravure**

Lorsque vous êtes prêt à graver votre film sur disque, vous devez préparer plusieurs disques compatibles avec votre graveur. Assurez vous de disposer du type de média correct (par ex. : de DVD pour un graveur de DVD et de CD pour un graveur de CD), mais également de disques au format correct (par example, CD-R ou DVD+RW).

Ayez plusieurs disques sous la main au cas où votre lecteur rencontrerait des erreurs, ou bien pour réaliser des copies lorsque vous êtes satisfait du résultat.

# Appendice

Ce chapitre contient des informations de référence pour vous aider à répondre aux questions que vous pourriez avoir au sujet du processus de production de films numériques ou sur l'utilisation de CyberLink PowerDirector.

Ce chapitre contient les sections suivantes :

- [Assistance technique à la p.158](#page-165-0)
- [Touches personnalisées à la p.160](#page-167-0)
- [FAQ à la p.169](#page-176-0)
- [SVRT2 : quand puis-je l'utiliser ? à la p.174](#page-181-0)
- [Types et formats de disques à la p.175](#page-182-0)
- [Formats vidéo et qualités à la p.180](#page-187-0)
- [Glossaire à la p.182](#page-189-0)
- [Note de copyright à la p.188](#page-195-0)

# <span id="page-165-0"></span>**Assistance technique**

Avant de demander une assistance technique, veuillez lire votre Manuel d'utilisation ou l'aide en ligne, et vérifier dans le fichier Lisezmoi pour plus de renseignements. Vous pouvez également vous mettre en rapport avec votre revendeur/distributeur local. Si le problème n'est toujours pas résolu, les sections suivantes indiquent les différentes manières d'obtenir une assistance technique :

## Assistance Web

L'assistance Web est disponible 24 sur 24 :

[support.gocyberlink.com](http://support.gocyberlink.com)

Outre la section FAQ (questions fréquentes), notre site web offre aussi des techniques de dépannage, des informations relatives aux nouveaux produits, ainsi que d'autres renseignements utiles.

### Assistance par télécopie

De manière à répondre à vos questions techniques de la manière la plus rapide possible, vous pouvez nous envoyer une télécopie à :

**(886) 2-8667-1300**

**Remarque :** L'assistance technique n'est **offerte qu'aux utilisateurs inscrits**, veuillez donc vous assurer d'inclure votre clé de CD dans la télécopie.

## Assitance téléphonique

Veuillez joindre la ligne directe de l'assistance technique de CyberLink au :

#### **(886) 2-8667-1298**

**Remarque :** L'assistance technique n'**est offerte qu'aux utilisateurs inscrits**. Aussi, lorsque vous nous téléphonez, assurez-vous d'avoir votre clé du produit à portée de main.

Les heures d'assistance téléphonique sont :

Lundi-Vendredi, 9:00. - 17:00 heure de Taiwan (GMT +8:00) excepté les jours fériés.

Lorsque vous appelez pour obtenir un support technique, faites en sorte que votre ordinateur soit prêt, et veuillez nous fournir les informations suivantes:

- numéro-clé du CD
- version du produit
- version de Windows
- le type de matériel utilisé (carte de capture, carte son, carte VGA) et ses caractéristiques
- les messages d'avertissement affichés
- une description détaillée du problème et le moment où il est apparu.

# <span id="page-167-0"></span>**Touches personnalisées**

PowerDirector vous permet d'employer un certain nombre de touches personnalisées pour rendre votre travail vidéo plus rapide et plus simple. Ces touches personnalisées sont organisées par fonction et sont décrites ci-dessous.

#### Touches personnalisées Système

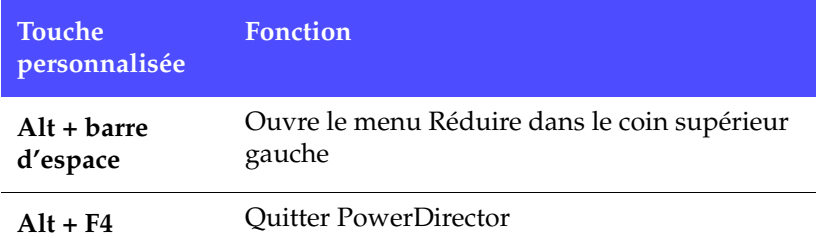

#### Touches personnalisées Projet

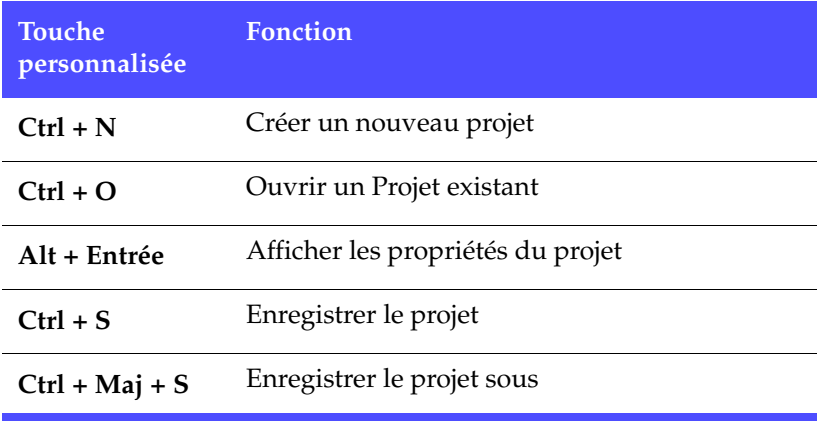

#### Touches personnalisées Espace de travail

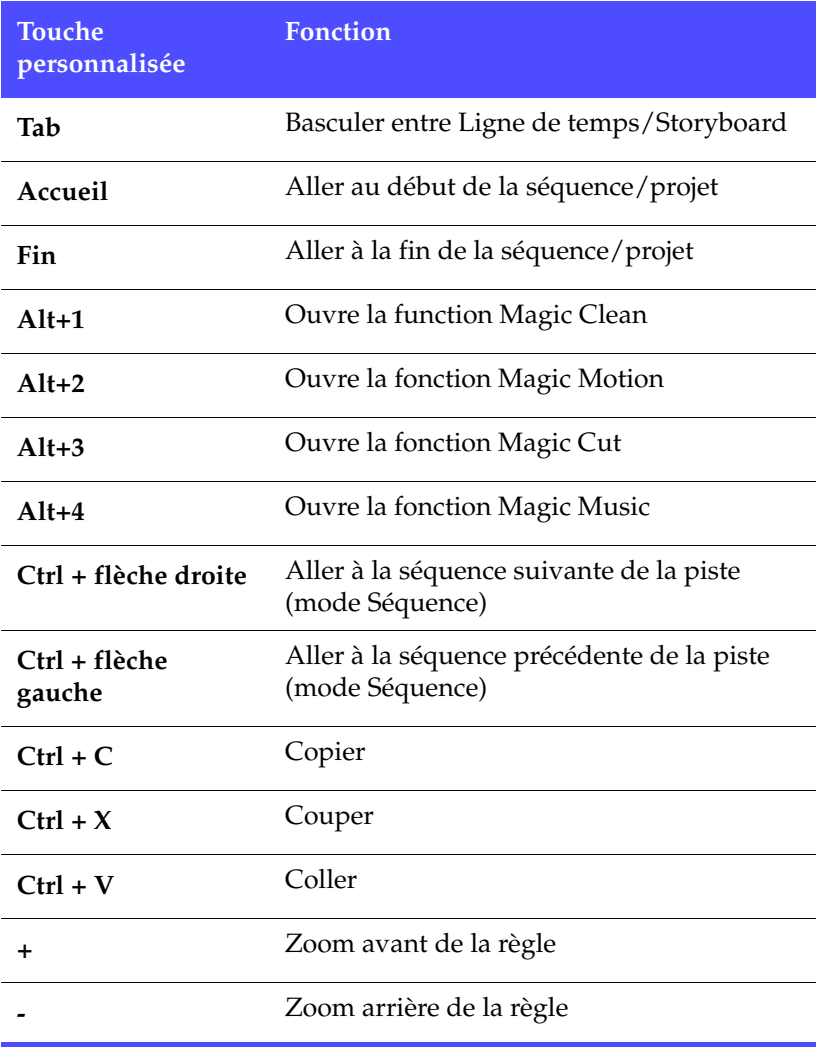

#### Touches personnalisées Menu

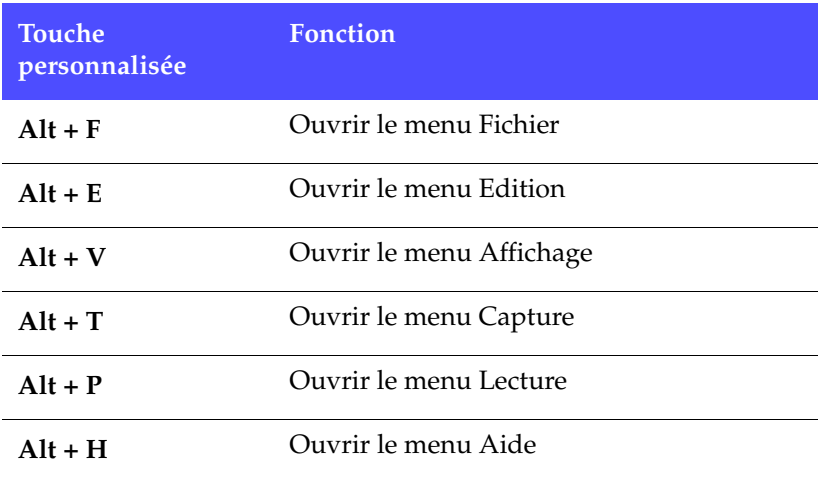

#### Touches personnalisées Guide Smart

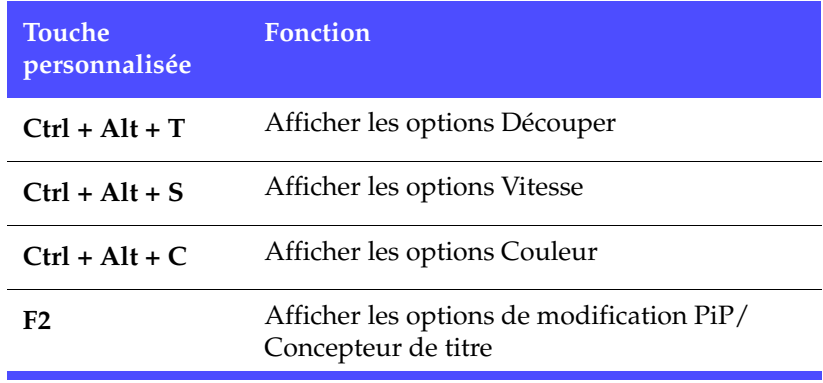

#### Touches personnalisées Panneau de configuration

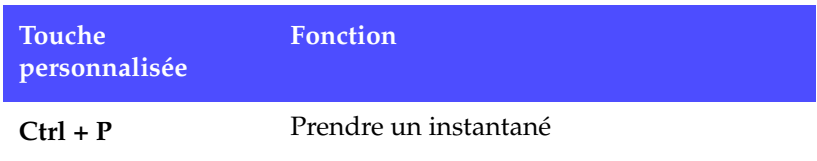

#### Touches personnalisées du Panneau principal

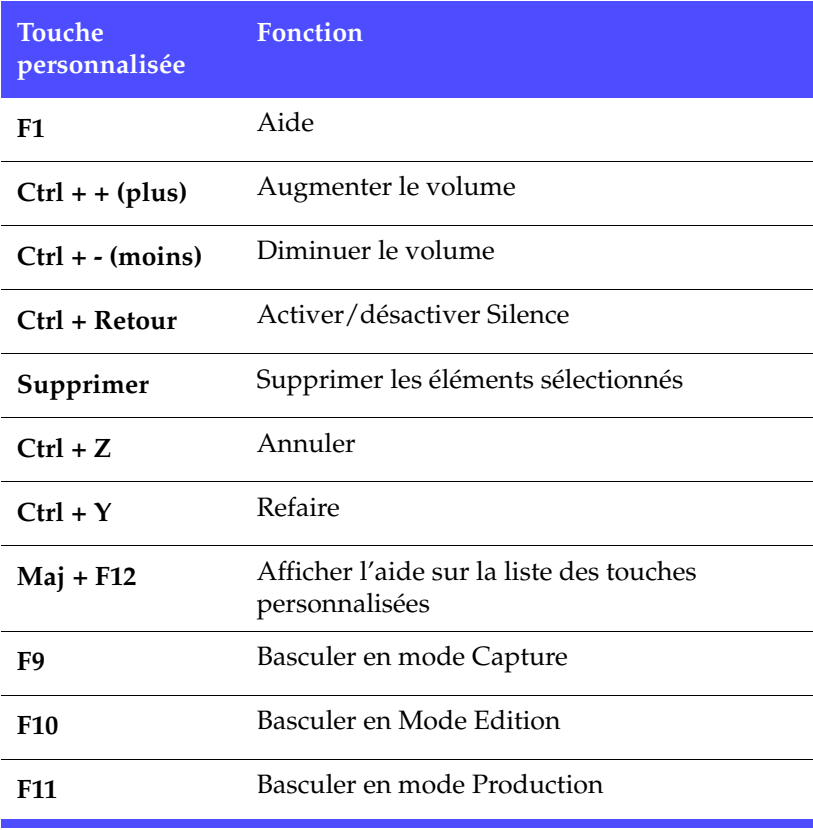

#### Touches personnalisées Bibliothèque

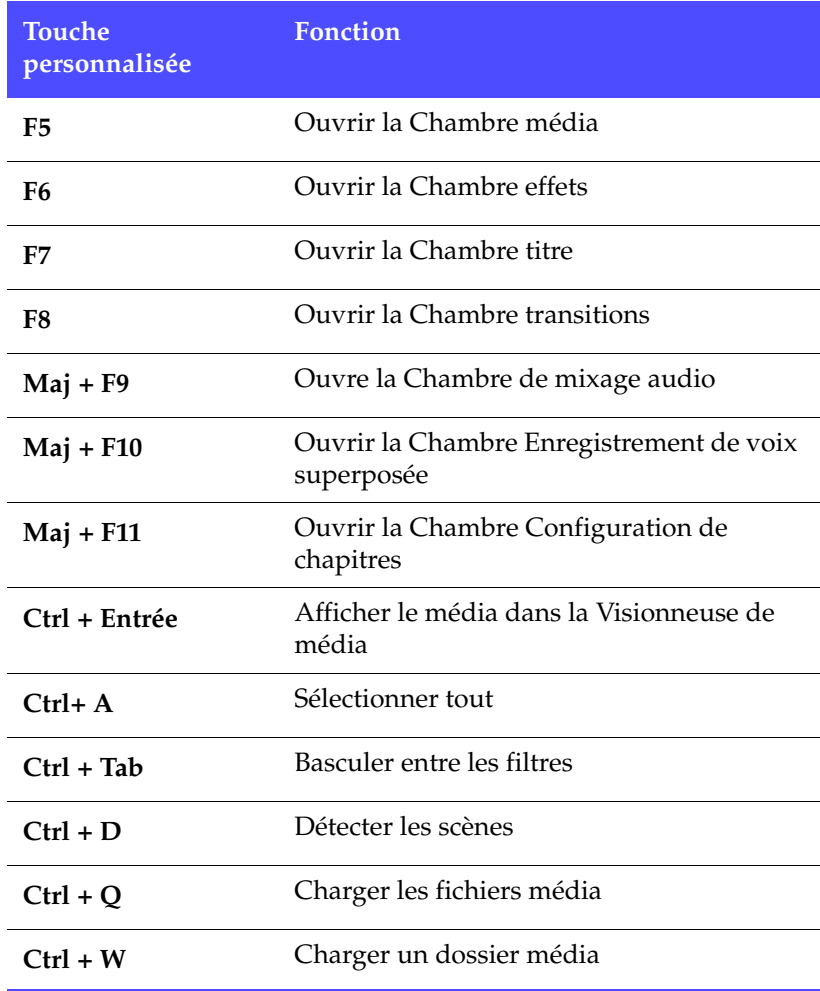

#### Touches personnalisées Capture

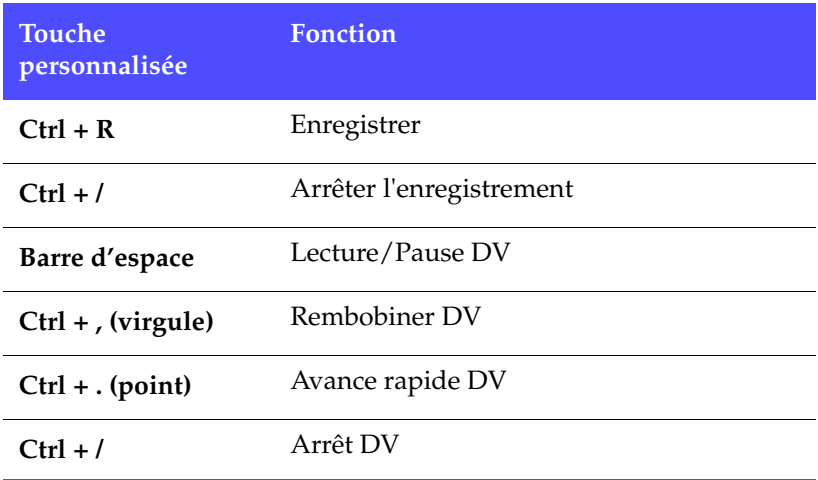

#### Touches personnalisées Voix superposée

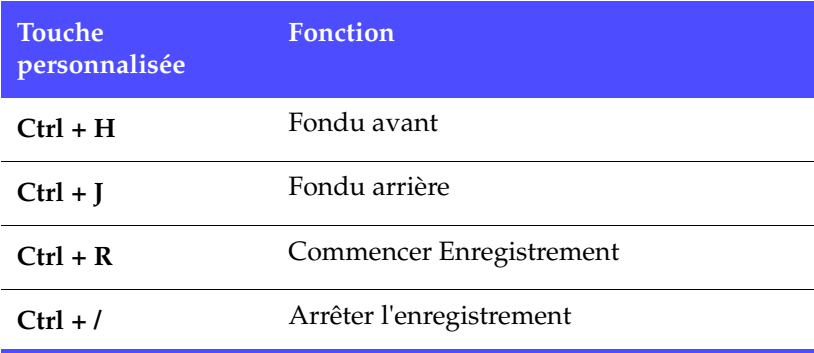

#### Touches personnalisées Fenêtre d'aperçu

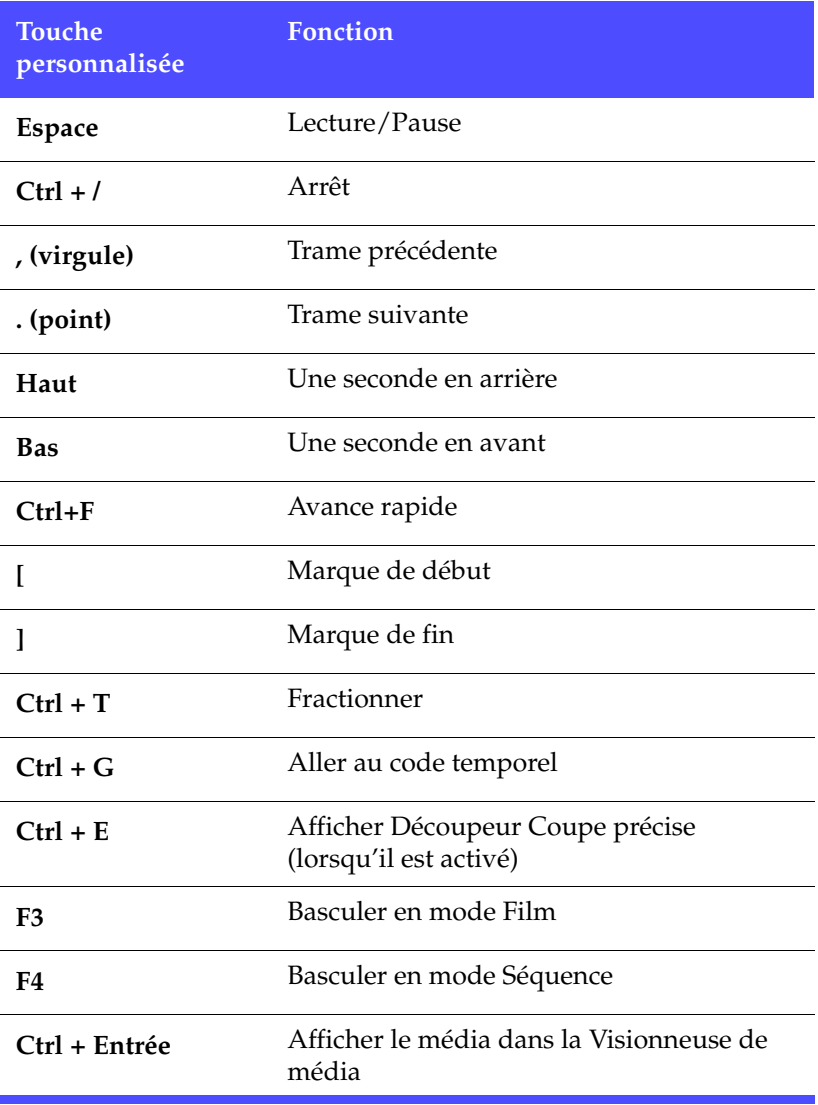

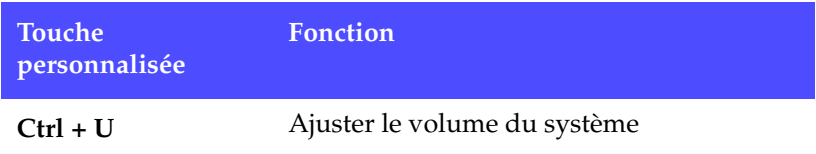

#### Touches personnalisées Concepteur de titre

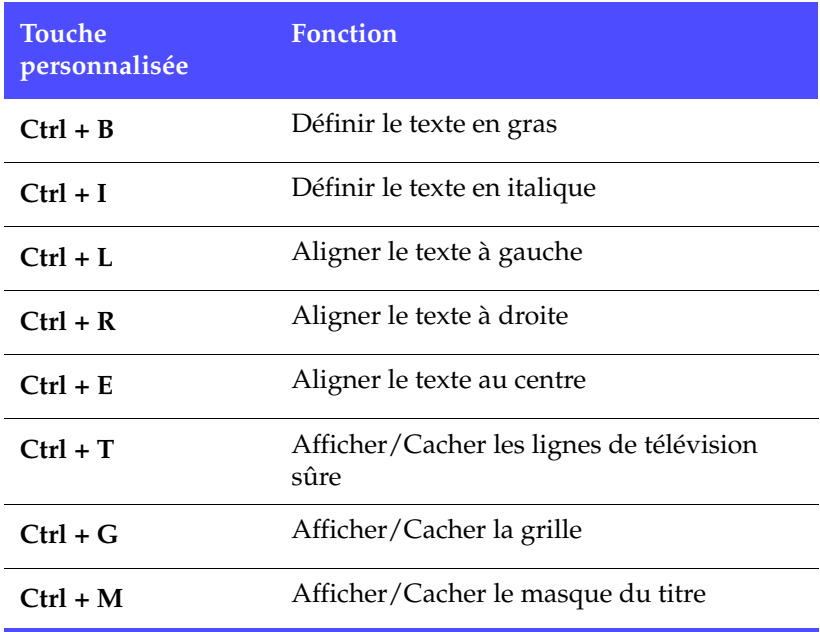

#### Touches personnalisées Concepteur PiP

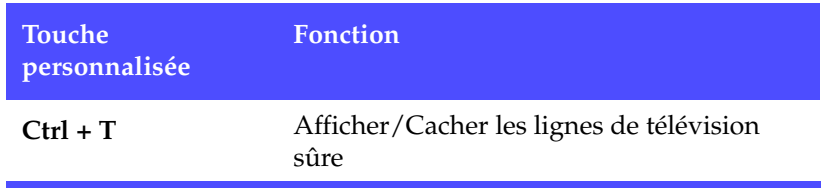

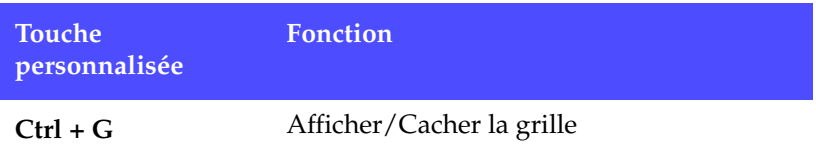

# <span id="page-176-0"></span>**FAQ**

Les réponses aux questions les plus souvent posées à propos de CyberLink PowerDirector sont listées ci-dessous. Si vous avez besoin d'autre renseignement, veuillez vous reporter à [Assistance technique](#page-165-0)  [à la p.158](#page-165-0).

#### **1. Quoi de neuf dans PowerDirector ?**

Les nouvelles fonctionnalités :

- **RichVideo** accélère le processus d'édition vidéo en conservant dans un fichier ou un cache les informations de fichiers créées par les fonctions Magic Cut ou de détection de scènes. Lorsque vous réutilisez ces fonctions, PowerDirector consulte ces informations pour accélérer le traitement de la fonction.
- La **capture en groupe** permet de capturer une série de séquence manuellement ou automatiquement.
- Les **Informations SVRT** permettent aux utilisateurs d'estimer la durée de rendu en créant une simulation de la durée du rendu de la séquence accéléré par SVRT-2.
- Les **outils Magic** nettoient la vidéo et automatisent l'édition des séquences vidéo et audio.
- La **définition de chapitres** sur la ligne du temps facilite la création de chapitres pour les menu DVD en l'incluant dans l'édition.
- Le **verrouillage de la ligne du temps** permet de protéger les pistes de la ligne du temps contre une modification ou une suppression accidentelle.
- Le **Découpage multiple** permet aux utilisateurs d'ajouter manuellement plusieurs points d'édition d'entrée et de sortie à une séquence.
- **Aligner au bord** améliore la précision de l'édition en attachant les effets et les pistes audio au début et à la fin d'une séquence vidéo.

Fonctions améliorées :

- Effets vidéo, de titrage et de transitions
- Création de DVD (dans CyberLink PowerProducer)
- DV QuickScan
- Prise en charge des formats vidéo
- Prise en charge des périphériques de capture vidéo

#### **2. Quelle est la différence entre CyberLink PowerProducer et CyberLink PowerDirector ?**

CyberLink PowerProducer est principalement destiné à ceux qui souhaitent graver vers un DVD/CD leurs vidéos personnelles enregistrées sur ordinateur, caméscope, appareil photo numérique, de manière à les partager avec leurs amis et leurs proches. Les utilisateurs de PowerProducer souhaitent généralement une solution rapide sans avoir à apprendre tout sur l'édition vidéo.

CyberLink PowerDirector, d'un autre côté, permet aux utilisateurs d'explorer leur créativité dans le domaine de l'édition vidéo numérique. PowerDirector possède des outils d'édition puissant, de nombreux effets, et des pistes audio pour une expérience de réalisation de film encore plus complète. De même que PowerProducer, PowerDirector permet l'exportation de vidéo vers DVD/CD.

#### **3. Comment puis-je savoir si mon lecteur de DVD peut lire les DVD créés avec PowerDirector ?**

Les titres/disques de film créés par PowerDirector ont été testés dans le laboratoire de vérification de Classe A approuvé par le forum DVD. Ce qui signifie que nous sommes vérifiés et testés dans des laboratoires de classe mondiale qui garantissent notre compatibilité. Un lecteur DVD portant le logo de compatibilité DVD-vidéo devrait donc lire tous les disques de film sans problème.

- **4. Quels sont les formats de fichier importés par PowerDirector ?**
	- **Vidéo** : .avi, .dat, .mpe, .mpg, .mpeg, DivX (nécessite le codec), .wmv
	- **Audio** : .mp3, .wav, .wma
	- **Photo** : .bmp, .gif, .jpe, .jpeg, .jpg, .tif, .tiff

#### **5. Quels types de disques de film peuvent être produit par PowerDirector ?**

- DVD, dossiers DVD et images de disque
- SVCD/VCD

#### **6. Qu'est-ce que SVRT/SVRT II et quand puis-je l'utiliser ?**

SVRT (Technologie d'interprétation vidéo avancée) est une technologie de traitement propriétaire de CyberLink qui reconnaît intelligemment quelles parties de la séquence du film a été modifiée, et ne traite que les parties modifiées – et non pas la totalité de la séquence vidéo – pendant la production. En ne traitant que les parties modifiées de la séquence vidéo, vous pouvez économiser du temps et préserver la qualité originale de la vidéo. En utilisant SVRT, PowerDirector traite les vidéos MPEG-1, MPEG-2, et DV-AVI bien plus rapidement que les autres logiciels du marché. (D'autres logiciels d'édition vidéo doivent traiter la totalité de la vidéo même lorsqu'une seule trame a été modifiée!)

SVRT II partage les séquences de film vidéo et audio, puis traite seulement la partie vidéo ou audio qui a été modifiée. Ce qui permet de réduire encore davantage le temps nécessaire à la production !

La Technologie d'interprétation vidéo avancée de CyberLink est disponible lors de la production lorsque le taux de trame, la taille de trame, et le format de fichier des fichiers vidéo de votre film sont semblables (et que le taux de bit est similaire). Dans ce cas, SVRT est utilisé pour le traitement de ces fichiers. Si l'une

des séquences ne répond pas aux critères décrits ci-dessus, elle est entièrement traitée sans SVRT.

Si vous avez précédemment produit un disque en utilisant SVRT et que le disque a des problèmes de compatibilité avec votre lecteur, traitez de nouveau la vidéo sans utiliser SVRT. (Certains lecteurs sont incapables de lire une vidéo MPEG avec un motif GOP modifié.)

#### **7. Qu'est-ce qu'un "DVD éditable" ?**

Le DVD éditable permet à votre DVD d'être encore édité même lorsqu'il est déjà gravé sur le disque. En appliquant cette technologie, vous pourrez enregistrer votre DVD rapidement et vous pourrez aussi y ajouter de nouvelle vidéo, en changer les fonds une fois que vous l'aurez terminé. Le DVD Editable est compatible à 100% avec vos lecteurs DVD.

#### **8. Comment puis-je savoir si mon matériel est compatible ou pris en charge par PowerDirector ?**

Veuillez vérifier la liste de matériel agréé du fichier Lisez-moi. Une version actualisée de cette liste peut aussi être trouvée sur le site web de CyberLink.

#### **9. Quelles langues sont prises en charge par PowerDirector ?**

PowerDirector prend en charge les langues listées ci-dessous :

- Chinois, Simplifié
- Chinois, traditionnel
- Anglais
- Français
- Allemand
- Italien
- Japonais
- Coréen
- Espagnol
#### **10. Les DVD commerciaux contiennent jusqu'à 3 heures de vidéo. Comment puis-je utiliser PowerDirector pour réaliser un DVD aussi long ?**

Changez le paramètre de qualité vidéo à la page Sélectionner votre disque de PowerProducer. Lorsque vous sélectionnez une qualité vidéo, les attributs détaillés de la configuration de qualité sont affichés au bas de l'interface de PowerDirector. Pour plus de renseignements, veuillez vous reporter à [Qualités Vidéo à la](#page-188-0)  [p.181.](#page-188-0)

#### **11. L'encodage MPEG est-il lent ? Comment PowerDirector augmente la vitesse de production ?**

En utilisant SVRT, PowerDirector ne traite que la partie modifiée de la séquence vidéo, sans traiter les parties non modifiées. Ce qui permet d'accélérer considérablement le temps de production. SVRT est la manière la plus intelligente de traiter MPEG et de conserver la qualité vidéo originale.

# **SVRT2 : quand puis-je l'utiliser ?**

La SVRT2 peut être appliquée aux séquences vidéo de formats MPEG-1, MPEG-2 et DV-AVI (Type I). Dans les conditions suivantes, les séquences (ou parties de séquences) ne nécessitent pas le rendu pendant la production et la SVRT2 peut donc être appliquée :

- La fréquence d'image, la taille d'image et le format de fichier sont les mêmes que ceux du profil de production de destination.
- Le taux de bit est similaire à celui du profil de production de destination.
- Le format de télévision est le même que celui du profil de production de destination. Pour plus de renseignements, veuillez vous reporter à [Définir le format d'entrelacement](#page-93-0)  [d'une séquence vidéo à la p.86](#page-93-0).

Si toutes les conditions ci-dessus sont respectées, la SVRT2 peut être utilisée. Les séquences qui ne répondent pas aux critères décrits cidessus sont entièrement traitées sans SVRT2.

Dans les conditions suivantes, les séquences (ou parties de séquences) doivent être rendues pendant la production et la SVRT2 ne peut **pas** être appliquée :

- Ajout d'un effet titre ou effet de transition
- Modification de la couleur d'une séquence vidéo
- Le profile audio ne correspond pas au profil de production de destination
- Modification du volume d'une séquence audio
- Fusion de deux séquences vidéo (séquences dans les 2 secondes avant ou après que les séquences fusionnées seront rendues)
- Fractionnement d'une séquence vidéo (séquences dans les 2) secondes avant ou après que le fractionnement sera rendu)
- Découpe d'une séquence vidéo (séquences dans les 2 secondes avant ou après que la découpe sera rendue)

### **Types et formats de disques**

Cette section décrit les types et formats de disques que vous pouvez utiliser dans CyberLink PowerProducer.

#### <span id="page-182-0"></span>Types de disque

<span id="page-182-4"></span>De manière générale, les disques sont divisés en CD (qui, parce que c'est une technologie plus ancienne, sont plus largement pris en charge) et en DVD (qui peuvent contenir plusieurs fois la quantité de contenu d'un CD, mais qui nécessitent un lecteur spécial). Voici une brève description des différents types de disques reconnus par CyberLink PowerProducer.

#### Disques multisession

<span id="page-182-3"></span>Les disques multisession vous permettent d'ajouter des données après la première session de gravure. PowerProducer crée un disque multisession lorsque vous gravez un CD-R, CD-RW, DVD-R ou DVD+R et que vous ne finalisez pas le disque. Vous pouvez donc continuer à ajouter du contenu à un disque multisession jusqu'à ce que vous le fermiez ou que le disque soit plein.

#### Types de CD

<span id="page-182-1"></span>Les CD contiennent jusqu'à 74/80 minutes de haute qualité vidéo ou 650/700 Mo de données.

<span id="page-182-2"></span>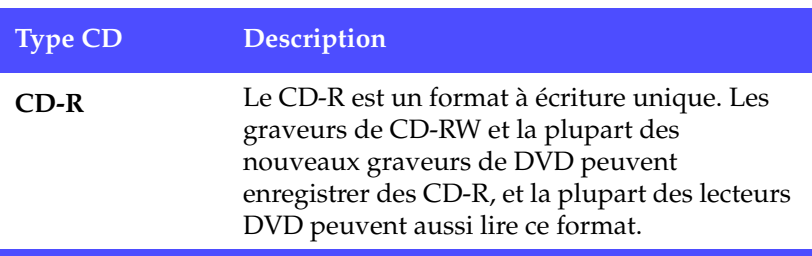

<span id="page-183-0"></span>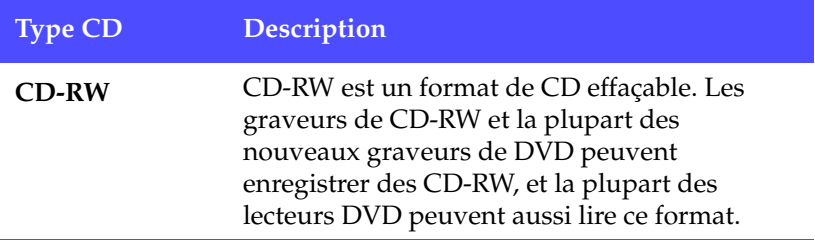

#### Types de DVD

<span id="page-183-1"></span>DVD est un disque de grande capacité qui peut contenir entre 4,7 et - 17 Go de données ou entre 2 et 8 heures de vidéo (en fonction du type de DVD et du paramètre de qualité vidéo). En utilisant la configuration de Haute qualité, vous pourrez enregistrer de 1à 2 heures de vidéo.

Les DVD peuvent être lus sur des lecteurs DVD et sur des ordinateurs équipés de lecteurs DVD. Pour des renseignements plus détaillés sur les formats DVD-R/RW, veuillez vous rendre à www.dvdrhelp.com/ dvd ou vers d'autres sources. Pour des renseignements plus détaillés sur les formats DVD+R/RW, veuillez vous rendre à www.dvdrw.com ou vers d'autres sources.

<span id="page-183-3"></span><span id="page-183-2"></span>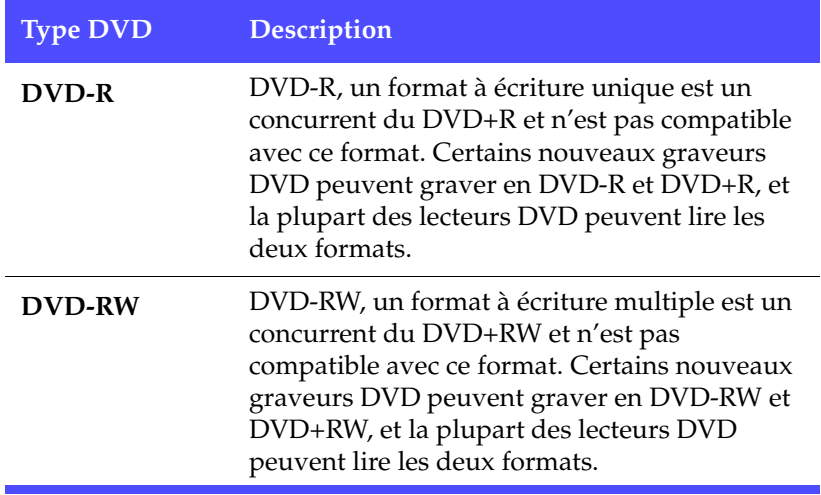

<span id="page-184-3"></span><span id="page-184-2"></span>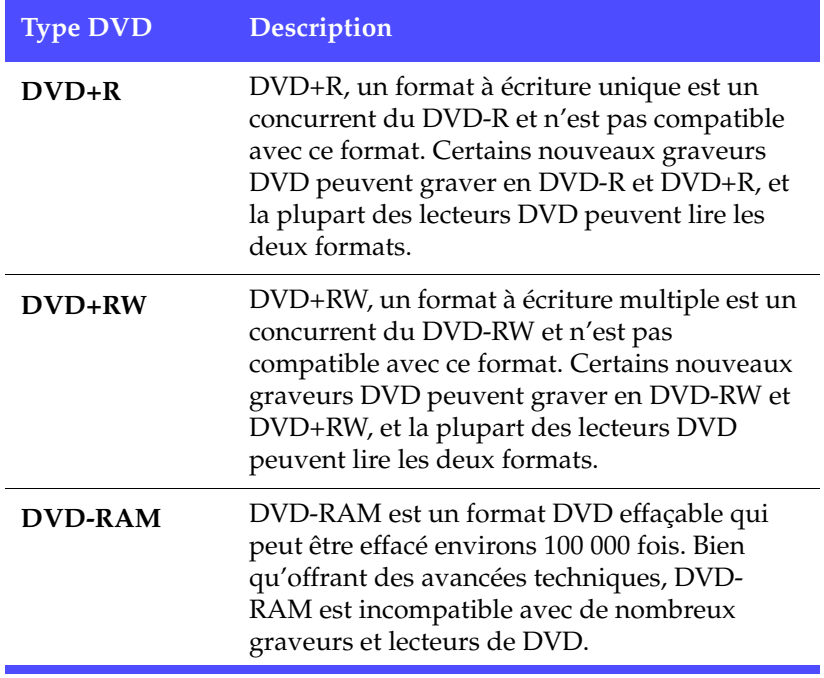

#### <span id="page-184-4"></span>Formats de disques

Voici une description des formats de disques que CyberLink PowerProducer peut utiliser pour graver des disques :

<span id="page-184-1"></span><span id="page-184-0"></span>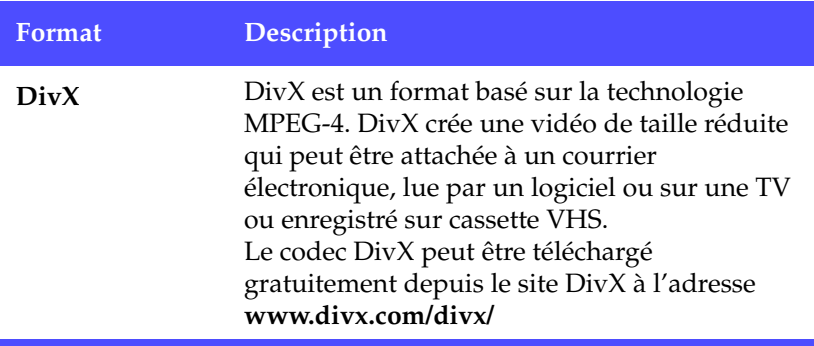

<span id="page-185-3"></span><span id="page-185-2"></span><span id="page-185-1"></span><span id="page-185-0"></span>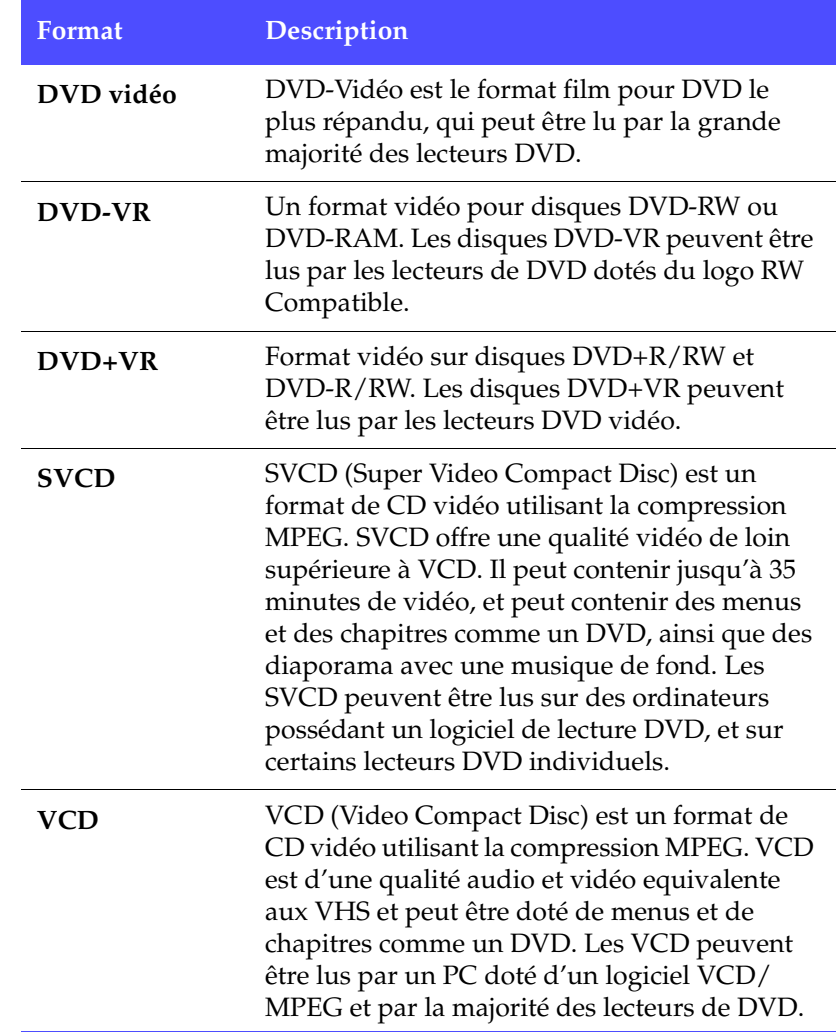

#### Compatibilité types/formats de disques

<span id="page-186-12"></span><span id="page-186-3"></span><span id="page-186-2"></span><span id="page-186-1"></span><span id="page-186-0"></span>Comme certains lecteurs de CD commerciaux ne peuvent pas lire les CD-RW, il est recommandé de graver les CD musicaux sur CD-R/ CD+R.

<span id="page-186-11"></span><span id="page-186-9"></span><span id="page-186-6"></span>Lorsque vous gravez des vidéo au format DVD-VR, il est recommandé d'utiliser des disques DVD-RW ou DVD-RAM. Les disques DVD-VR peuvent être lus par les lecteurs de DVD dotés du logo -VR Compatible.

<span id="page-186-10"></span><span id="page-186-8"></span><span id="page-186-7"></span><span id="page-186-5"></span><span id="page-186-4"></span>Lorsque vous gravez des disques au format DVD+VR, il est recommandé d'utiliser des disques de type DVD+R/RW ou DVD-R/ RW. Les disques DVD+VR peuvent être lus par les lecteurs DVD vidéo.

### **Formats vidéo et qualités**

Lorsque vous gravez de la vidéo sur disque, vous devez tenir compte de la qualité que vous voulez utiliser mais aussi du format TV du pays ou de la région où vous voulez regarder le disque que vous gravez. Cette section vous donne des informations relatives à ces deux sujets et vous permet de graver des disques adaptés à votre système de lecture.

#### Formats de télévision

<span id="page-187-1"></span><span id="page-187-0"></span>Les deux formats (NTSC et PAL) ont été adoptés comme standard par les chaînes de télévision de par le monde. La principale différence entre les deux formats est le nombre de trames par seconde qu'ils offrent. 30 en NTSC et 25 en PAL. Cette différence signigie qu'un film enregistré au format NTSC est illisible pour un lecteur PAL et vice versa.

Heureusement, la question du choix du format de télévision PAL ou NTSC pour votre disque peut se raporter à la simple question suivante :

• **Dans quel pays ou région souhaitez-vous lire ce disque ?**

Comme tous les pays utilisent le format NTSC ou PAL, si vous connaissez le pays dans lequel le disque sera lu, vous pouvez résoudre le problème. Lorsque vous sélectionnez le pays ou la région, le format de télévision est défini automatiquement.

**Remarque :** De manière générale, les Etats-Unis, le Japon, le Canada, et le Mexique utilisent NTSC, alors que l'Allemagne, la Grande-Bretagne, l'Amérique du sud, l'Australie, et la plupart des pays d'Europe de l'ouest et d'Asie utilisent PAL.

#### <span id="page-188-0"></span>Qualités Vidéo

<span id="page-188-6"></span>Les différents paramètres de la qualité vidéo (HQ, SP, et LP) disponibles dans CyberLink PowerDirector donne un fichier de film de haute ou de basse qualité et de taille plus ou moins grande. Une meilleure qualité de la vidéo demande plus de la part de votre ordinateur et limite la durée de la vidéo pouvant être gravée sur le disque. Ci-dessous vous trouverez une comparaison de la longueur de la vidéo que vous pourrez graver vers un DVD en utilisant les différentes qualités :

- <span id="page-188-3"></span><span id="page-188-2"></span><span id="page-188-1"></span>• **HQ** : 60 minutes
- <span id="page-188-4"></span>• **SP** : 120 minutes
- <span id="page-188-5"></span>• **LP** : 180 minutes

Pour la meilleure qualité d'image possible dans votre production finale, sélectionnez la qualité vidéo la plus haute qui vous permettra d'enregistrer votre production sur le type de disque que vous souhaitez utiliser. Votre choix ultime de qualité vidéo, cependant, doit à la fois être basé sur la qualité de l'image que vous souhaitez obtenir dans la production finale et la puissance de traitement de votre ordinateur.

## **Glossaire**

<span id="page-189-5"></span>Le glossaire fournit des définitions des termes utilisés dans le Manuel d'utilisation qui vous sembleraient peu familiers.

<span id="page-189-6"></span><span id="page-189-4"></span><span id="page-189-3"></span><span id="page-189-2"></span><span id="page-189-1"></span><span id="page-189-0"></span>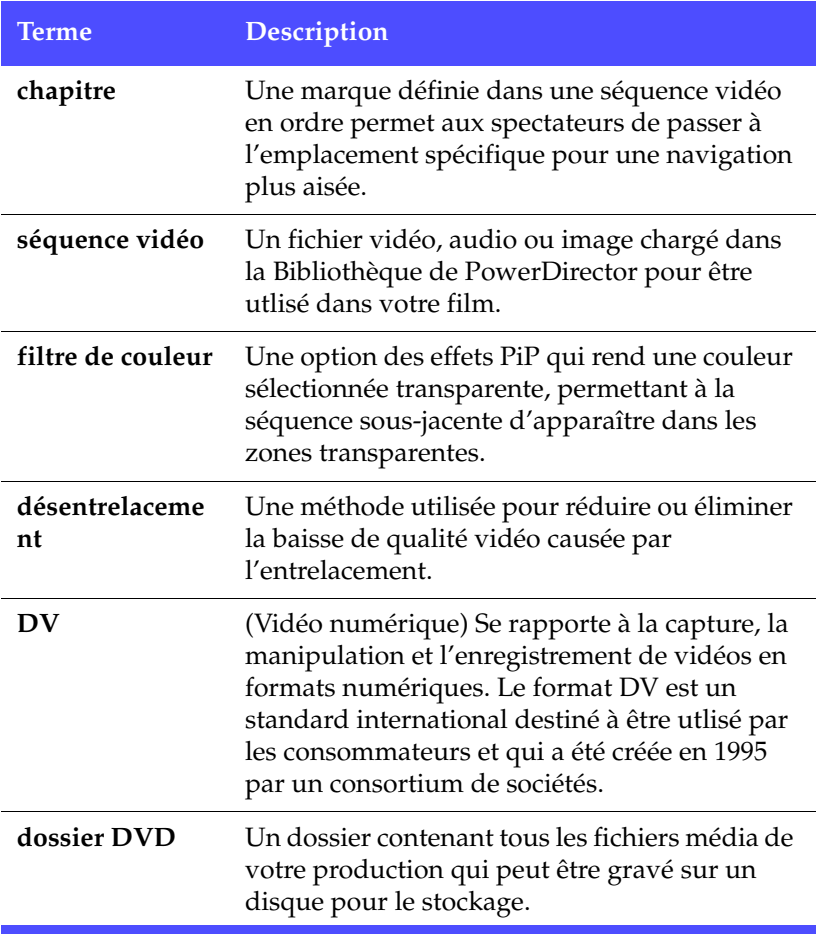

<span id="page-190-4"></span><span id="page-190-3"></span><span id="page-190-2"></span><span id="page-190-1"></span><span id="page-190-0"></span>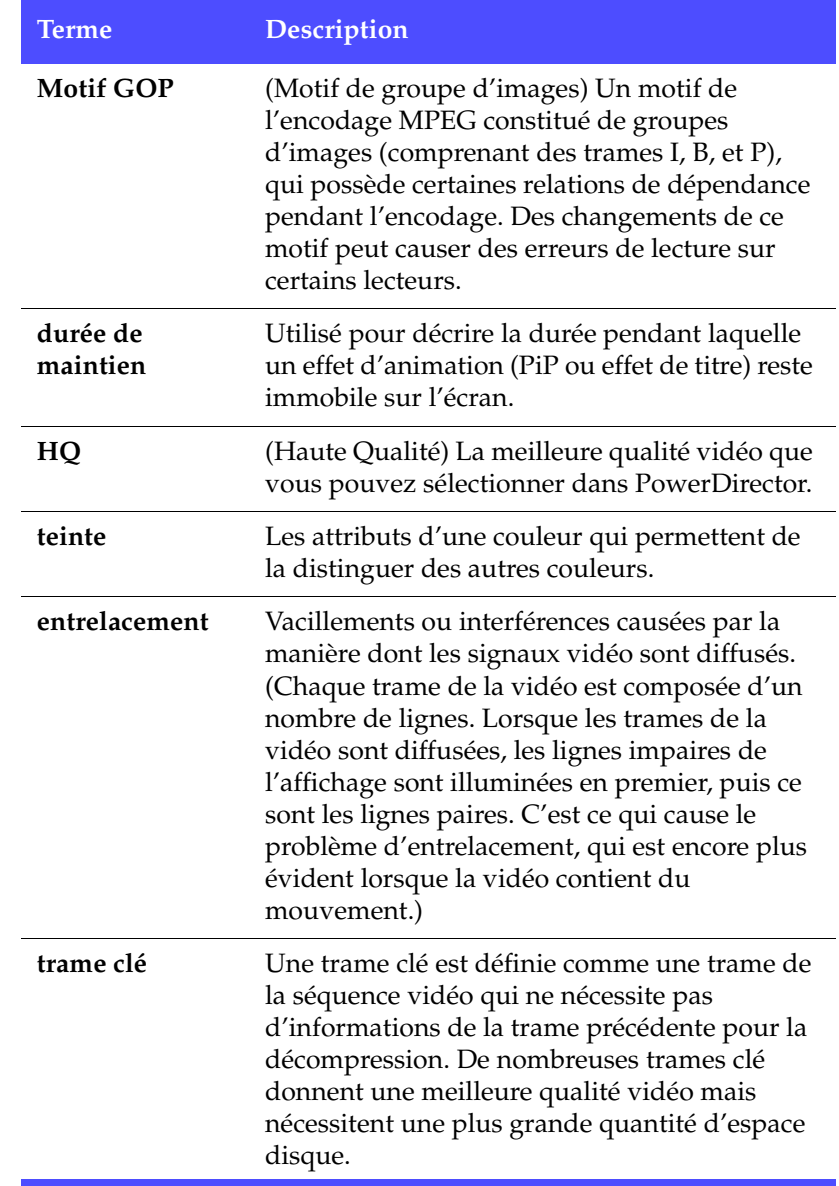

<span id="page-191-3"></span><span id="page-191-2"></span><span id="page-191-1"></span><span id="page-191-0"></span>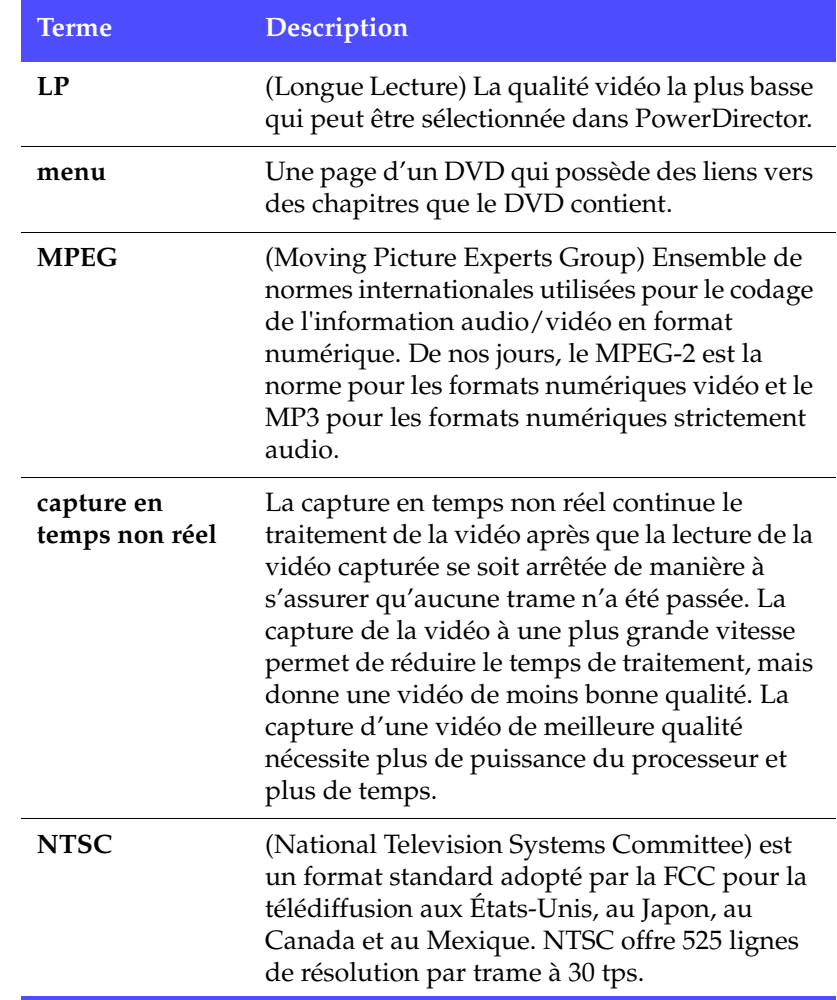

<span id="page-192-6"></span><span id="page-192-5"></span><span id="page-192-4"></span><span id="page-192-3"></span><span id="page-192-2"></span><span id="page-192-1"></span><span id="page-192-0"></span>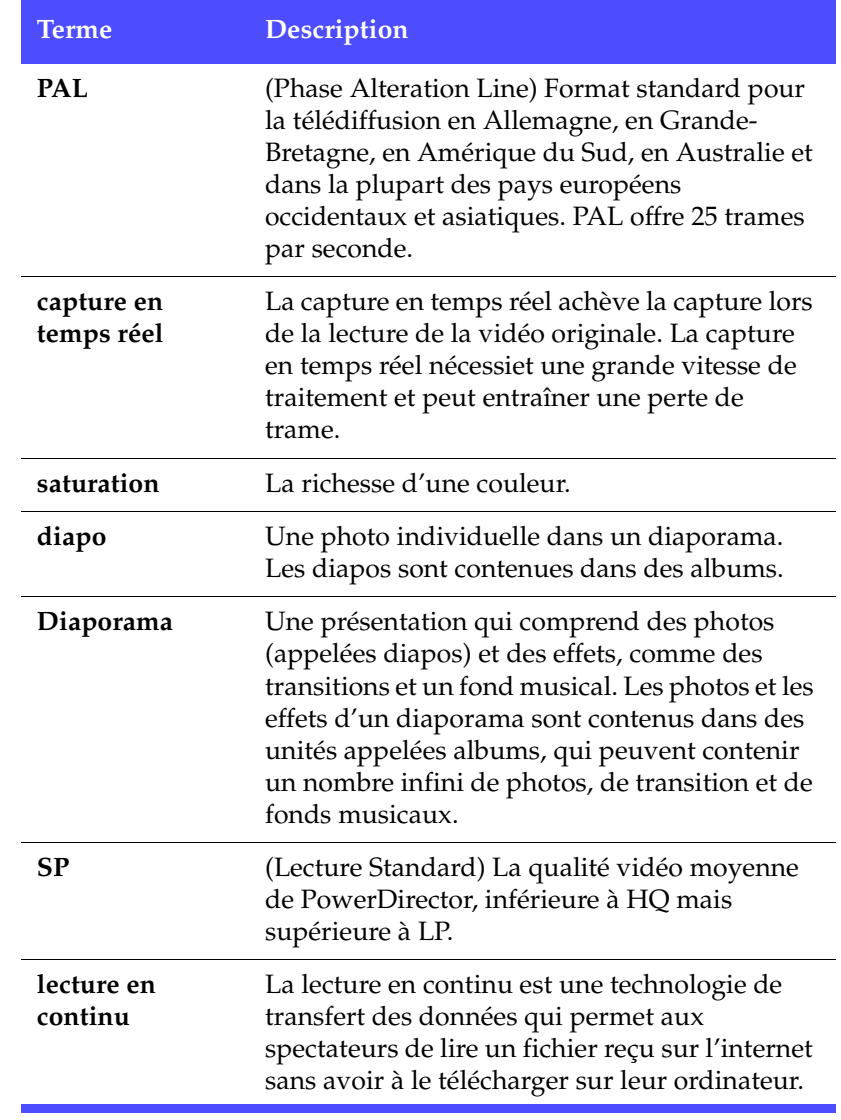

<span id="page-193-3"></span><span id="page-193-2"></span><span id="page-193-1"></span><span id="page-193-0"></span>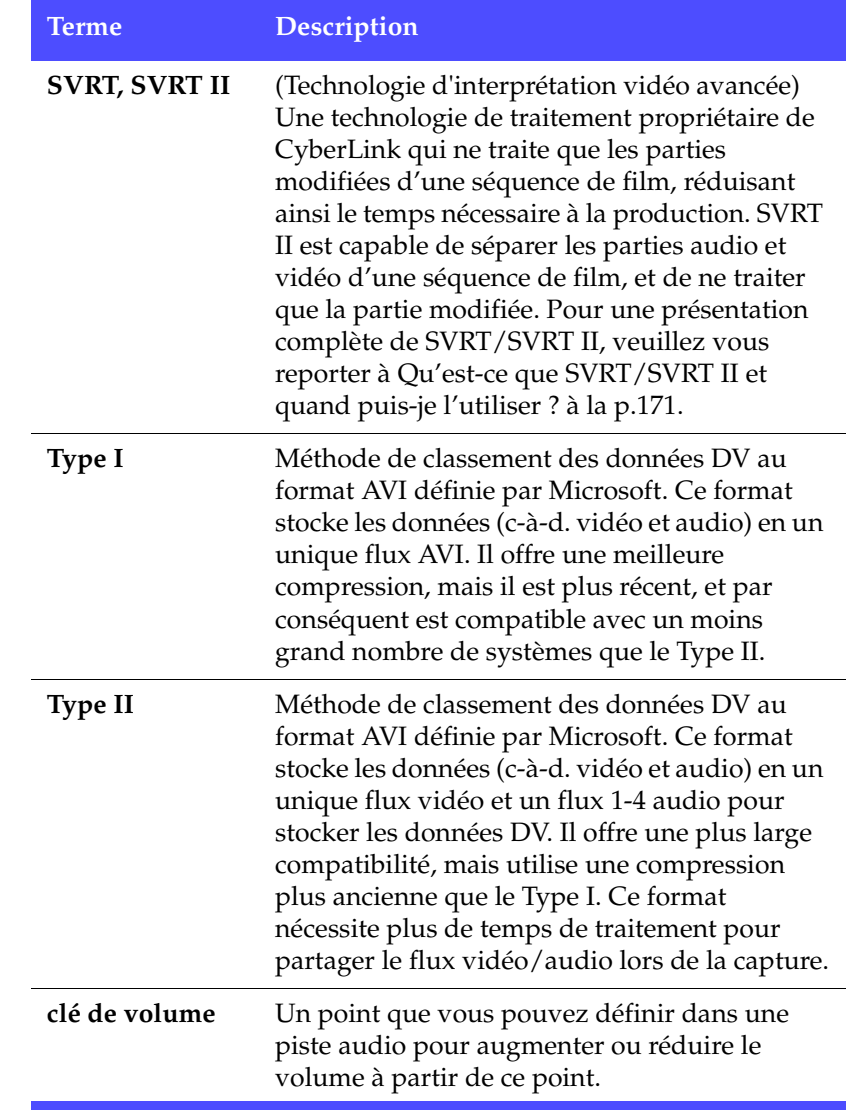

<span id="page-194-0"></span>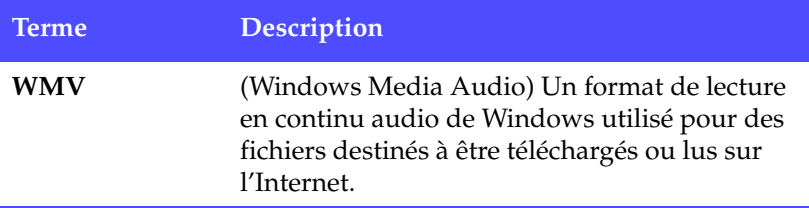

# **Note de copyright**

Fabriqué sous licence de Dolby Laboratories. "Dolby", ainsi que le symbole double D sont des marques déposées de Dolby Laboratories. Documents confidentiels non publiés. Copyright 1992 -1999 Dolby Laboratories. Tous droits réservés.

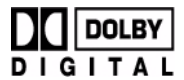

#### Intel License Agreement For Open Source Computer Vision Library

Copyright © 2000, Intel Corporation, all rights reserved. Third party copyrights are property of their respective owners.

Redistribution and use in source and binary forms, with or without modification, are permitted provided that the following conditions are met:

Redistribution's of source code must retain the above copyright notice, this list of conditions and the following disclaimer.

Redistribution's in binary form must reproduce the above copyright notice, this list of conditions and the following disclaimer in the documentation and/or other materials provided with the distribution.

The name of Intel Corporation may not be used to endorse or promote products derived from this software without specific prior written permission.

This software is provided by the copyright holders and contributors "as is" and any express or implied warranties, including, but not limited to, the implied warranties of merchantability and fitness for a particular purpose are disclaimed. In no event shall Intel or contributors be liable for any direct, indirect, incidental, special,

exemplary, or consequential damages (including, but not limited to, procurement of substitute goods or services; loss of use, data, or profits; or business interruption) however caused and on any theory of liability, whether in contract, strict liability, or tort (including negligence or otherwise) arising in any way out of the use of this software, even if advised of the possibility of such damage.

*CyberLink PowerDirector*

# Index

# **A**

adoucissement [143](#page-150-0) affichage informations SVRT dans le projet [73](#page-80-0) propriétés d'une séquence [58](#page-65-0) propriétés du projet [47](#page-54-0) affichage Storyboard [63](#page-70-0) aggrandir une image [94](#page-101-0) ajout effets de titre à la ligne de temps [66](#page-73-0) effets de transition à la Ligne de temps [67](#page-74-0) effets vidéo à la ligne de temps [66](#page-73-1) images à l'espace de travail [64](#page-71-0) planches de couleurs à l'espace de travail [65](#page-72-0) séquences audio dans l'espace de travail [65](#page-72-1) séquences dans l'espace de travail [63](#page-70-1) alias [57](#page-64-0) aligner les séquences dans la ligne de temps [69](#page-76-0) animation lente, ajout à la vidéo [84](#page-91-0) aperçu dans la Visionneuse de média [121](#page-128-0)

film dans la fenêtre d'aperçu [75](#page-82-0) film dans la Visionneuse de média [76](#page-83-0) les effets dans l'Editeur de média [122](#page-129-0) les effets dans la fenêtre d'aperçu [120](#page-127-0) séquences dans la fenêtre d'aperçu [119](#page-126-0) audio ajout de séquence à l'espace de travail [65](#page-72-1) Magic Music [97](#page-104-0) options de capture [22](#page-29-0) Taux de compression [143](#page-150-1) AVI les profils de production [139](#page-146-0), [141](#page-148-0) production de fichiers [129](#page-136-0) AVI Windows, production [132](#page-139-0)

### **B**

balayage des intervalles [30](#page-37-0) Bibliothèque alias dans [57](#page-64-0) chargement de média dans [54](#page-61-0) classement des séquences dans [55](#page-62-0) description [51](#page-58-0) détection des scènes dans [58](#page-65-1) restriction de l'affichage dans [55](#page-62-1) suppression des fichiers du disque dans [56](#page-63-0) suppression des séquences de [56](#page-63-1) bordure des effets PiP [102](#page-109-0)

# **C**

Caméra d'ordinateur, capture de [37](#page-44-0) capture à partir d'un CD [40](#page-47-0) à partir d'un microphone [38](#page-45-0) à partir d'un périphérique DV [26](#page-33-0) à partir de la caméra d'ordinateur [37](#page-44-0) à partir de la télévision [35](#page-42-0) d'une webcam [37](#page-44-1) en groupe [28](#page-35-0) en groupe automatique [28](#page-35-1), [32](#page-39-0) média [15](#page-22-0) mode [16](#page-23-0) options de limite [19](#page-26-0) préférences [17](#page-24-0) scène unique [26](#page-33-1) capture en groupe [28](#page-35-0) automatique [28](#page-35-1) manuelle [32](#page-39-0) capture en groupe automatique [28](#page-35-1) capture en groupe manuelle [32](#page-39-0) capture en temps non réel, définition [184](#page-191-0) capture en temps réel, définition [185](#page-192-0) cassette, enregistrement vers [153](#page-160-0) CD capture à partir de [40](#page-47-0) configuration du profil de capture  $24$ contre DVD [175](#page-182-0) types [175](#page-182-1) CD+R, utilisation pour graver de la musique [179](#page-186-0) CD-R description [175](#page-182-2)

utilisation pour graver de la musique [179](#page-186-1) CD-RW description [176](#page-183-0) limites des [179](#page-186-2) Chambre Configuration de chapitres [53](#page-60-0) Chambre de mixage audio [53](#page-60-1) Chambre Effets, description [52](#page-59-0) Chambre Enregistrement de voix superposée [53](#page-60-2) Chambre Média [52](#page-59-1) Chambre Titre [52](#page-59-2) Chambre Transitions [52](#page-59-3) chapitres définition [71](#page-78-0), [182](#page-189-0) chargement de média [54](#page-61-1) classer les séquences dans la Bibliothèque [55](#page-62-0) clés de volume ajout à une piste audio [88](#page-95-0) définition [186](#page-193-0) CLNR [93](#page-100-0) collage de séquences dans l'espace de travail [68](#page-75-0) compatibilité des formats de fichiers et des types de disques [179](#page-186-3) configuration système requise [12](#page-19-0) copie raccourci clavier [161](#page-168-0) séquences dans l'espace de travail [68](#page-75-0) création profil de production MPEG [142](#page-149-0) créer un nouveau fichier projet [46](#page-53-0)

# **D**

découpage Découpe précise [82](#page-89-0) glisser-déplacer d'une extrémité [81](#page-88-0) raccourci clavier [161](#page-168-1) séquences audio & vidéo [79](#page-86-0) séquences dans l'espace de travail [68](#page-75-0) vidéo ou audio [79](#page-86-1) Découpe précise pour le découpage [82](#page-89-0) déentrelacement, définition [182](#page-189-1) définition chapitres [71](#page-78-0) durées par défaut [50](#page-57-0) niveau audio maître [38](#page-45-1) niveaux annuler [49](#page-56-0) dénomination des fichiers capturés [24](#page-31-1) déplacement des séquences dans l'espace de travail [68](#page-75-1) désentrelacement [143](#page-150-2) désinstallation de votre logiciel [8](#page-15-0) détection de scène [58](#page-65-1) détection des scènes dans les séquences capturées [25](#page-32-0) dans les séquences vidéo [58](#page-65-1) définition de la sensibilité [59](#page-66-0) par le changement des codes temporels [59](#page-66-1) déverrouiller les pistes dans la Ligne de temps [62](#page-69-0) Diaporama [185](#page-192-1) diapos [185](#page-192-2) disques multisession [175](#page-182-3)

DivX création [134](#page-141-0) description [177](#page-184-0) où télécharger le codec [177](#page-184-1) production [134](#page-141-0) dossier DVD, définition [182](#page-189-2) durée classer dans la Bibliothèque [55](#page-62-2) de capture [19](#page-26-1) de la vidéo dans Magic Cut [96](#page-103-0) de vidéo par qualité [181](#page-188-1) défaut pour images et effets [50](#page-57-0) des effets [99](#page-106-0) des séquences audio dans Magic Music [97](#page-104-1) minimale pour la capture en groupe [34](#page-41-0) durée de maintien configuration des effets [98](#page-105-0) définition [183](#page-190-0) durées par défaut, configuration [50](#page-57-0) DV caméscope, capture à partir de [26](#page-33-0) cassette, enregistrement vers [153](#page-160-0) définition [182](#page-189-3) paramètres [18](#page-25-0) DV AVI détection des scènes dans [59](#page-66-2) entrée vidéo entrelacée [87](#page-94-0) production [129](#page-136-1) DVD contre CD [175](#page-182-0) entrée vidéo entrelacée [87](#page-94-1) types [176](#page-183-1) DVD éditable, qu'est-ce que [172](#page-179-0) DVD video, description [178](#page-185-0) DVD+R

description [177](#page-184-2) utilisation avec DVD+VR [179](#page-186-4) DVD+RW description [177](#page-184-3) utilisation avec DVD+VR [179](#page-186-5) utilisation avec DVD-VR [179](#page-186-6) DVD+VR description [178](#page-185-1) disques compatibles [179](#page-186-7) DVD-R description [176](#page-183-2) utilisation avec DVD+VR [179](#page-186-8) DVD-RAM description [177](#page-184-4) utilisation avec DVD-VR [179](#page-186-9) DVD-RW description [176](#page-183-3) utilisation avec DVD+VR [179](#page-186-10) utilisation avec DVD-VR [179](#page-186-6) DVD-VR description [178](#page-185-2) disques compatibles [179](#page-186-11)

### **E**

EagleVision photos [92](#page-99-0) vidéo [93](#page-100-1) Ecrire vers une cassette DV [153](#page-160-0) Editeur de média [120](#page-127-1) aperçu des effets dans [122](#page-129-0) découpage vidéo dans [82](#page-89-1) effets aperçu dans l'Editeur de média [122](#page-129-0) aperçu dans la fenêtre d'aperçu

[120](#page-127-0) configuration de durée [99](#page-106-0) effets de titres ajout à la Ligne de temps [66](#page-73-0) masquer [115](#page-122-0) modification de la police [112](#page-119-0) ombres [116](#page-123-0) remplacement dans la Ligne de temps [70](#page-77-0) effets de transition ajout à la Ligne de temps [67](#page-74-0) remplacement dans la Ligne de temps [70](#page-77-0) effets PiP ajout d'un filtre de couleur [108](#page-115-0) modification de l'animation [106](#page-113-0) modification de la bordure [102](#page-109-0) modification de la position [110](#page-117-0) modification de la transparence [111](#page-118-0) modification de la vitesse [102](#page-109-1) modification de taille [110](#page-117-0) ombres [104](#page-111-0) effets vidéo ajout à la Ligne de temps [66](#page-73-1) modification [101](#page-108-0) remplacement dans la Ligne de temps [70](#page-77-0) enregistrement d'une voix superposée [42](#page-49-0) Chambre [42](#page-49-1) enregistrement des pistes d'un CD [40](#page-47-0) enregistrer un fichier projet [46](#page-53-1) entrelacement définition [183](#page-190-1) format, configuration [86](#page-93-1)

espace de travail Affichage Ligne de temps [61](#page-68-0) affichage Storyboard [63](#page-70-0) ajout de séquences vers [63](#page-70-1) nouvelle [46](#page-53-2) étirement de l'audio [85](#page-92-0)

### **F**

FAQ [169](#page-176-0) fenêtre d'aperçu aperçu des effets dans [120](#page-127-0) aperçu des séquences dans [119](#page-126-0) aperçu du film dans [75](#page-82-0) Fenêtre de la version originale [91](#page-98-0) Fenêtre de sortie [91](#page-98-1) fichier formats pris en charge [171](#page-178-1) préférences [48](#page-55-0) fichier projet créer [46](#page-53-0) enregistrer [46](#page-53-1) ouvrir [46](#page-53-3) propriétés [47](#page-54-0) fichier projet, description [10](#page-17-0) film aperçu dans la fenêtre d'aperçu [75](#page-82-0) aperçu dans la Visionneuse de média [76](#page-83-0) filtre couleur, ajout aux effets PiP [108](#page-115-0) filtre couleur, définition [182](#page-189-4) fondu arrière ajout aux séquences audio [89](#page-96-0) dans la capture audio [22](#page-29-1) fondu avant ajout aux séquences audio [89](#page-96-1)

dans la capture audio [22](#page-29-2) Format AVI de Type I, définition [186](#page-193-1) Format AVI de Type II, définition [186](#page-193-2) fractionnement des séquences [78](#page-85-0)

### **G**

génération fichiers AVI [129](#page-136-0) fichiers MPEG [136](#page-143-0) fichiers RealVideo [147](#page-154-0) fichiers WMV [145](#page-152-0) les fichiers DivX [134](#page-141-0) glisser-déplacer pour découper des séquences [81](#page-88-0) pour découper les effets [99](#page-106-1) séquences dans l'espace de travail [67](#page-74-1) glossaire [182](#page-189-5) grande vitesse [143](#page-150-3) gravure, produire un film pour [127](#page-134-0)

# **H**

Haute qualité [183](#page-190-2) haute qualité [143](#page-150-4) Haute Qualité, durée vidéo de [181](#page-188-2) HQ [183](#page-190-2) durée vidéo de [181](#page-188-2)

# **I**

images ajout à l'espace de travail [64](#page-71-0) EagleVision [92](#page-99-0) inscription [6](#page-13-0) instantané d'une séquence vidéo [84](#page-91-1) emplacement de destination par défaut [49](#page-56-1) nom de fichier par défaut [48](#page-55-1) interface du programme [9](#page-16-0) intervalles, balayage de [30](#page-37-0) introduction [1](#page-8-0) IU, par défaut [9](#page-16-0)

# **L**

la réalisation de films [4](#page-11-0) langues prises en charge [172](#page-179-1) lecture en continu définition [185](#page-192-3) production de fichier, format RealVideo [147](#page-154-0) production de fichier, format WMV [145](#page-152-0) production de fichier, QuickTime [150](#page-157-0) profil, QuickTime [151](#page-158-0) les heures d'assistance technique [159](#page-166-0) les modes de PowerDirector [10](#page-17-1) Ligne de temps affichage [61](#page-68-0) ajout d'effet de titre [66](#page-73-0) ajout d'effets vidéo [66](#page-73-1)

ajouter des effets de transition [67](#page-74-0) aligner les séquences [69](#page-76-0) pistes déverrouillées [62](#page-69-0) pistes verrouillées [62](#page-69-1) limite de temps pour les captures [19](#page-26-0) LP [184](#page-191-1)

### **M**

Magic Clean audio [93](#page-100-2) images [91](#page-98-2) vidéo [92](#page-99-1) Magic Cut [96](#page-103-1) Magic Motion [94](#page-101-0) Magic Music [97](#page-104-0) masquer les effet s de titre [115](#page-122-0) microphone capture à partir de [38](#page-45-0) configuration du profil de capture [24](#page-31-0) Mise à jour des infos SVRT [73](#page-80-1) mixage dans le Mixer Audio [88](#page-95-1) en piste [88](#page-95-2) mixage audio en piste [88](#page-95-2) Mixer Audio [89](#page-96-2) ajout effet de fondu dans [89](#page-96-3) mixage audio dans [88](#page-95-1) modification des effets Incrustation (PiP) [102](#page-109-1) titre [111](#page-118-1) vidéo [101](#page-108-0) Motif GOP [183](#page-190-3) mouvement ajout à une séquence image [94](#page-101-0)

des effets PiP, modification [106](#page-113-0) **MPFC** 

définition [184](#page-191-2) les profils de production [142](#page-149-0) production de fichiers [136](#page-143-0)

# **N**

narration, enregistrement [42](#page-49-0) niveau audio maître, configuration [38](#page-45-1) Niveaux Annuler, configuration [49](#page-56-0) nouvelle espace de travail [46](#page-53-2) fichier projet [46](#page-53-0) fonctionnalités [169](#page-176-1) NTSC [184](#page-191-3) fréquence d'images [180](#page-187-0) pays utilisant [180](#page-187-0) numéro de télécopie pour l'assistance technique [158](#page-165-0) numéro de téléphone de l'assistance technique [159](#page-166-1)

# **O**

ombres dans les effet PiP [104](#page-111-0) dans les effets de titre [116](#page-123-0) options de capture [19](#page-26-2) audio [22](#page-29-0) CD [24](#page-31-0) dénomination des fichiers capturés [24](#page-31-1)

détection des scènes [25](#page-32-0) fondus arrière dans [22](#page-29-1) fondus avant dans [22](#page-29-2) les limites [19](#page-26-0) microphone [24](#page-31-0) options de vidéo analogique [20](#page-27-0) suppression des fichiers capturés [24](#page-31-2) Télévision [20](#page-27-0) webcam [22](#page-29-3) options de capture de vidéo analogique [20](#page-27-0) options des séquences capturées [24](#page-31-3) où commencer votre lecture [2](#page-9-0) outil pipette [109](#page-116-0) ouvrir un fichier projet [46](#page-53-3)

#### **P**

PAL [185](#page-192-4) fréquence d'images [180](#page-187-1) pays utilisant [180](#page-187-1) personnalisation profil de production MPEG [142](#page-149-0) PhotoNow![86](#page-93-2) photos EagleVision [92](#page-99-0) Piste Effet ajout d'effets [66](#page-73-1) description [62](#page-69-2) Piste Musique Ajout de séquences [65](#page-72-1) description [62](#page-69-3) Piste PiP ajout d'images [64](#page-71-0) ajout de planches de couleurs [65](#page-72-0)

ajout de vidéo [64](#page-71-0) description [62](#page-69-4) Piste Titre ajout de titres [66](#page-73-0) description [62](#page-69-5) Piste Vidéo ajout d'images [64](#page-71-0) ajout de planches de couleurs [65](#page-72-0) ajout de transitions [67](#page-74-0) ajout de vidéo [64](#page-71-0) description [62](#page-69-6) Piste Voix ajout d'audio [65](#page-72-1) description [62](#page-69-7) pistes descriptions [62](#page-69-8) dévérouiller [62](#page-69-0) verrouiller [62](#page-69-1) planches de couleurs, ajout à l'espace de travail [65](#page-72-0) police dans les effets de titre, modification [112](#page-119-0) position des effets PiP, modification [110](#page-117-0) PowerDirector interface [9](#page-16-0) modes [10](#page-17-1) nouvelles fonctionnalités [169](#page-176-1) versions [13](#page-20-0) PowerProducer [128](#page-135-0) préférences capture [17](#page-24-0) fichier [48](#page-55-0) générales [48](#page-55-2), [49](#page-56-2) préférences générales [48](#page-55-2), [49](#page-56-2) pré-production prêt à graver [9](#page-16-1)

production Assistant [125](#page-132-0) avant [125](#page-132-1) fichiers AVI [129](#page-136-0) fichiers MPEG [136](#page-143-0) fichiers QuickTime [150](#page-157-0) fichiers RealVideo [147](#page-154-0) fichiers WMV [145](#page-152-0) les fichiers DivX [134](#page-141-0) mode [124](#page-131-0) profils, AVI [139](#page-146-0), [141](#page-148-0) votre film [123](#page-130-0) production de fichier RealVideo [147](#page-154-0) profils AVI [139](#page-146-0), [141](#page-148-0) QuickTime [151](#page-158-0) propriétés des séquences dans la Bibliothèque [58](#page-65-0) fichier projet [47](#page-54-0)

### **Q**

qualité contre vitesse de la vidéo [143](#page-150-4) qualité lecture standard [185](#page-192-5) durée vidéo de [181](#page-188-3) qualité longue lecture définition [184](#page-191-1) durée vidéo de [181](#page-188-4) qualité SP [185](#page-192-5) durée vidéo de [181](#page-188-3) qualités vidéo astuce de sélection [181](#page-188-5) durée vidéo de [181](#page-188-6) QuickScan [29](#page-36-0) QuickTime

production de fichier [150](#page-157-0) profils [151](#page-158-0) quoi de neuf dans PowerDirector ? [169](#page-176-1)

## **R**

redimensionnement de la règle [63](#page-70-2) réduire une image [94](#page-101-0) règle, redimensionnement [63](#page-70-2) remplacement des effets dans la Ligne de temps [70](#page-77-0) renommer les séquences [57](#page-64-0) restauration des niveaux de volume des pistes audio [90](#page-97-0) restrictions d'affichage des séquences dans la Bibliothèque [55](#page-62-1)

# **S**

saturation, définition [185](#page-192-6) Scène avec zoom/panoramique/animation [96](#page-103-2) Scènes avec des personnes dialoguant [96](#page-103-3) Scènes avec une longue durée [96](#page-103-4) sélectionner des séquences dans l'espace de travail [68](#page-75-2) séquences affichage des propriétés dans la Bibliothèque [58](#page-65-0) aperçu dans l'Editeur de média [121](#page-128-0) aperçu dans la fenêtre d'aperçu

[119](#page-126-0) découpage [79](#page-86-0) définition [182](#page-189-6) séquences vidéo détection des scènes dans [58](#page-65-1) instantané de [84](#page-91-1) silence piste entière [83](#page-90-0) pistes audio [83](#page-90-1) site web pour l'assistance technique [158](#page-165-1) suppression fichiers du disque [56](#page-63-0) séquences de l'espace de travail [69](#page-76-1) séquences de la Bibliothèque [56](#page-63-1) un fichier capturé [24](#page-31-2) suppression du bruit [143](#page-150-5) suppression yeux rouges [92](#page-99-2) SVCD entrée vidéo entrelacée [87](#page-94-2) SVRT affichage dans le projet [73](#page-80-0) définition [186](#page-193-3) lorsqu'il est disponible [171](#page-178-2) Qu'est-ce que [171](#page-178-3) SVRT II, qu'est-ce que [171](#page-178-4) utilisation dans la production de disque [130](#page-137-0)

### **T**

taille des effets PiP, modification [110](#page-117-0) limite pour les captures [19](#page-26-0) taille de la vidéo [142](#page-149-1), [152](#page-159-0) taux de compression de la vidéo [143](#page-150-6) Technologie d'interprétation vidéo avancée [171](#page-178-3) Télévision capture à partir de [35](#page-42-0) options de capture [20](#page-27-0) touches de raccourci [160](#page-167-0) trame clé [183](#page-190-4) transparence des effets PiP, modification [111](#page-118-0) types de disque formats vidéo compatibles [179](#page-186-12) pris en charge [171](#page-178-5), [175](#page-182-4)

# **V**

VCD description [178](#page-185-3) vent, suppression du bruit [94](#page-101-1) verrouiller les pistes dans la Ligne de temps [62](#page-69-1) versions de PowerDirector [13](#page-20-0) versions OEM [13](#page-20-0) vidéo ajout à l'espace de travail [64](#page-71-0) EagleVision [93](#page-100-1) superposition [17](#page-24-1) taille [152](#page-159-1) vider l'espace de travail [46](#page-53-2) Visionneuse de média [121](#page-128-1) aperçu dans [121](#page-128-0) aperçu du film dans [76](#page-83-0) vitesse contre qualité de la vidéo [143](#page-150-3) de séquences vidéo [84](#page-91-2) des effets PiP [102](#page-109-1) volume

changement dans le Mixer Audio [88](#page-95-1) changement en piste [88](#page-95-2)

### **W**

webcam capture à partir de [37](#page-44-1) options de capture vidéo [22](#page-29-3) WMV définition [187](#page-194-0) production de fichier [145](#page-152-0)